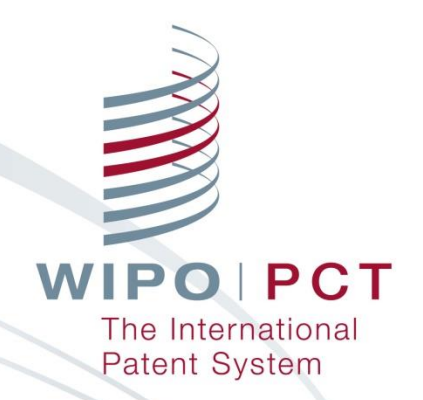

# **WIPO国際出願制度セミナー (ePCTの概要とその始め方、使い方)**

**志場 由佳子 (Yukako Shiba) PCT情報システム部 世界知的所有権機関(WIPO)**

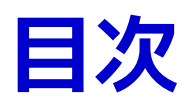

### **1. ePCTの概要**

- ePCTとは/ePCTを利用するメリット/ePCTへのアクセス方法/ePCT の利用イメージ/ePCTで利用できる機能一覧
- **2. ePCTの始め方**
	- WIPOアカウントの作成
	- 高度な認証方法の設定/利用方法
	- eOwnershipの概要/取得方法

### **3. ePCTの使い方**

- 中間書類の提出(ドキュメントアップロード、オンラインアクション)
- ePCT出願
- ePCTで利用できるその他の機能 アクセス権の管理/ワークベンチによる管理/ PCT国際出願情報の閲覧 /タイムラインの表示/電子メールによる通知/ePCTメッセージの送信/ 第三者情報提供
- **4. ePCTヘルプデスク**
- **5. 質疑応答**

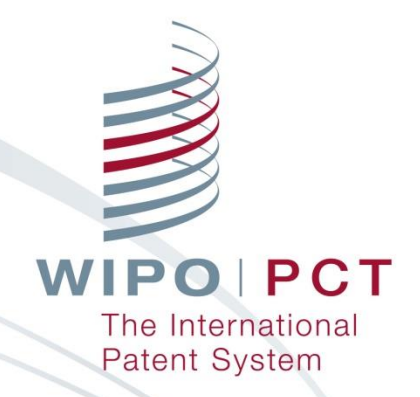

# **1.ePCTの概要**

#### **1. ePCTの概要:ePCTとは** 申請人・受理官庁(RO)・国際事務局(IB)・国際調査機関(ISA)・国 際予備審査機関(IPEA)間の**PCT手続きをインターネット上で行 う為のサービス** (2021年5月現在、IB以外は一部官庁に対する手続きのみ可能) ePCTの利用により、**PCT手続きの窓口を一本化**する事が可能 **従来の手続き ePCT による手続き** →手続によって窓口が異なる **→窓口をePCTに一本化 RO(\*) RO ISA, IPEA(\*) ePCT ISA, IPEA 申請人 IB IB**▦ **ERRICK 申請人 WIPO** (\*) 一部官庁のみ。 **WIPO** 日本国特許庁は未対応。 WIPO FOR OFFICI

 $\Delta$ 

## **1. ePCTの概要:ePCTを利用するメリット**

出願以外の機能(中間書類の提出や閲覧、管理)も完備

- 手続:出願だけでなく出願後のPCT中間書類の提出が可能
- 閲覧:特定の**国際出願の書誌情報や発行された書類の閲覧**が可能
- 管理:各種**期限の自動通知**やユーザ間での**アクセス権の共有**が可能

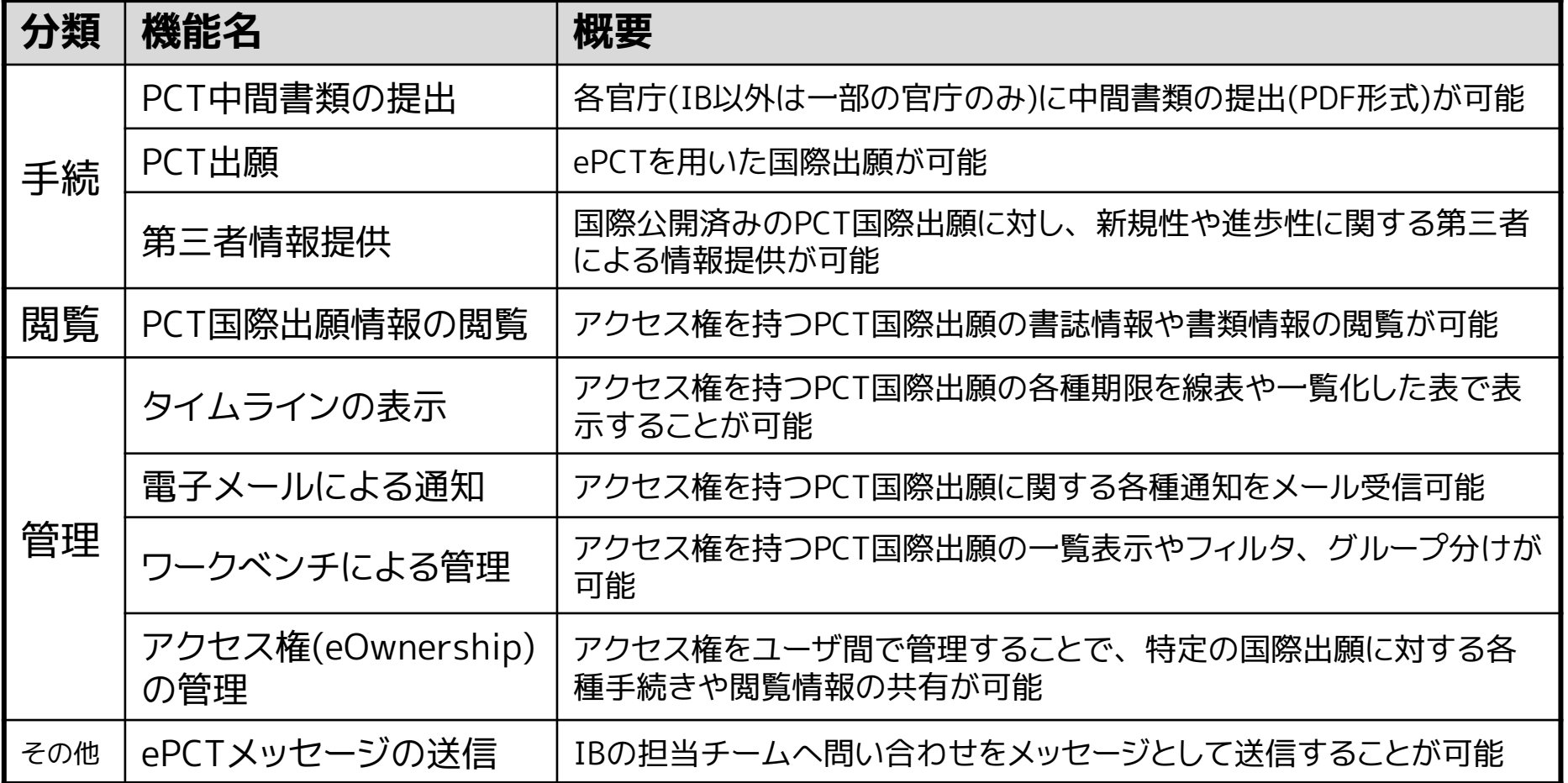

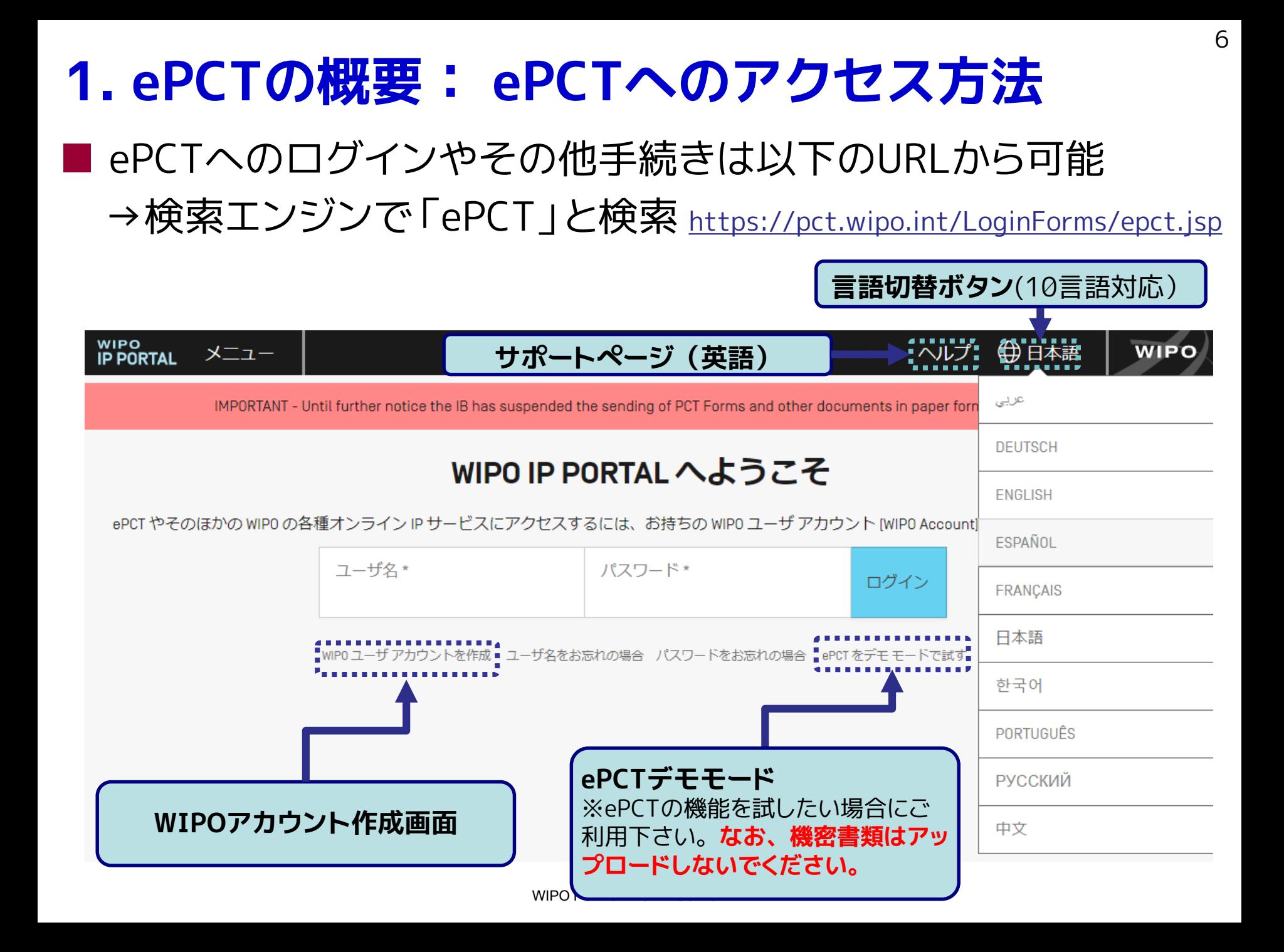

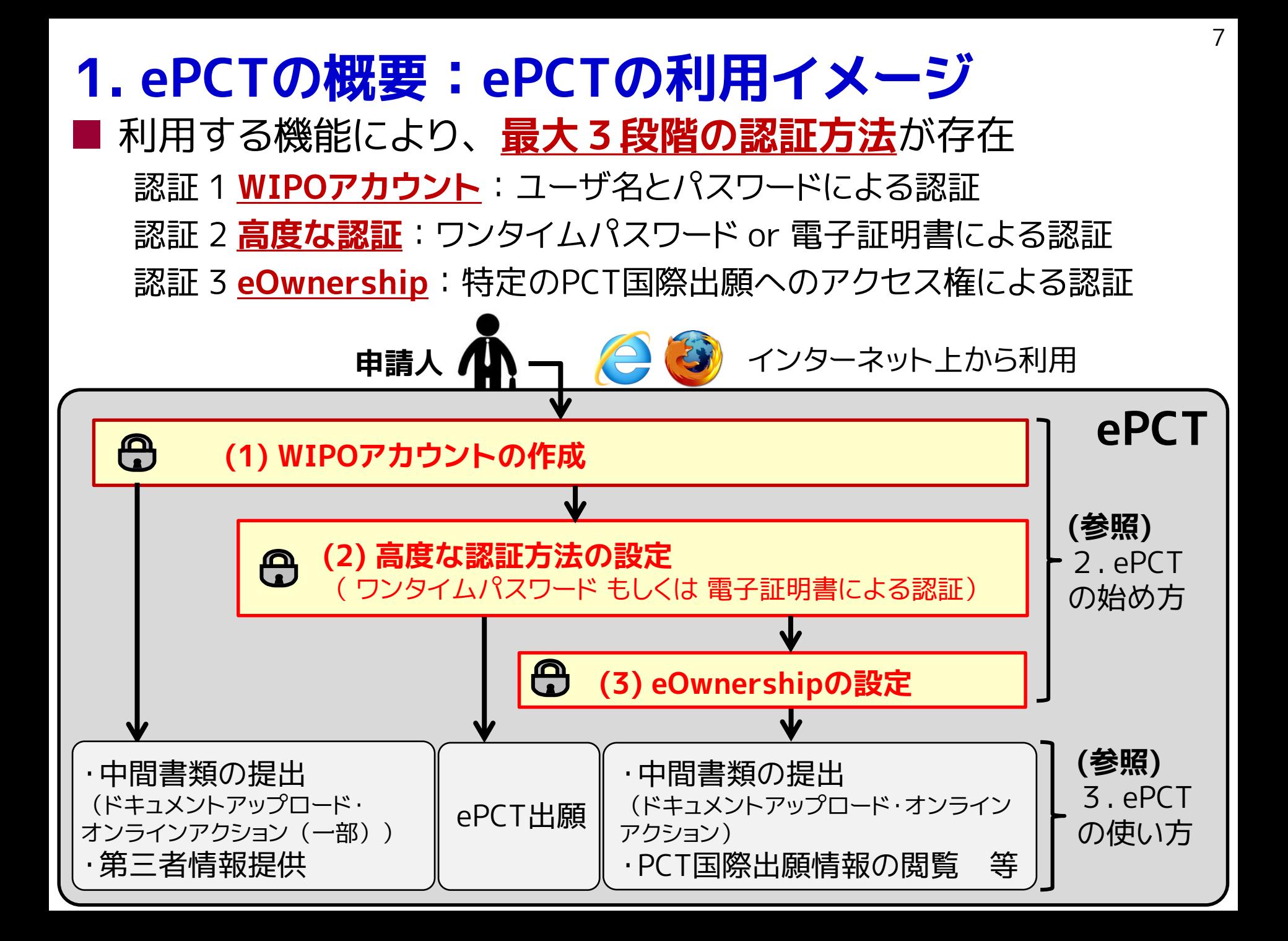

## **1. ePCTの概要:ePCTで利用できる機能一覧**

- ePCT利用時の認証の組み合わせにより利用できる機能が異なる
	- 方法1:WIPOアカウント
	- 方法2:WIPOアカウント+高度な認証
	- 方法3:WIPOアカウント+高度な認証+eOwnership有

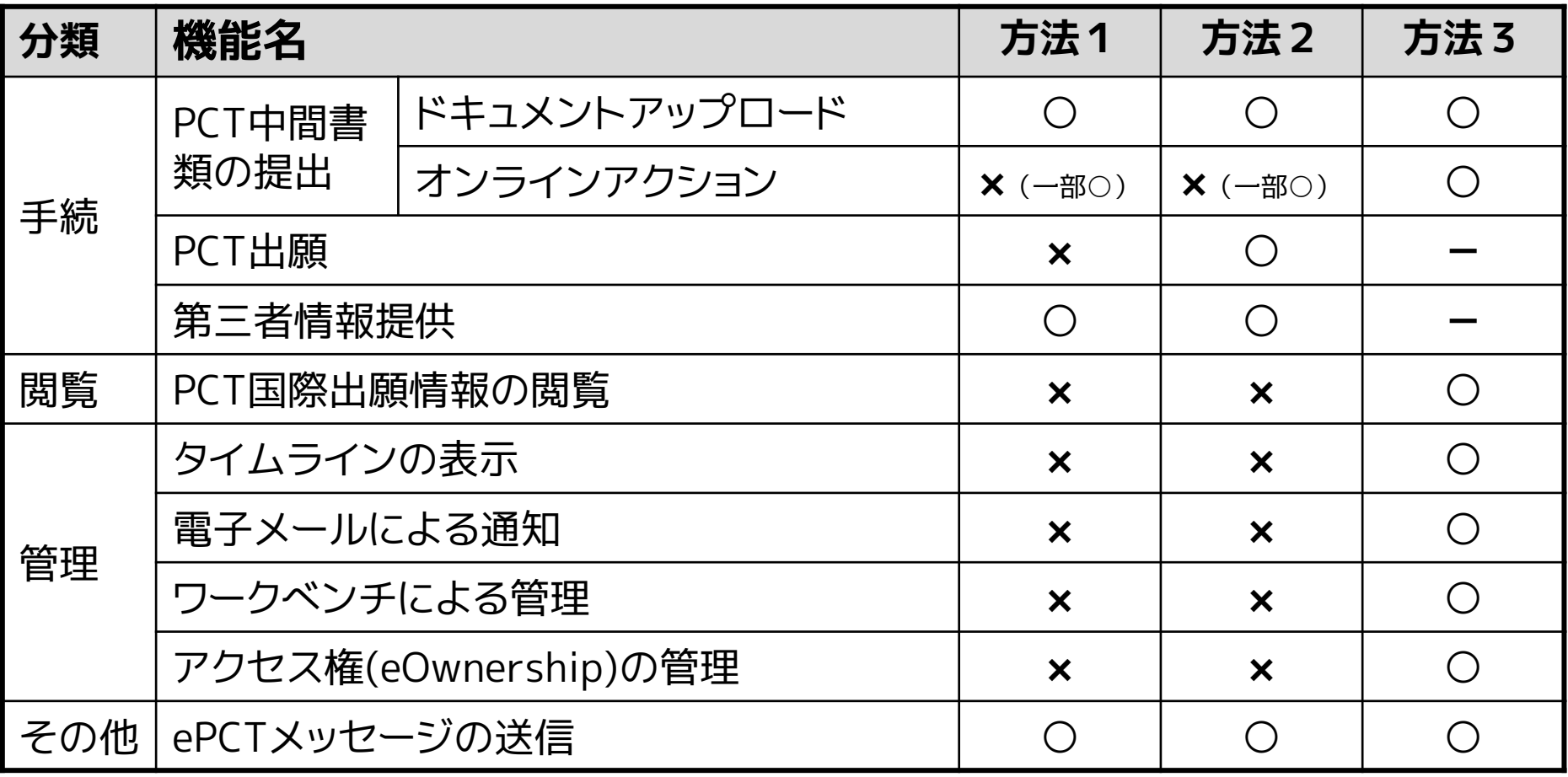

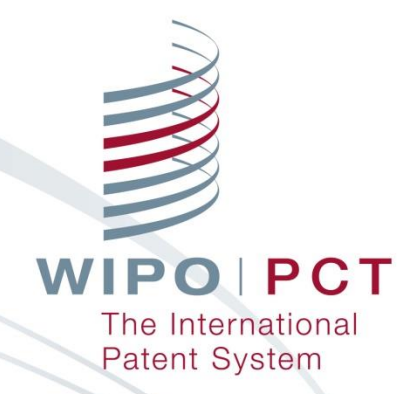

# **2.ePCTの始め方**

## ■ 以下の<mark>3つの手順だけ</mark>でアカウント作成可能 **2. ePCTの始め方:WIPOアカウントの作成**

#### **・手順 1:ePCTポータルで「WIPOユーザアカウントを作成」をクリックする**

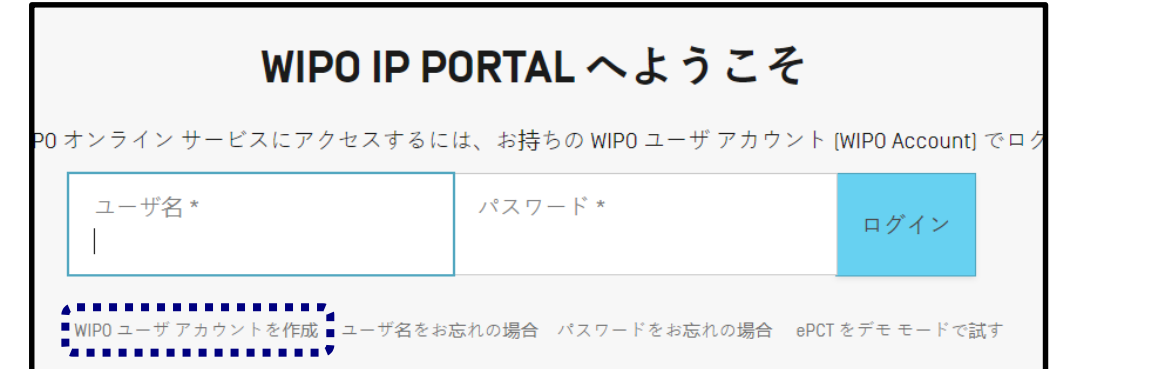

**・手順 2:必要情報(氏名・メールアドレス・パスワード等)を入力する**

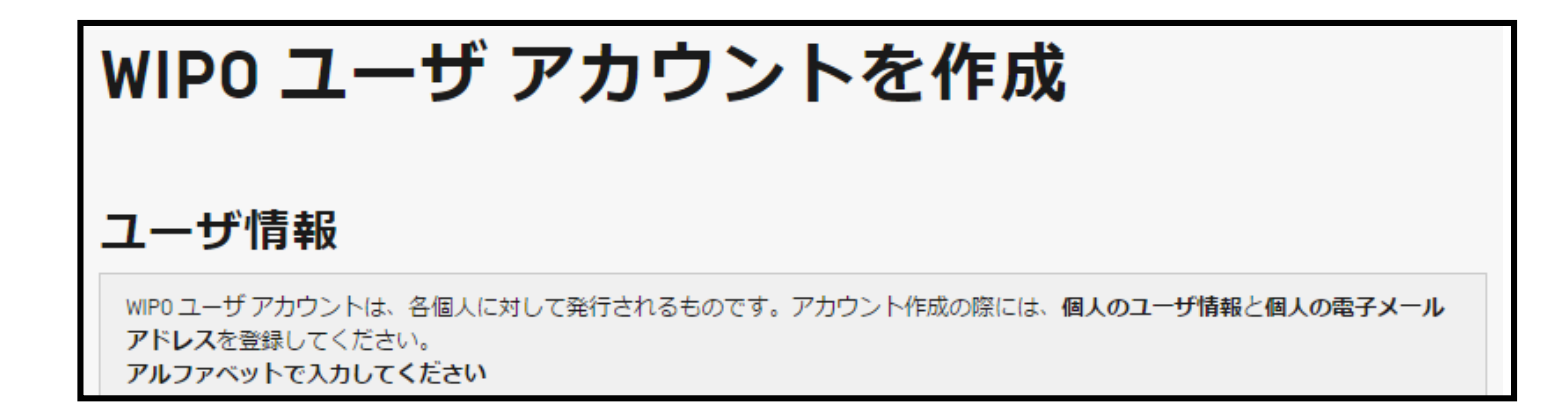

#### **・手順 3:登録したメールアドレスに即時配信される確認メール中のリンク先か らアカウントの認証を行う**

## ■ 高度な認証方法は以下の3種類が存在 **2. ePCTの始め方:高度な認証方法の設定**

- **ワンタイムパスワード(アプリ方式)**:スマートフォンの認証アプリを利 用(要インストール)し、高度な認証に必要なワンタイムパスワードをス マートフォン上で表示し、ePCT上に設定して認証する方式**(国際事務局 の推奨)**
- **ワンタイムパスワード(SMS方式)**:ご自身の携帯電話番号をePCT上 に登録し、高度な認証に必要なワンタイムパスワードをSMS(携帯メー ル)経由で受信し、ePCT上に設定して認証する方式
- **電子証明書**:WIPOが発行する電子証明書(無料)をお使いのインター ネットブラウザに登録して高度な認証を実施する方式

※設定方法は若干煩雑。一度設定すればワンタイムパスワードのような 毎回のパスワード入力が不要。登録PC以外(外出先等)では利用不可。

**【注意】**万が一の可能性(携帯が破損した、紛失した等)を考慮し、少なくと も**2つ以上の高度な認証方法を設定いただくようお願いいたします。**

## ■ WIPOアカウント取得後に以下の手順で設定を行う **・手順 0:「認証方法を設定」ページに移動する 2. ePCTの始め方:高度な認証方法の設定**

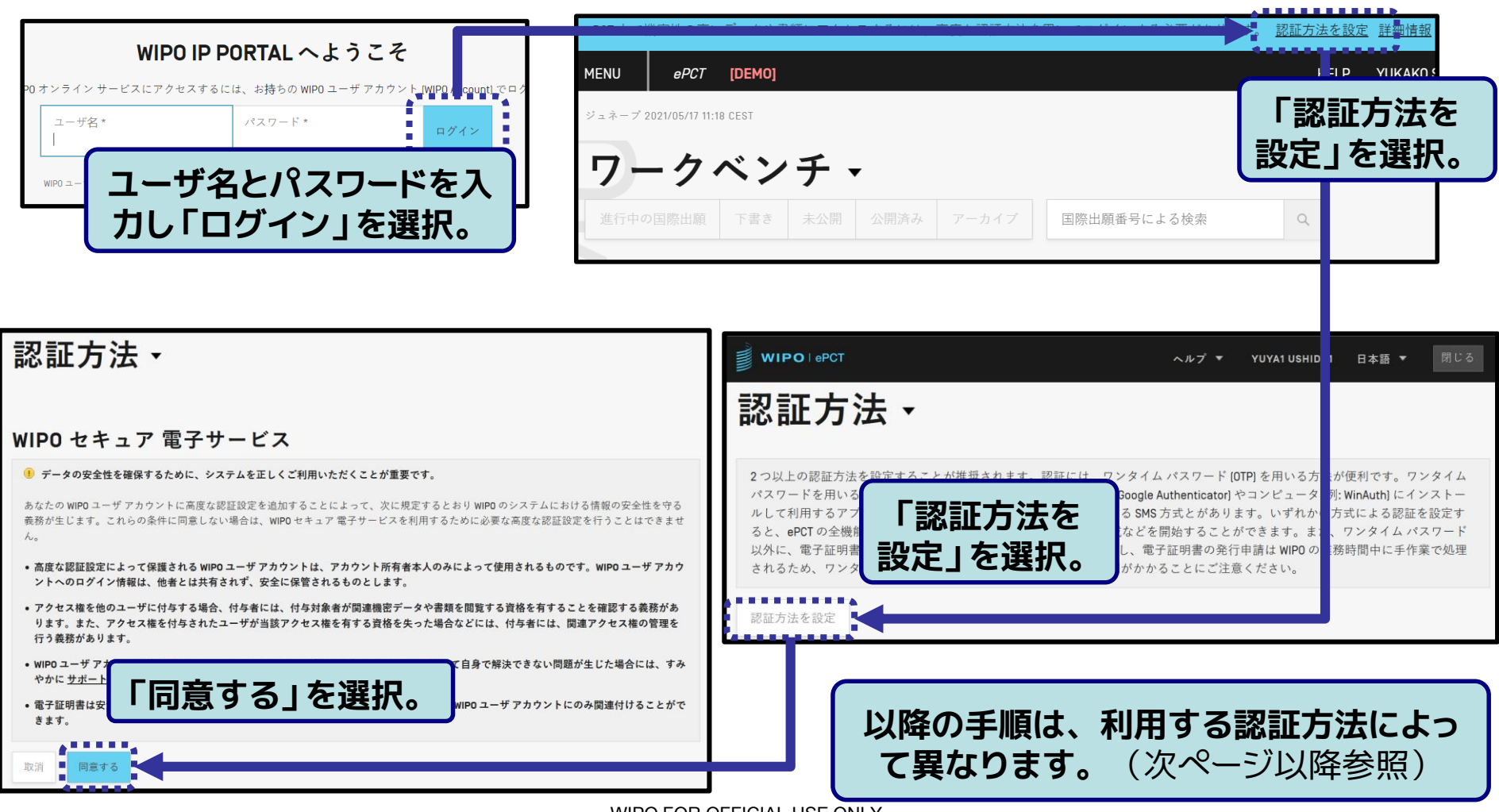

## **2. ePCTの始め方:高度な認証方法の設定**

■ WIPOアカウント取得後に以下の手順で設定を行う

**・手順 0:「認証方法を設定」ページに移動する(以降の手順は次ページ以降参照)**

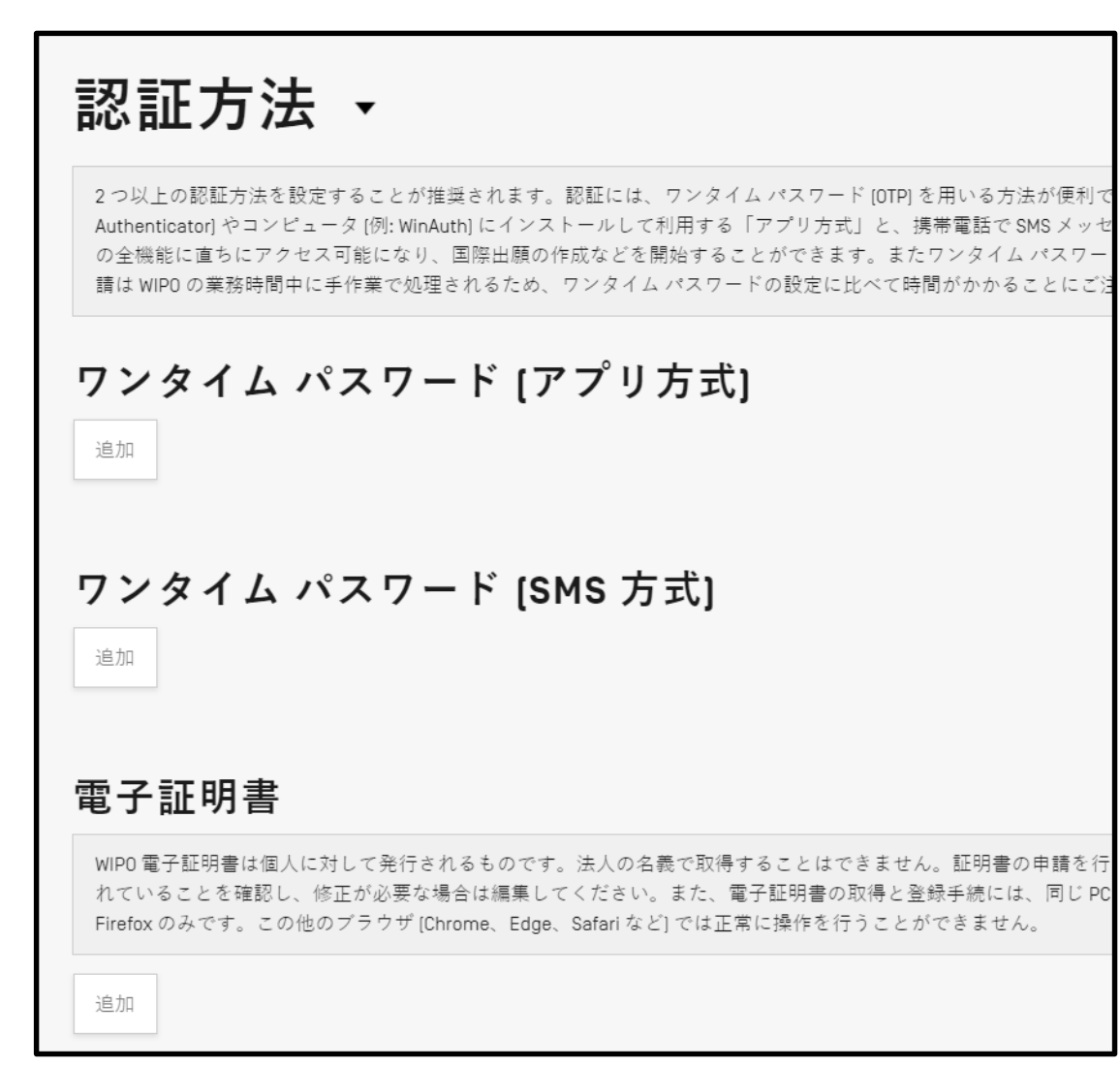

13

### ■ スマートフォンの認証アプリを利用(要インストール)して高度 な認証に利用するワンタイムパスワードが受信可能 **2. ePCTの始め方:高度な認証方法の設定 アプリ方式ワンタイムパスワードの設定**

### **・手順 1: 「ワンタイムパスワード(アプリ方式)」の「追加」をクリックする**

**・手順 2: ePCT画面上にQRコードとコードが表示されるので、認証アプリでQR コードを読み込むか、読み込めない場合はコードを認証アプリへ手入力する**

ワンタイム パスワード [アプリ方式]

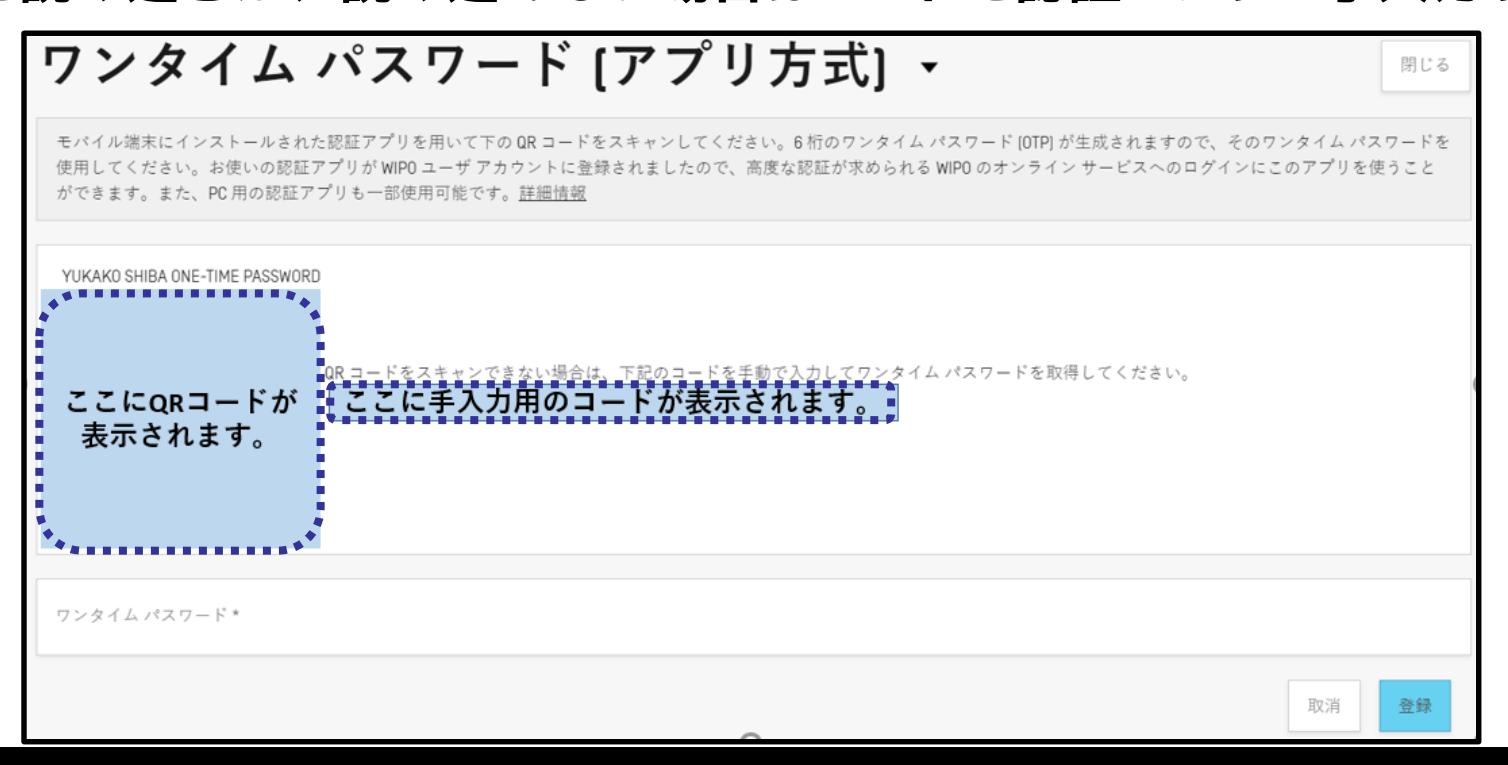

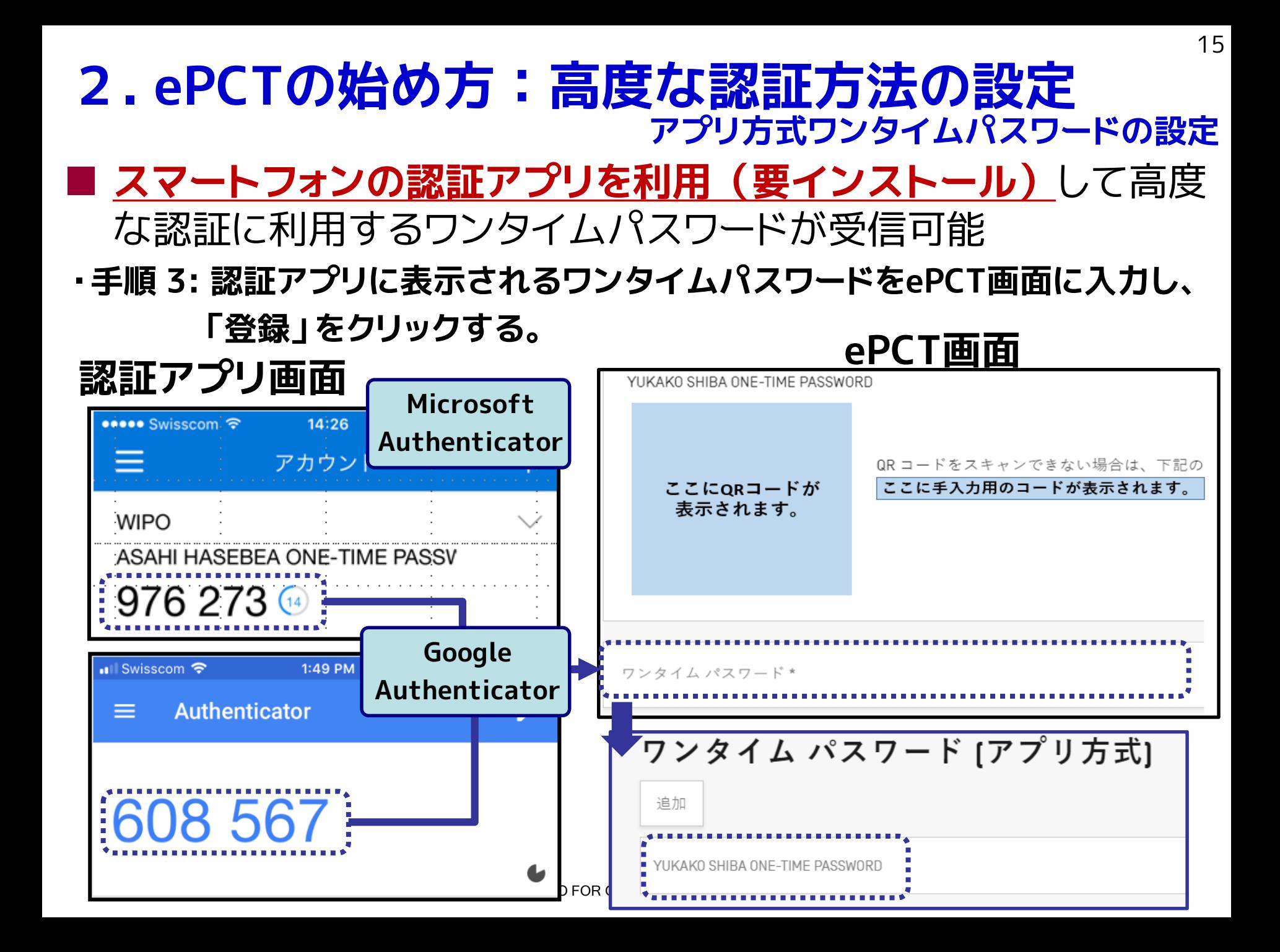

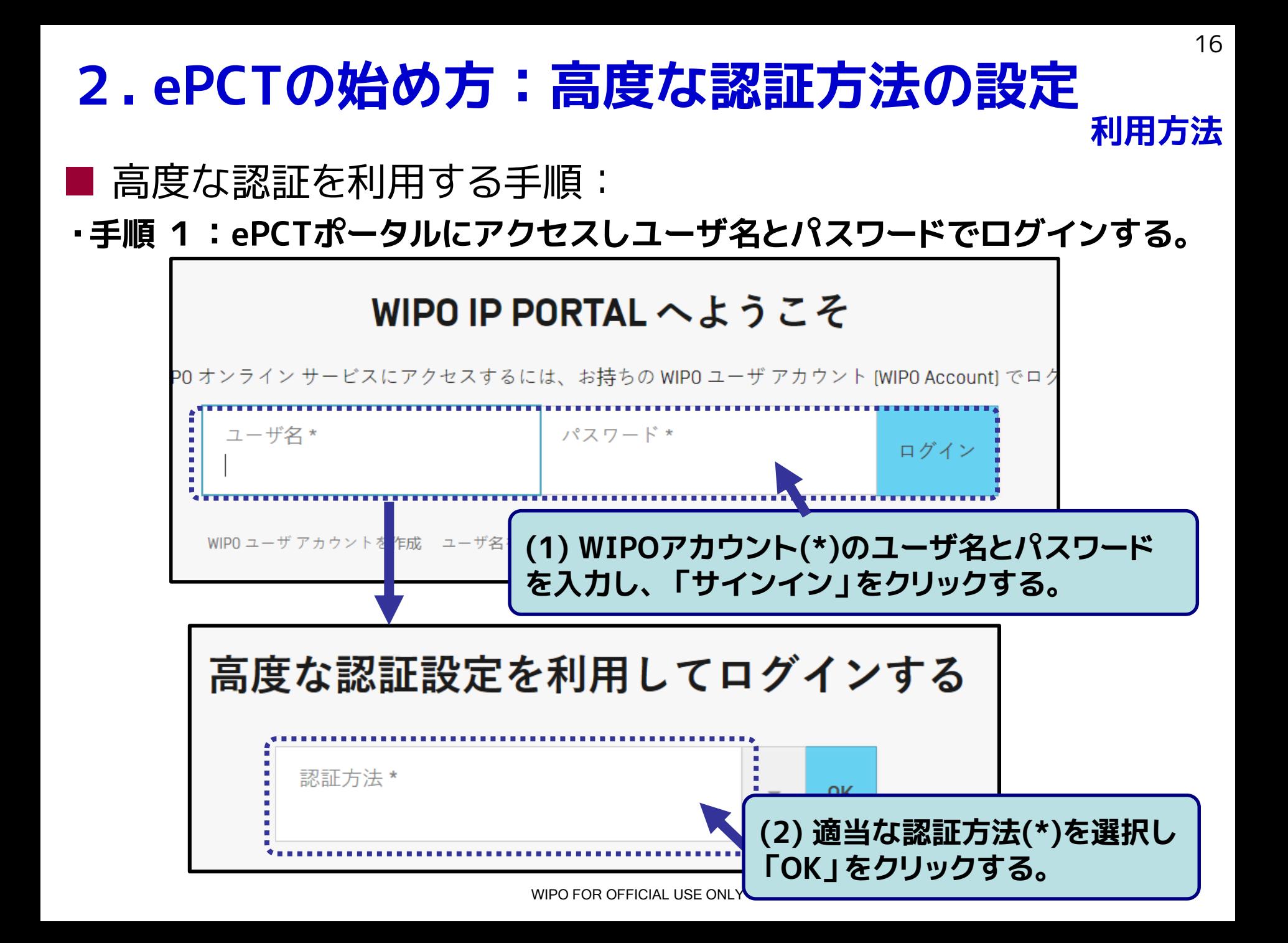

# **2. ePCTの始め方:高度な認証方法の設定**

### ■ 高度な認証を利用する手順:

**・手順 2:ワンタイムパスワードの場合、SMSもしくはアプリで入手したワンタ イムパスワードを入力する。電子証明書の場合、利用する電子証明書を選択す る。**

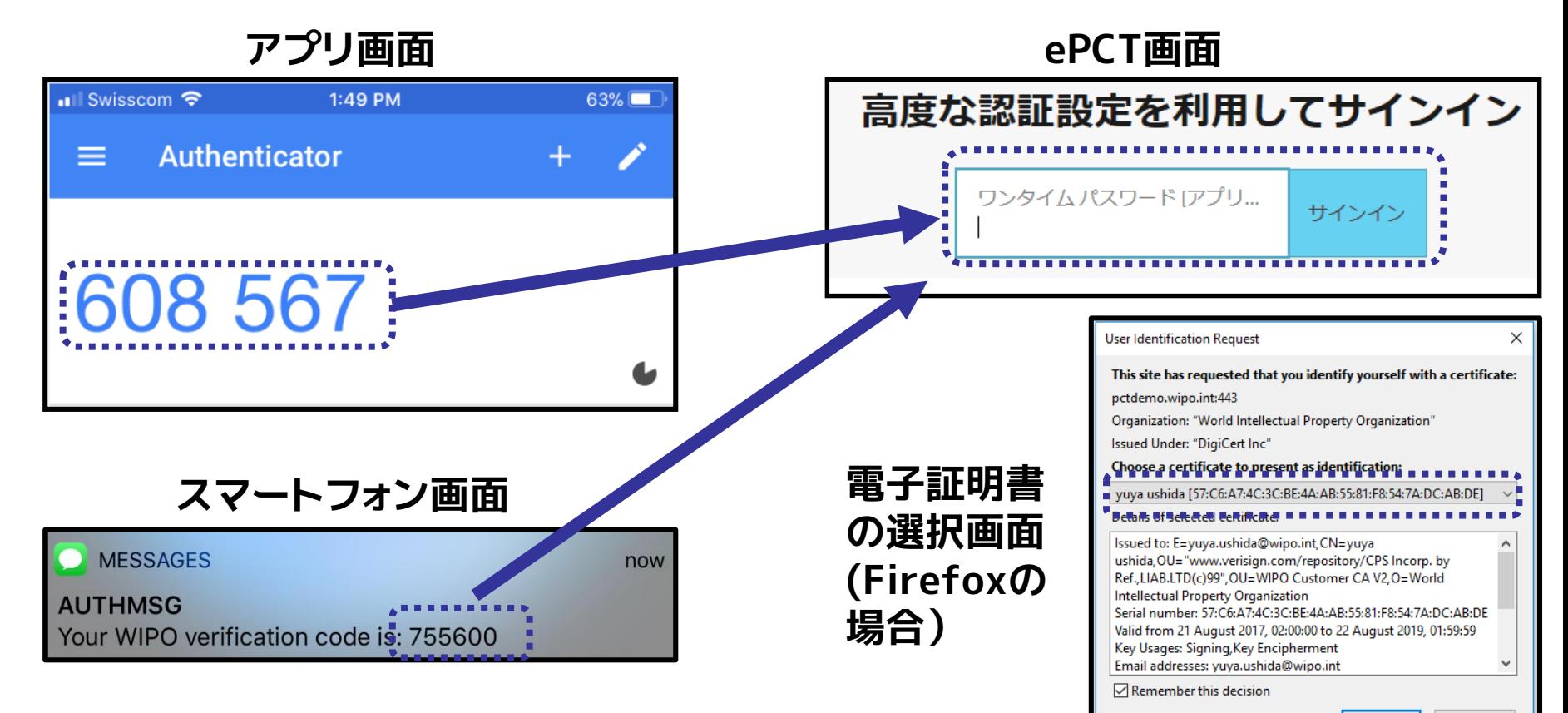

OK

**利用方法**

#### 満たしている必要がある点にご注意くだはんleer official use only ePCT上で特定のPCT出願の情報を閲覧したり手続きを行うに は、そのPCT出願に対するeOwnershipの取得が必要 **(eOwnership 取得方法選択 フローチャート)** PCT出願前である **(方法1) ※**後述 PCT出願時に取得 **YES YES NO (方法2) ※後述** IB301(\*)に記載された確認 コードをePCTで登録 (\*) IB301: 出願書類の受領通知 (NOTIFICATION OF RECEIPT OF RECORD COPY) **NO (方法3) ※**「参考資料: **eOwnership**」に記載 ePCT上でeOwnership の取得要求 **YES YES NO NO** ①国際公開前である ②高度な認証のものと同一の電子 証明書をPCT出願時に利用している ③規則92に基づく変更 が行われていない **2. ePCTの始め方:eOwnershipの取得 概要 【注意】**上述のとおり、IB301に記載された確認コードを登録する事 でeOwnershipを取得するには、当該国際出願が、①~③の条件を

18

### **2. ePCTの始め方: eOwnershipの取得 (方法1) PCT出願時に自動的に取得**

PCT出願時にeOwnershipを自動的に取得するには、予め**ePCT**

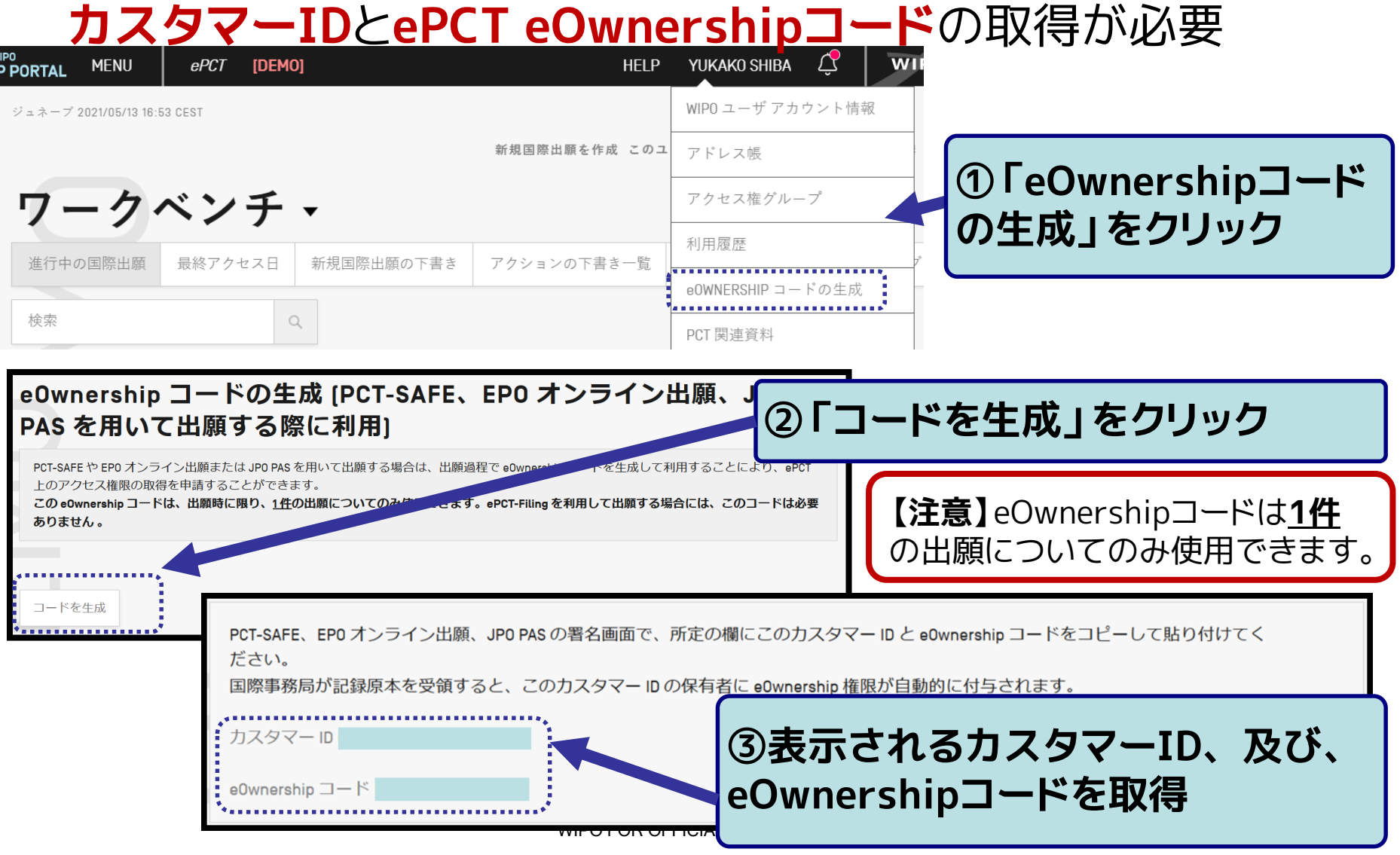

### **2. ePCTの始め方: eOwnershipの取得 (方法1) PCT出願時に自動的に取得**

出願時に利用するソフトウェアによって手順が異なる

#### **ePCTを利用する場合**

出願完了と同時に出願したアカウントに自動的にeOwnershipが付与

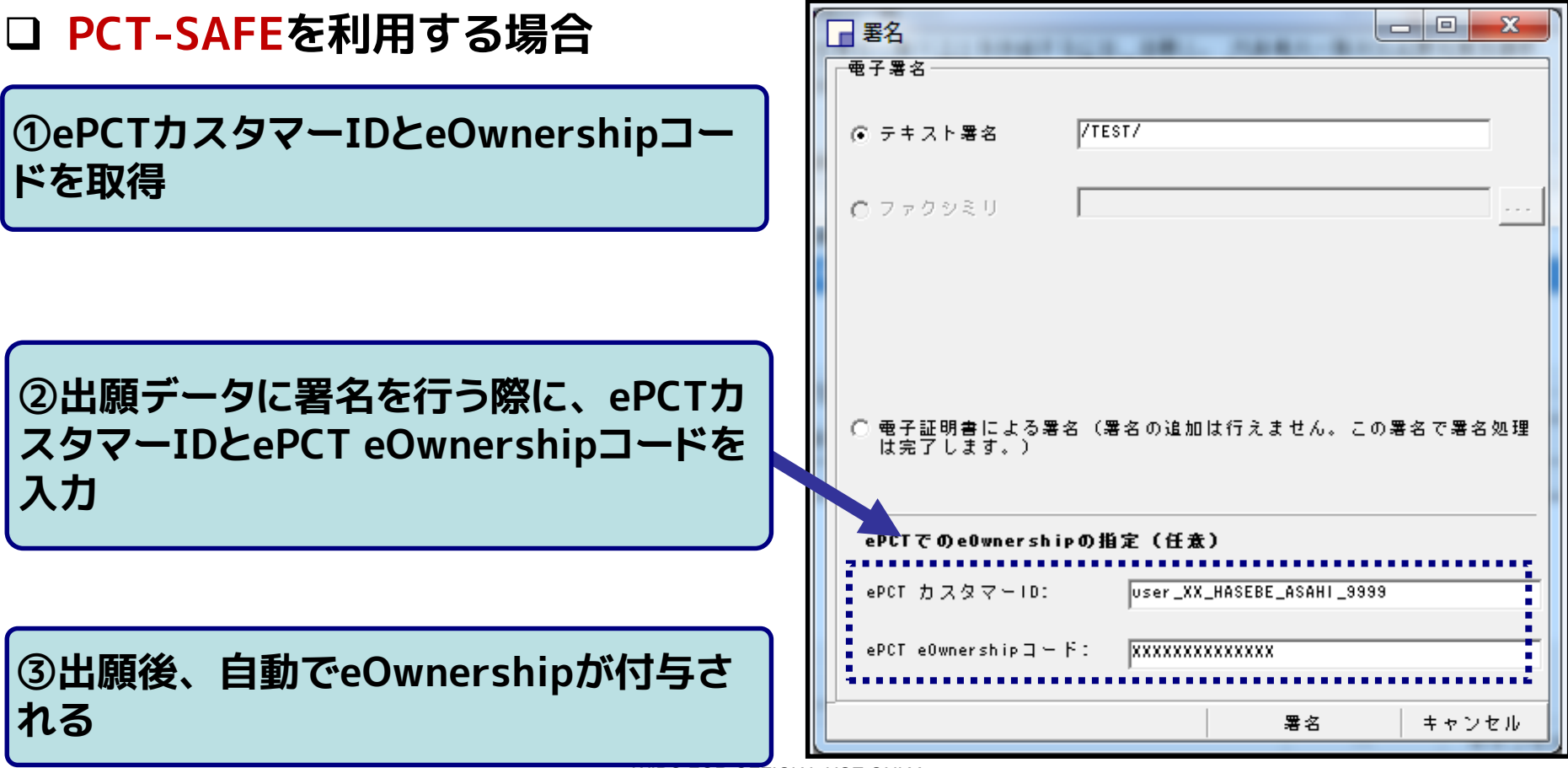

### 出願時に利用するソフトウェアによって手順が異なる **2. ePCTの始め方: eOwnershipの取得 (方法1) PCT出願時に自動的に取得**

**JPOのインターネット出願ソフト(JPO-PAS)を利用する場合**

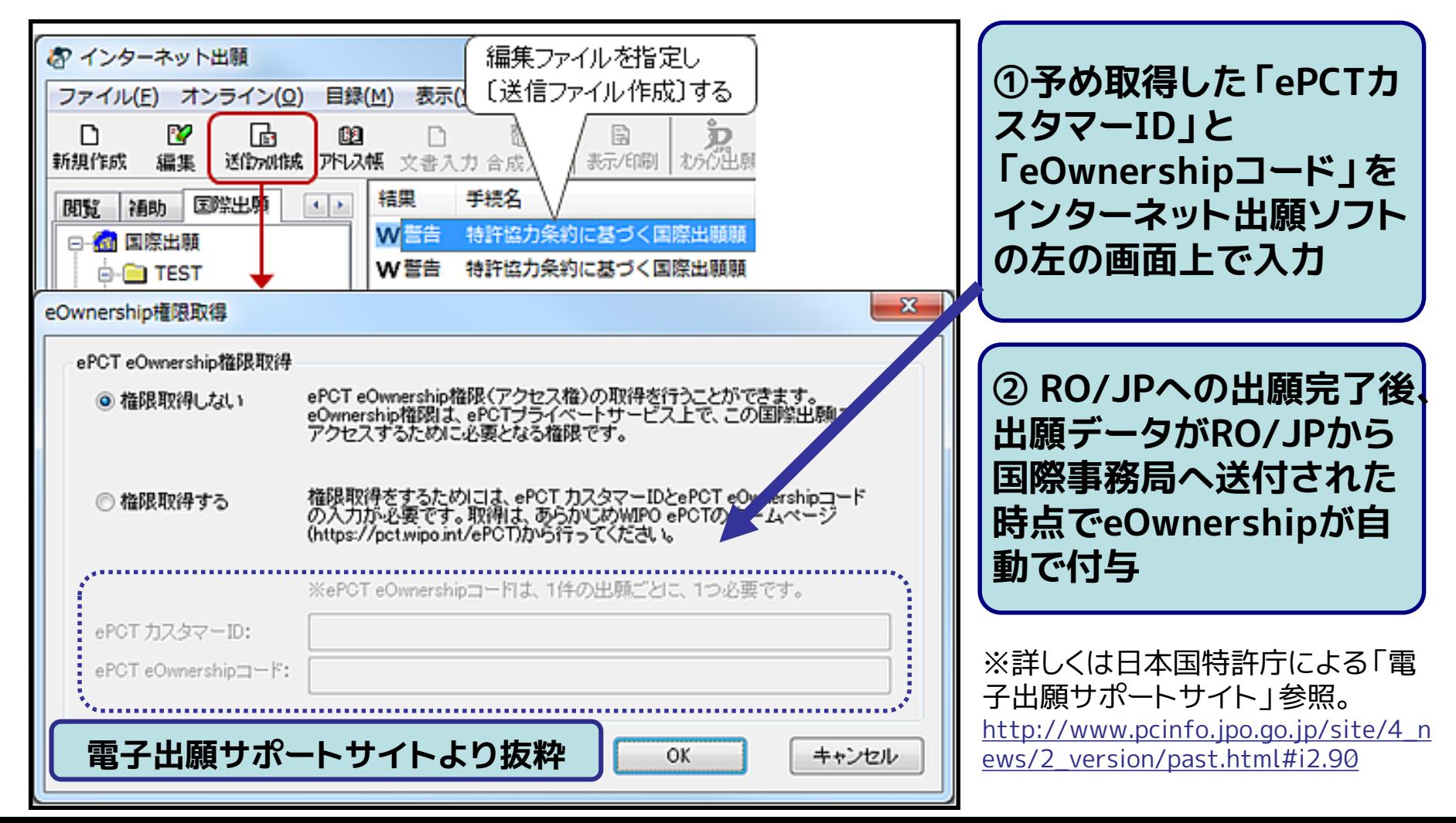

### **2. ePCTの始め方: eOwnershipの取得 (方法2) IB301に記載された確認コードをePCTで登録**

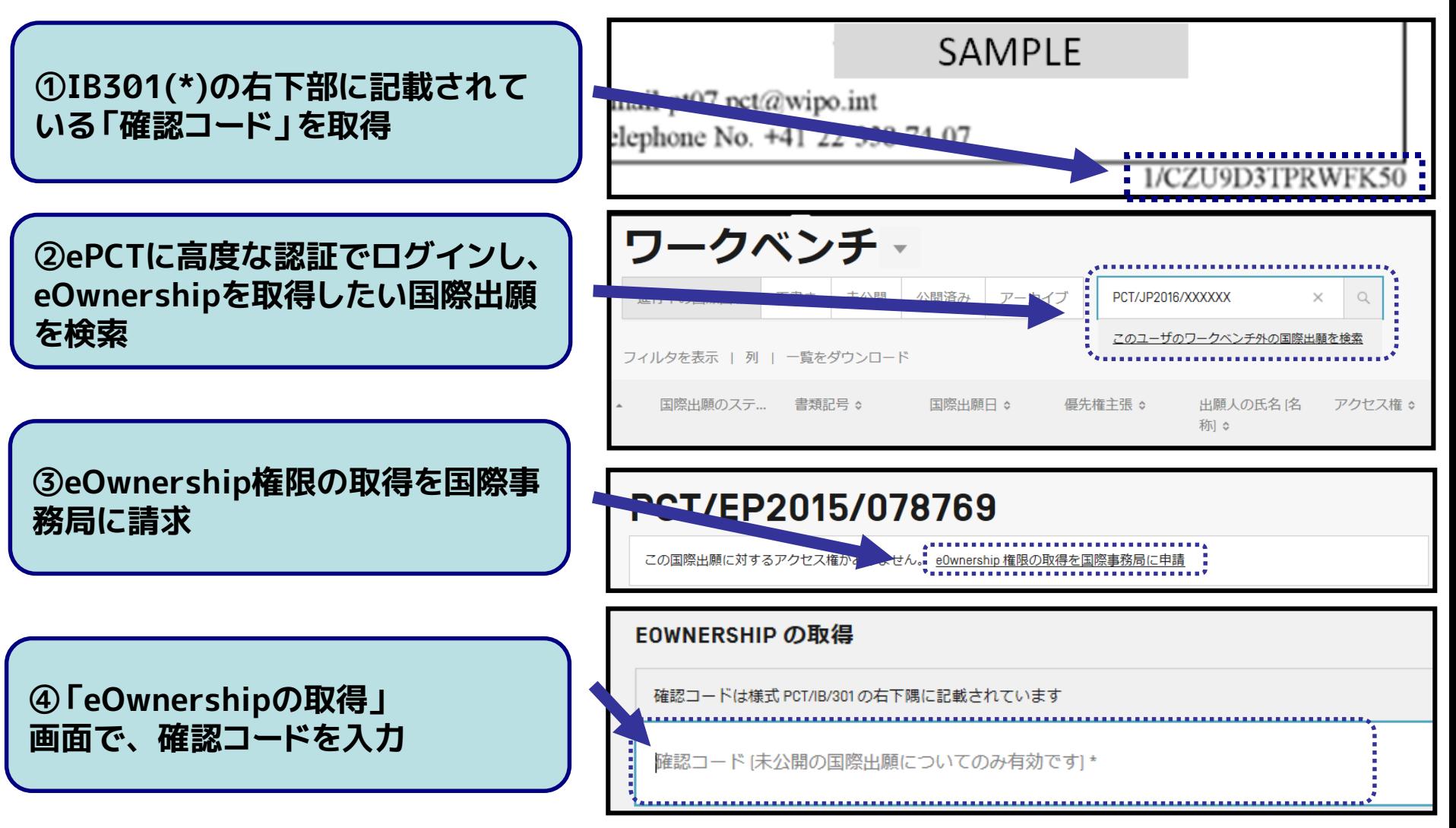

(\*) IB301: 記録原本送付および受理通知(NOTIFICATION OF RECEIPT OF RECORD COPY)

### **2. ePCTの始め方: eOwnershipの取得 (方法2) IB301に記載された確認コードをePCTで登録**

・手順 ⑤: IBで承認審査を行う

1) 取得請求が、願書に記載の出願人や代理人等による場合 →eOwnershipの承認(完了)

2)取得請求が、上述以外の人による場合

→連絡先(代理人等)に新しい確認コードを PCT/IB/345の書式で送付(手順⑥へ)

・手順⑥:新しい確認コードを再度ePCT上で入力(完了)

## **eOwnershipの提供**

eOwnershipを取得したPCT国際出願に対して、他ユーザが各種 手続きや情報閲覧を可能にするには以下の作業が必要

(詳細は「参考資料:eOwnership」を参照)

### **①eHandshakeの設定**

他ユーザのWIPOアカウントと互いに信頼できる関係である事を確認する

### **②eOwnershipの付与**

eHandshakeの設定を行ったアカウントに対しPCT国際出願のアクセス権限 (=eOwnership)を付与する

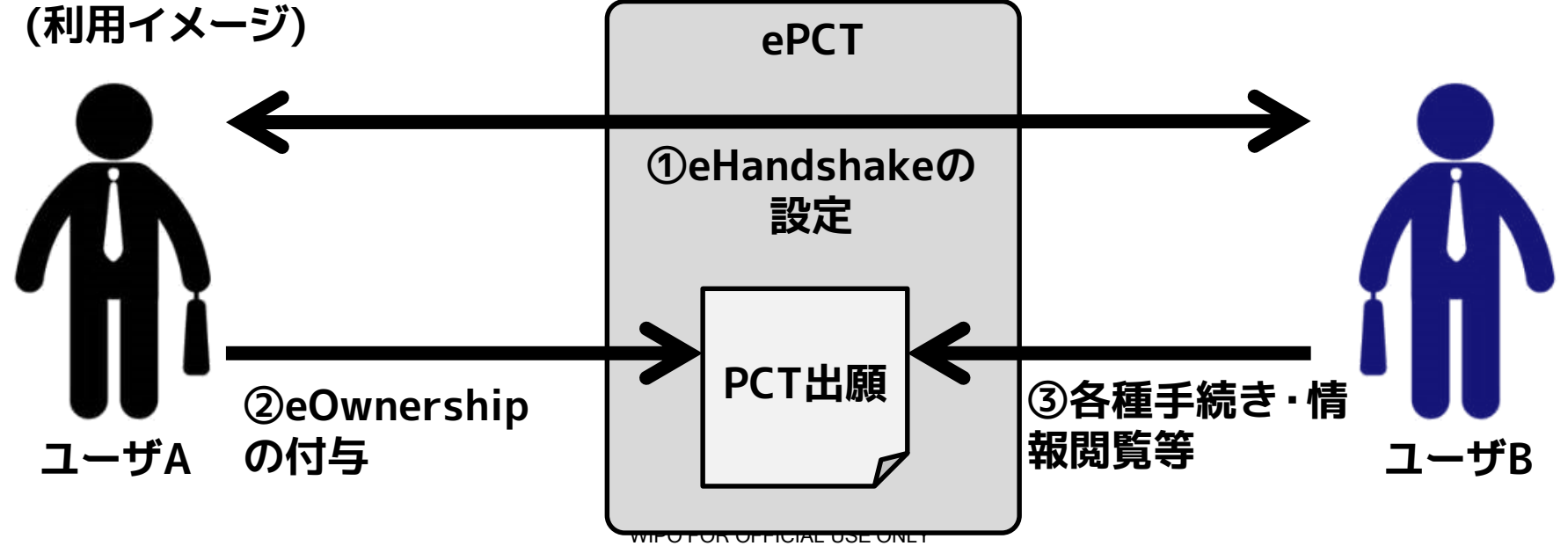

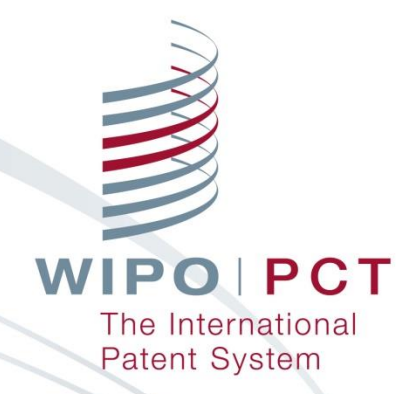

# **3.ePCTの使い方**

## **3. ePCTの使い方:中間書類の提出**

- ePCTから国際事務局に対してPCT中間書類を提出可能 **2つの提出方法**が存在:
	- **1) ドキュメントアップロード**

予め作成したPDF形式の中間書類をePCT経由で提出

**2) オンラインアクション (高度な認証利用時のみ(一部例外有り))** 中間書類をePCT上で作成し提出

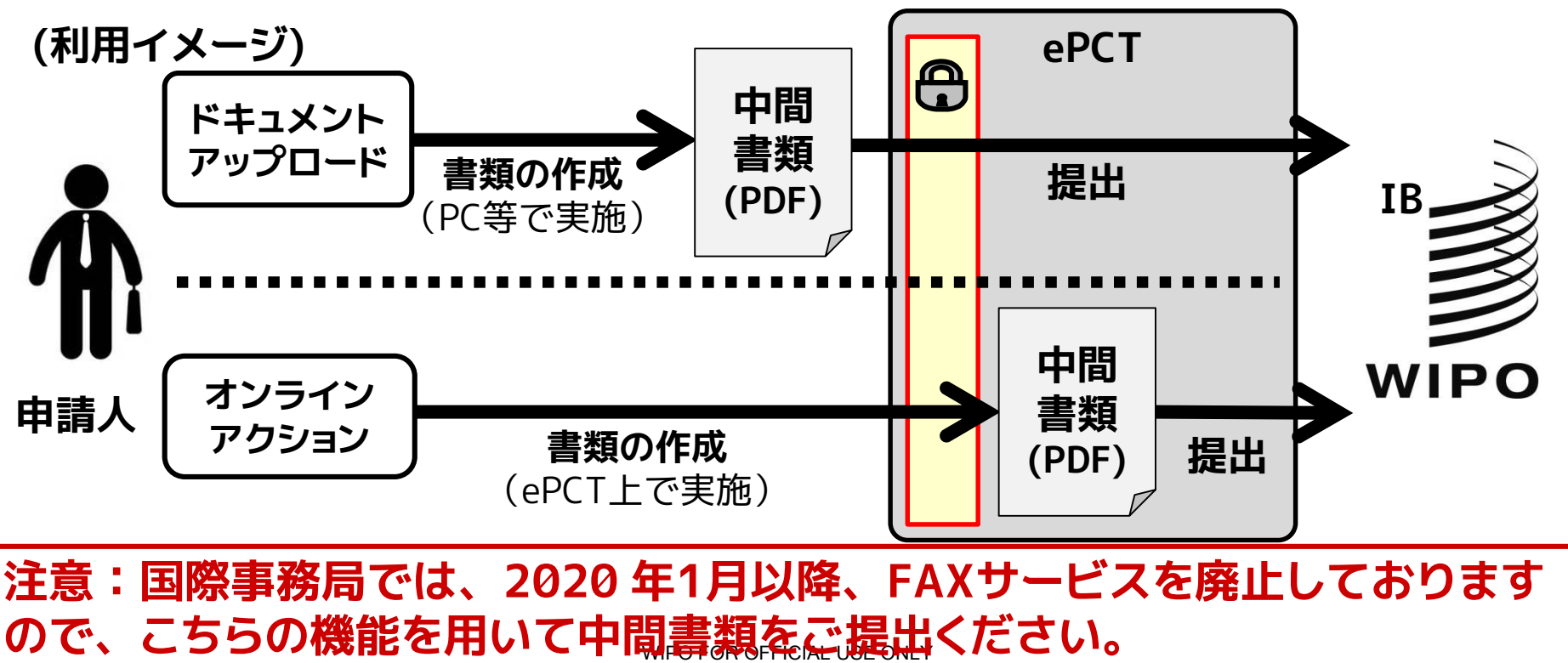

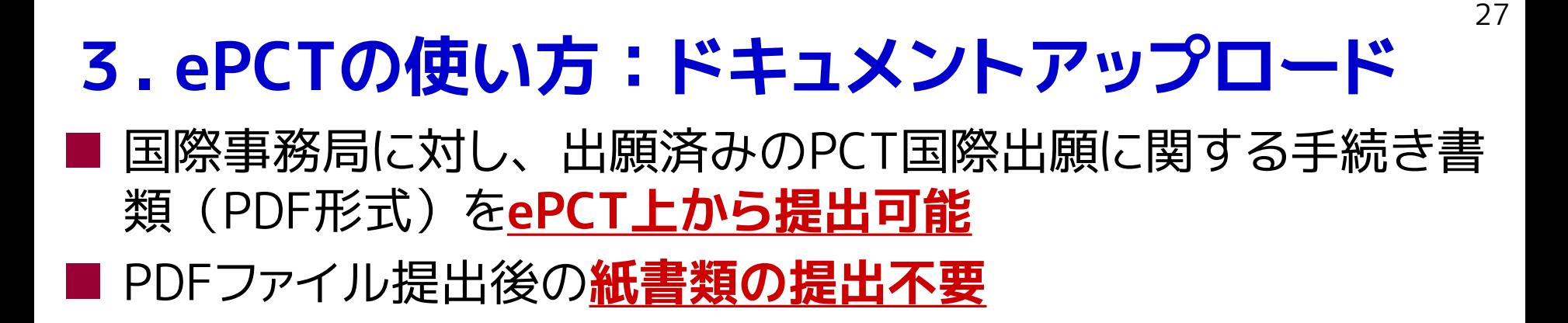

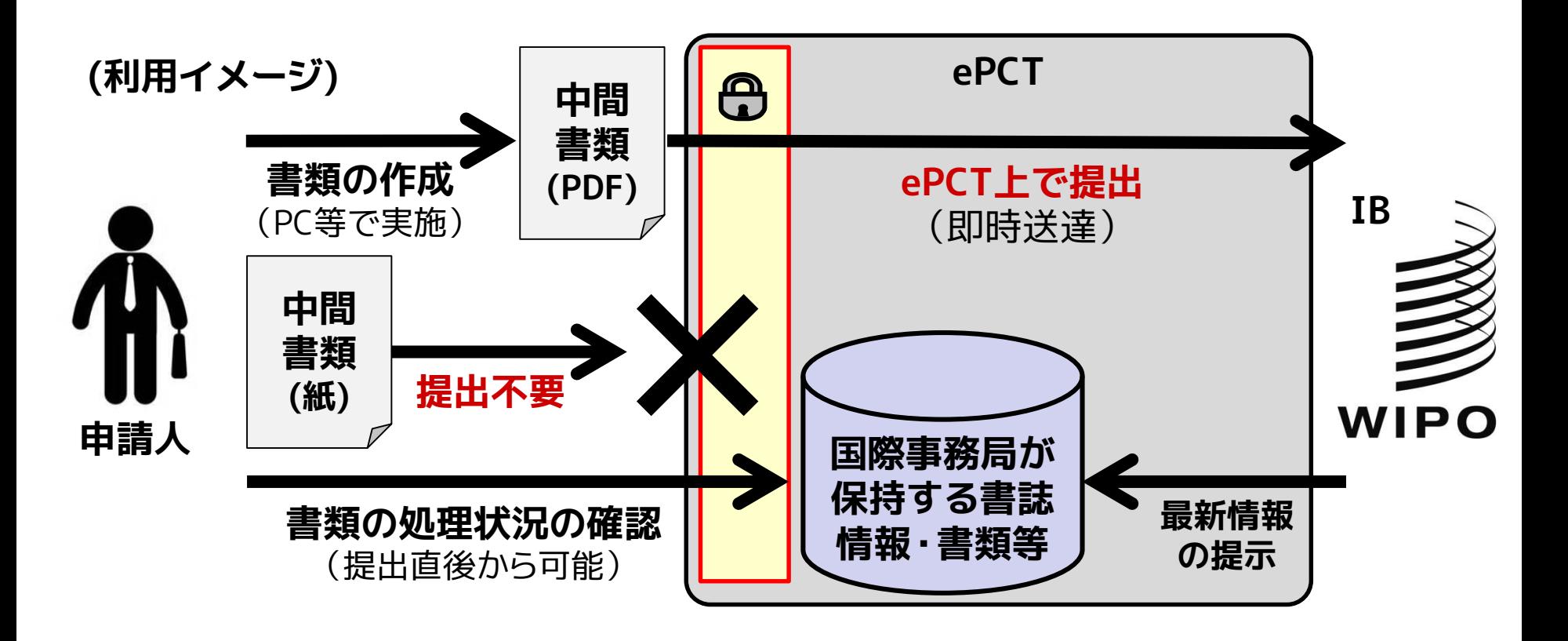

対象書類の例(以下はRO/IB出願後にIBへ提出可能な書類の一覧)

#### **条約第19条に基づく補正**

- 請求の範囲の補正添付書簡
- 請求の範囲の補正についての説明書
- 請求の範囲の補正書

#### **補充 (規則26)**

- (規則26) 差替え又は代替用紙
- 願書様式の差替用紙

#### **優先権主張/優先権書類**

- (規則26の2.1) 優先権の主張の補正又は追加
- **優先権書類**
- (規則26の2.3) 申立て/証拠 (優先権の回復) - 理由の陳述書(優先権の回復)
- **規則4.17に基づく申立て**
- (規則4.17(i)) 発明者の特定に関する申立て
- (規則4.17(ii)) 出願し及び特許を与えられる出願人の資格に関する申立て
- (規則4.17(iii)) 優先権を主張する出願人の資格に関する申立て
- (規則4.17(iv)) 発明者である旨の申立て(米国のみ)
- (規則4.17(v)) 不利にならない開示の申立て
- (規則4.17(i)+(ii))出願し及び特許を与えられる出願人の資格に関する申立て、及び 発明者の特定に関する申立てを組み合わせた申立て

#### **翻訳文**

- (規則12.3) 出願本体の翻訳文(国際調査目的)
- (規則12.4) 出願本体の翻訳文(国際公開目的)

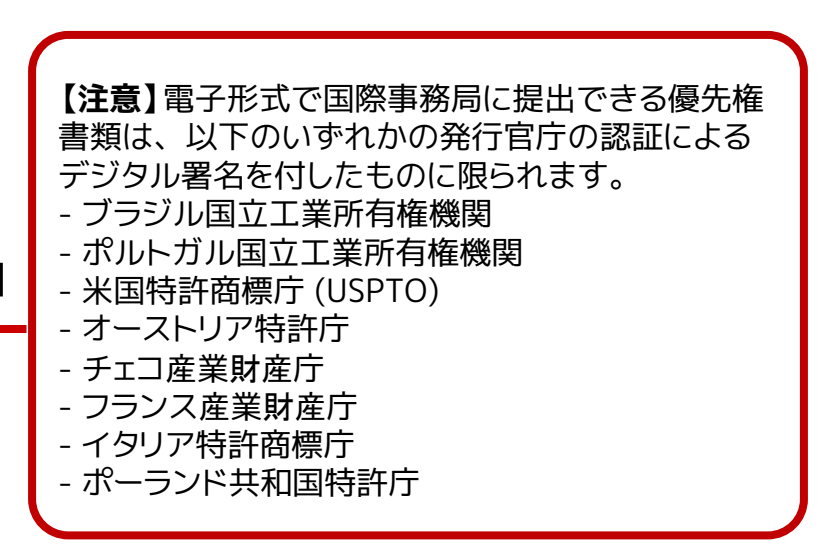

WIPO FOR OFFICIAL USE ONLY

対象書類の例(以下はRO/IB出願後にIBへ提出可能な書類の一覧)

#### **手数料**

- 手数料軽減資格
- 手数料関連の通信

#### **規則90の2に基づく取下げ**

- 国際出願の取下げ
- 優先権の主張の取下げ
- 補充国際調査請求の取下げ
- 指定の取下げ
- 国際予備審査請求(第II章)の取下げ - 選択の取下げ

#### **国際出願の一部を構成する配列表**

- 配列表
- 配列表に関する陳述書
- 引用により補充された配列(規則20.6)

#### **配列表 (規則13の3)**

- (規則13の3) 配列表(国際調査目的のみ)
- (規則13の3) 配列表に関する陳述書(国際調査 目的のみ)
- (規則13の3) 配列表 訂正

#### **明白な誤記の訂正 (規則91)**

- 訂正請求
- 願書様式の差替用紙
- 訂正請求の拒否理由の公表請求

#### **国際調査機関の見解書/第三者情報に対するコ メント**

- 国際調査機関の見解書に対する出願人の非公 式コメント

- 第三者情報に対する出願人のコメント

#### **先の調査**

- 先の調査の結果
- 先の出願の写し
- 先の出願の翻訳文
- 先の調査に関して国際調査機関に宛てた出願
- 人の書簡('PCT Direct')
- 先の調査の結果の翻訳文
- 先の調査報告における引用文献
- 先の調査の結果の翻訳文

#### **委任状** - 委任状

WIPO FOR OFFICIAL USE ONLY

対象書類の例(以下はRO/IB出願後にIBへ提出可能な書類の一覧)

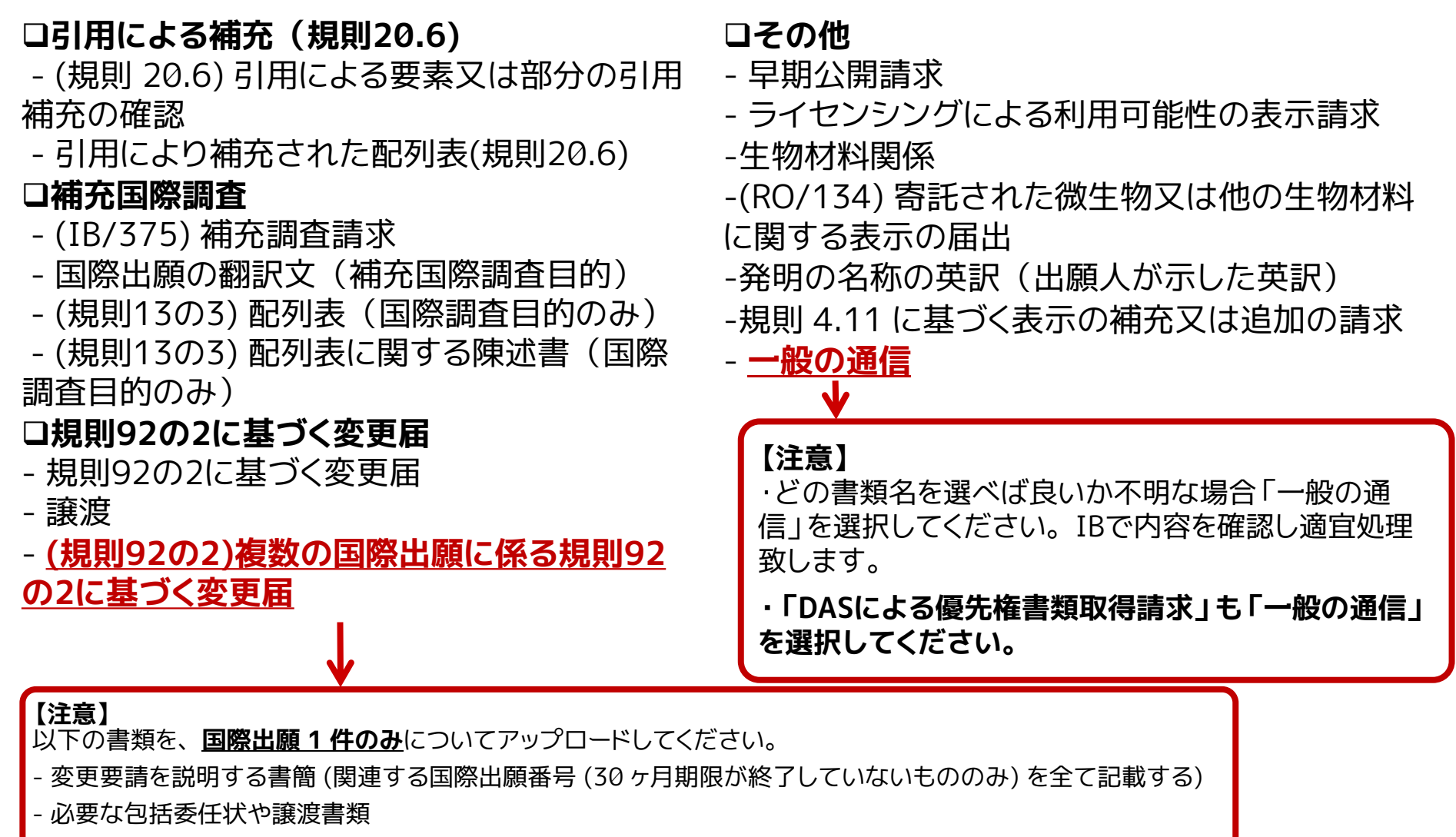

国際事務局 (IB) における処理の際に、記載された各国際出願に対して写しが保存されます。

- 対象書類の例 (以下はRO/IB出願後にIBへ提出可能な書類の一覧)
- **欠落部分の補充(規則20.5)**
- 欠落部分の補充請求
- 配列表 後から提出された
- 国際出願日の回復請求 欠落部分
- **誤って提出された要素又は部分の補充(規則 20.5 の 2)**
- 誤って提出された要素又は部分の補充請求
- 配列表 後から提出された
- 国際出願日の回復請求 誤って提出された要素又は部分

|本機能は以下の手順 1〜5により実施可能

**・手順1:ePCTへアクセスし(**<https://pct.wipo.int/LoginForms/epct.jsp>**)ログインする**

### WIPO IP PORTAL へようこそ

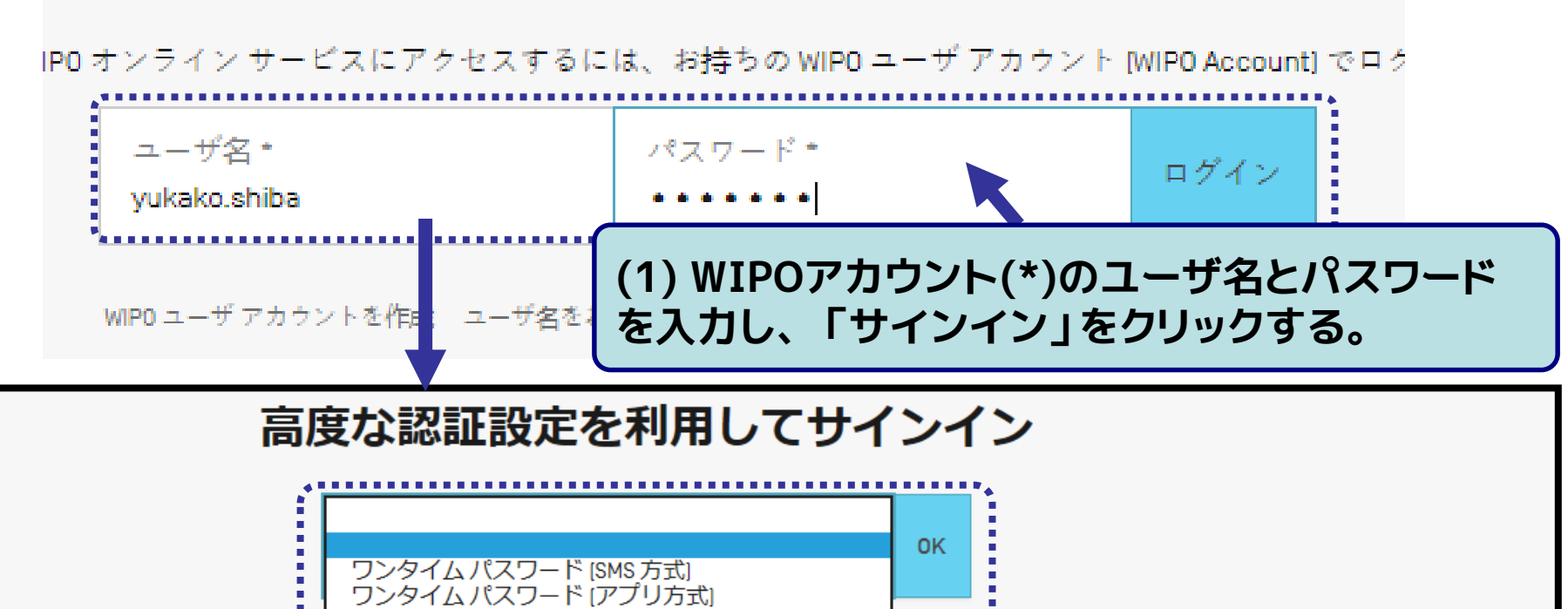

(\*) WIPOアカウントや認証方法については、 「2. ePCTの始め方」参照。

電子証明書

高度な認証なしでサインインする

WIPO FOR OFFICIAL USE ONLY

**(2) 適当な認証方法(\*)を選択し**

**「OK」をクリックする。**

### 本機能は以下の手順 1~5により実施可能

### **・手順2:文書を提出したいPCT国際出願を検索する**

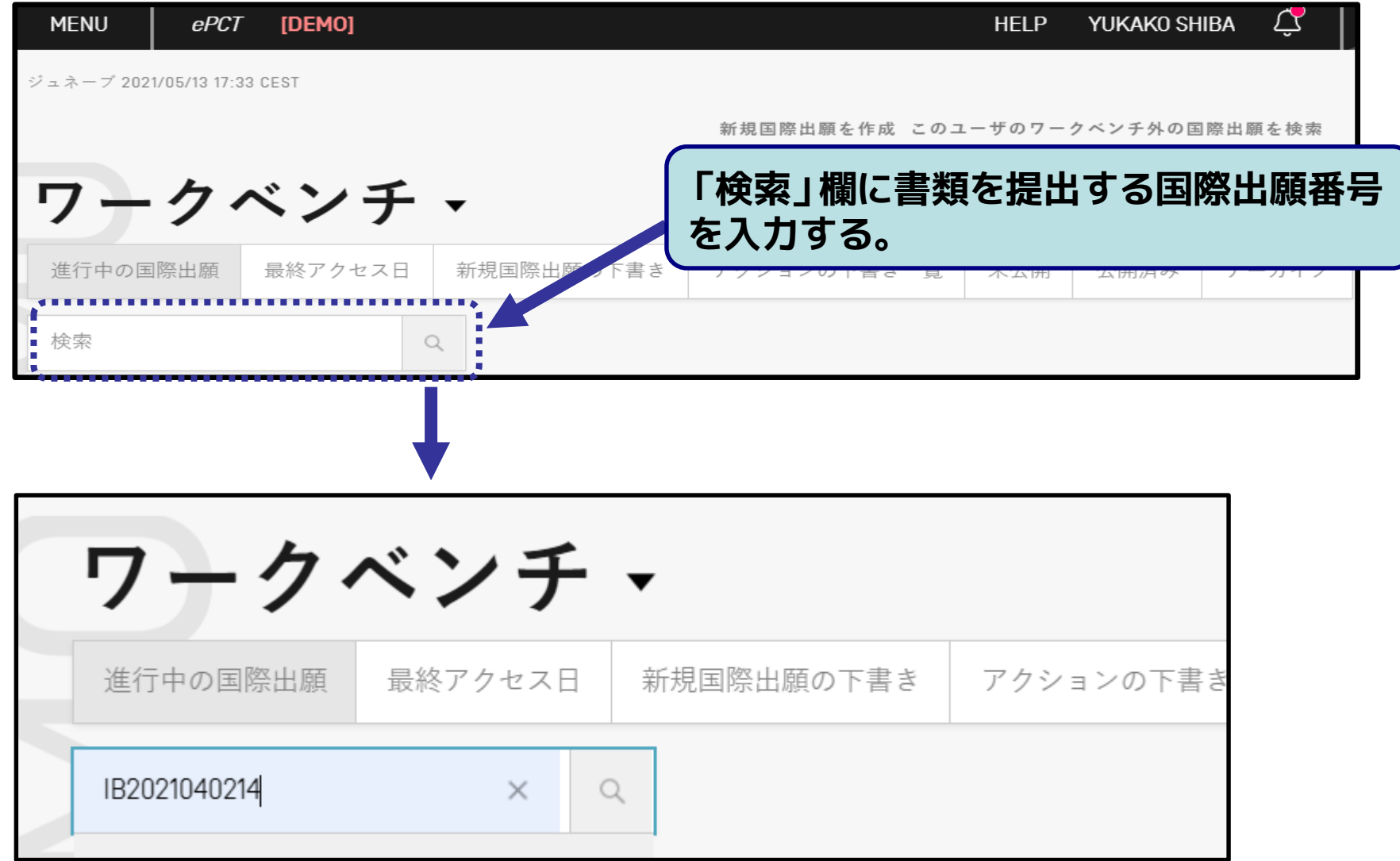

■ 本機能は以下の手順 1〜5により実施可能

### **・手順3:「書類」タブを開き「アップロード」を選択する(※)**

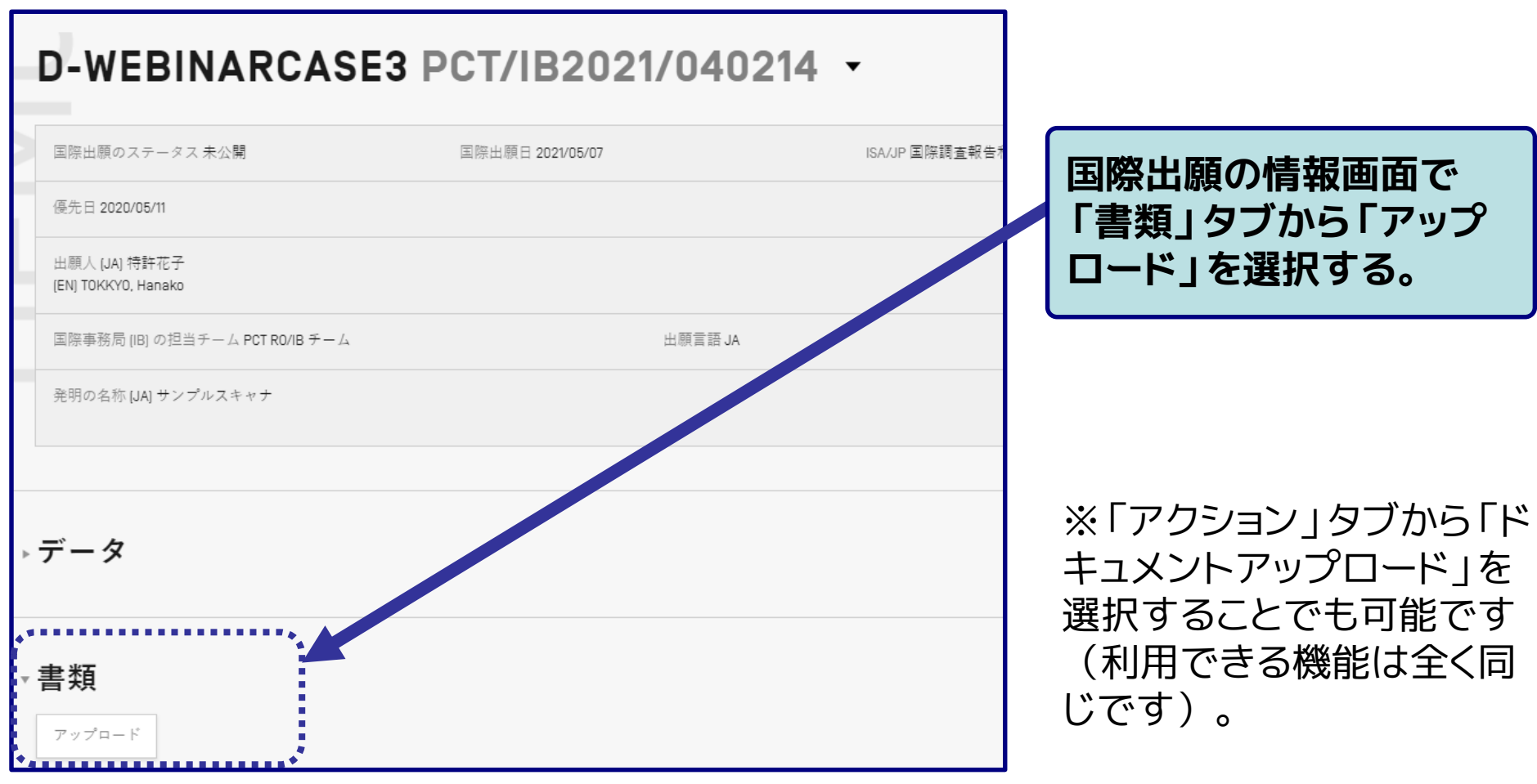

## ■本機能は以下の手順 1~5により実施可能 **3. ePCTの使い方:ドキュメントアップロード**

### **・手順4:提出する書類名、書類ファイル、連絡事項、署名を入力する**

**(「2-5 ePCTの機能:中間書類の提出 注意事項」もご参照ください)**

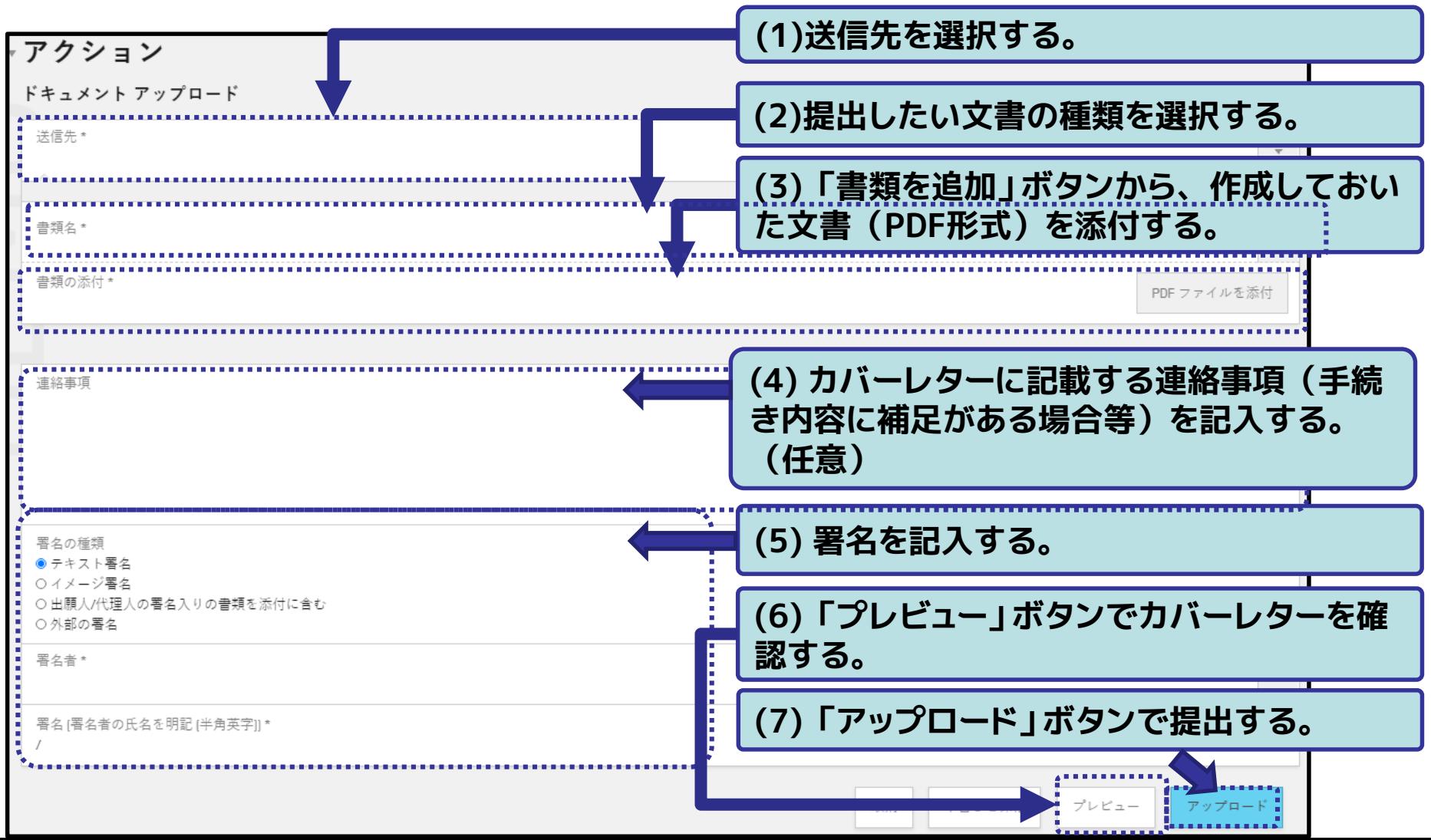

■本機能は以下の手順 1~5により実施可能

### **・手順5:「書類」タブ内の「IB保管記録」に提出した書類が表示されているこ とを確認する**

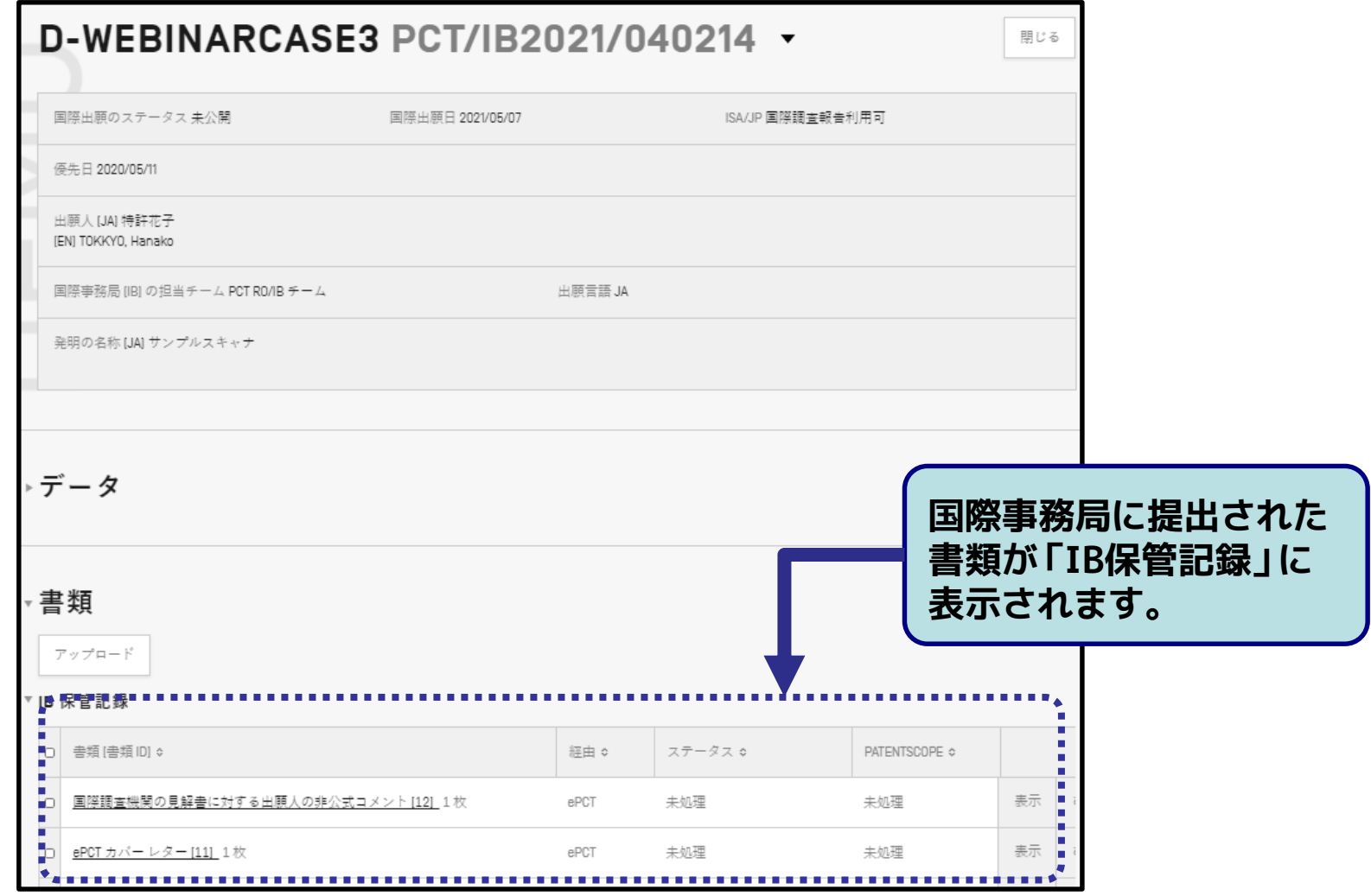
# **3. ePCTの使い方:ドキュメントアップロード**

# ■ カバーレターの表示例 (請求の範囲の補正書を提出した場合)

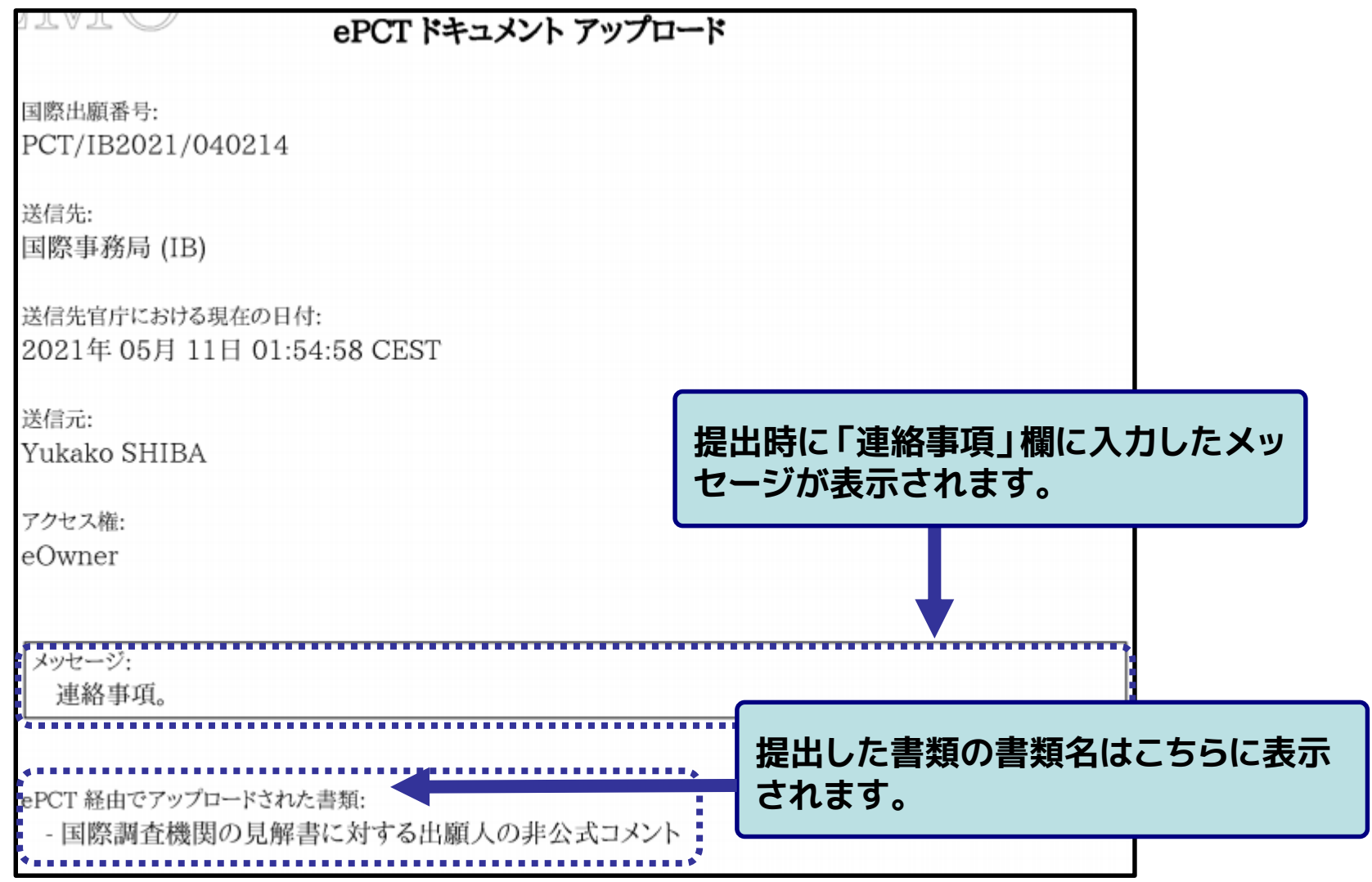

WIPO FOR OFFICIAL USE ONLY

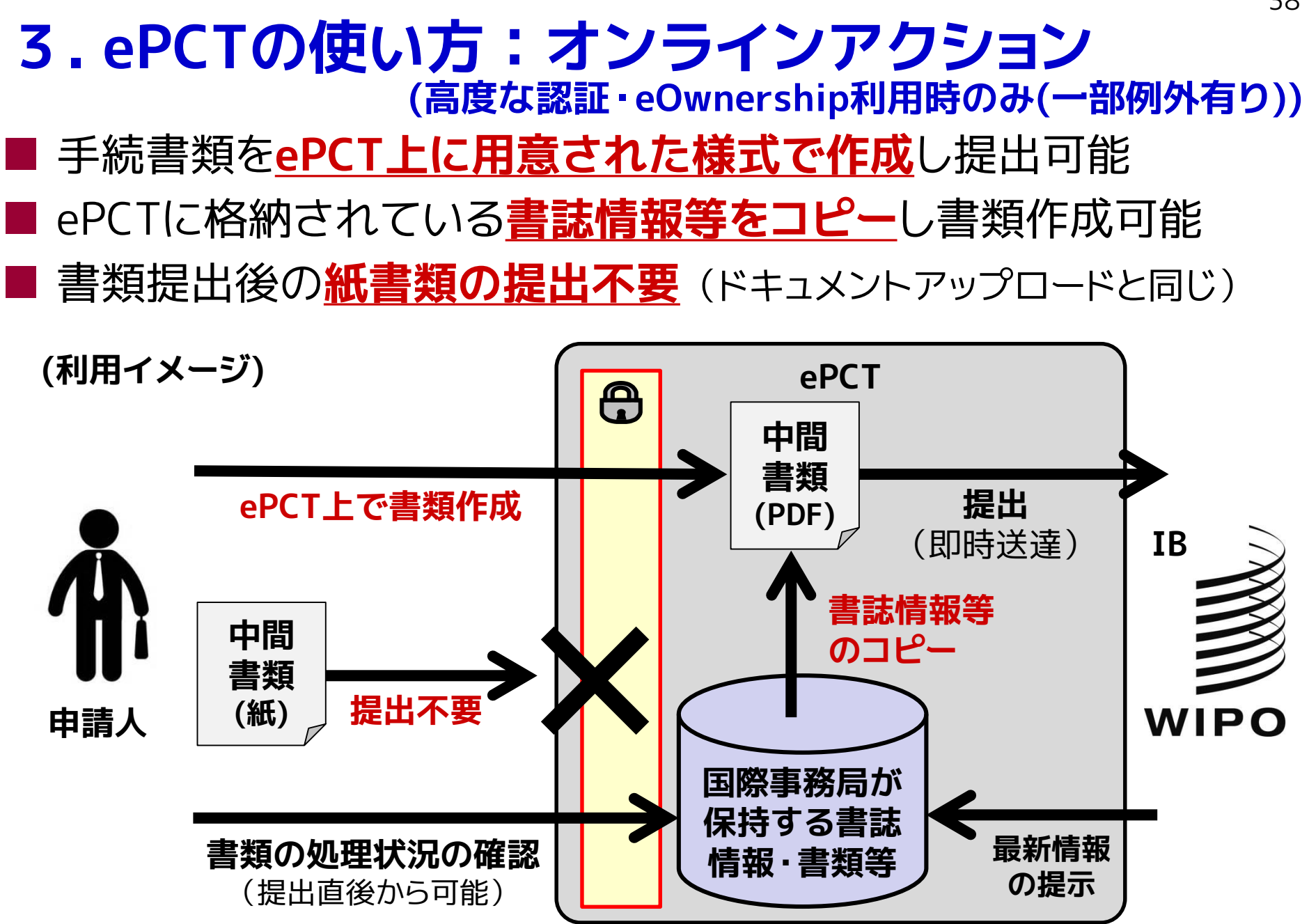

WIPO FOR OFFICIAL USE ONLY

# **3. ePCTの使い方:オンラインアクション (高度な認証・eOwnership利用時のみ(一部例外有り))**

|「プレビュー」ボタンから提出前の書類を確認可能

■ 作成した書類はPDF形式に変換されIBへ即時提出

**【注意】**書類の提出前には、必ずプレビューによる表示が想定通 りであることを確認してください。

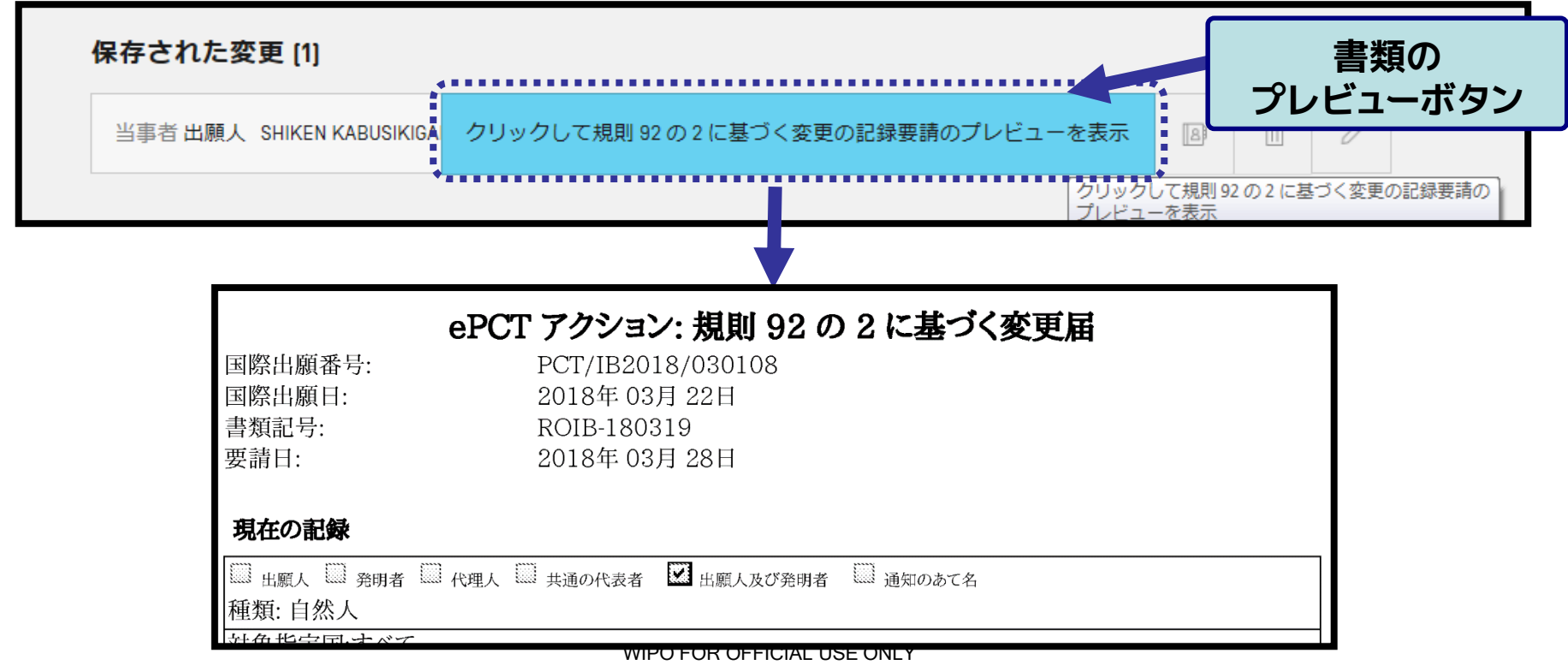

# **(高度な認証・eOwnership利用時のみ(一部例外有り)) 3. ePCTの使い方:オンラインアクション**

### オンラインアクションの対象手続き(2021年5月現在)

- 条約第19条に基づく補正書の提出(※1)
- 規則92の2に基づく変更届(※2)
- ライセンシングによる利用可能性の表示請求
- 優先権主張の取下げ
- 優先権書類のDASからの取得請求
- 先行技術文献に関する見解
- 国際予備審査請求(第II章)の取下げ
- 国際予備審査請求(第II章)の提出
- 国際公開のための翻訳文
- 国際出願の取下げ
- 国際出願をDASで利用可能にすることの請求
- 指定の取下げ
- 新規委任状を作成
- 早期公開請求
- 選択の取下げ
- オンライン決済(※3)
- 規則4.17に基づく申立て
- 生物材料に関する表示 (RO/134) の作成と提出
- (※1)高度な認証無しでも利用可能
- (※2)国際公開後のみ、高度な認証無しでも利用可能

(※3)RO/IBのみ

WIPO FOR OFFICIAL USE ONLY

#### **【注意】**

手続きによっては、オンラインアク ションで作成する書類とは別に添付 書類を求められる場合があります。

(例:各種取下げ手続きでは委任状の添 付が必須です)

41

# ■ 以下の手順でePCT上で文書を作成し提出可能

**・手順1:「アクション」タブから「規則92の2に基づく変更届」を選択する**

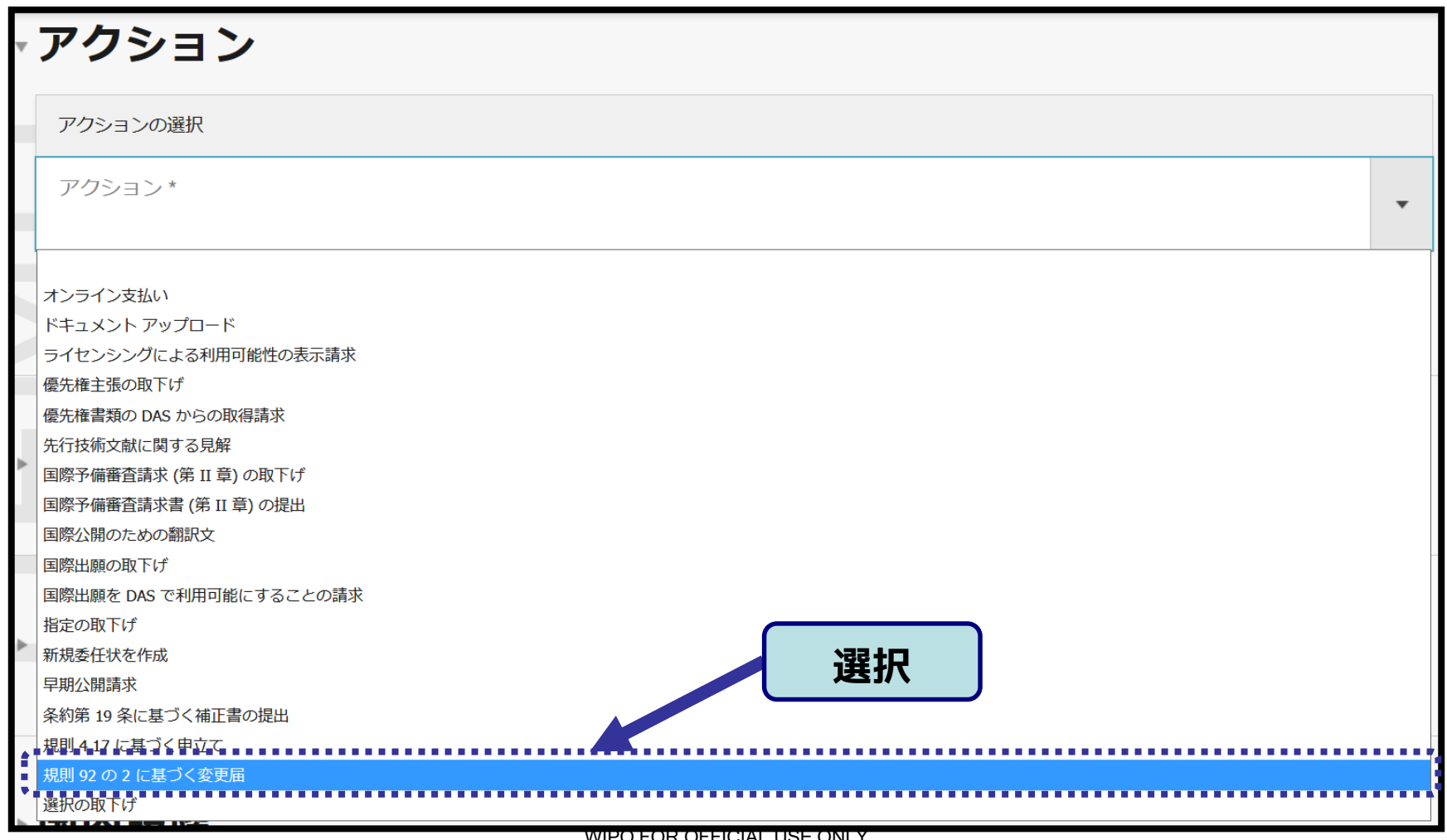

42

# ■ 以下の手順でePCT上で文書を作成し提出可能

#### **・手順2:変更したい当事者を選択し編集、追加、削除を行う(1/2)**

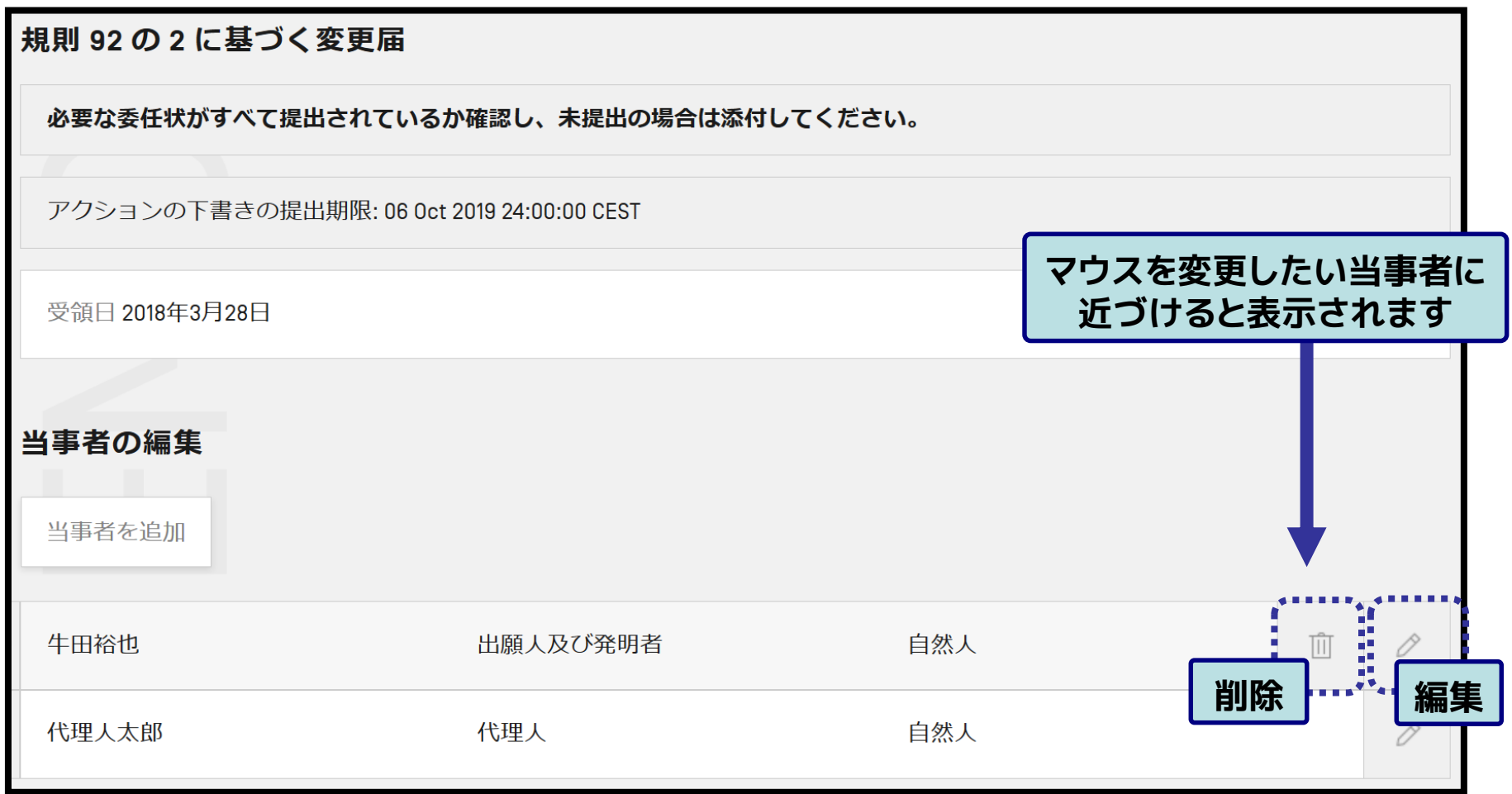

■ 以下の手順でePCT上で文書を作成し提出可能

#### **・手順2:変更したい当事者を選択し編集、追加、削除を行う(2/2)**

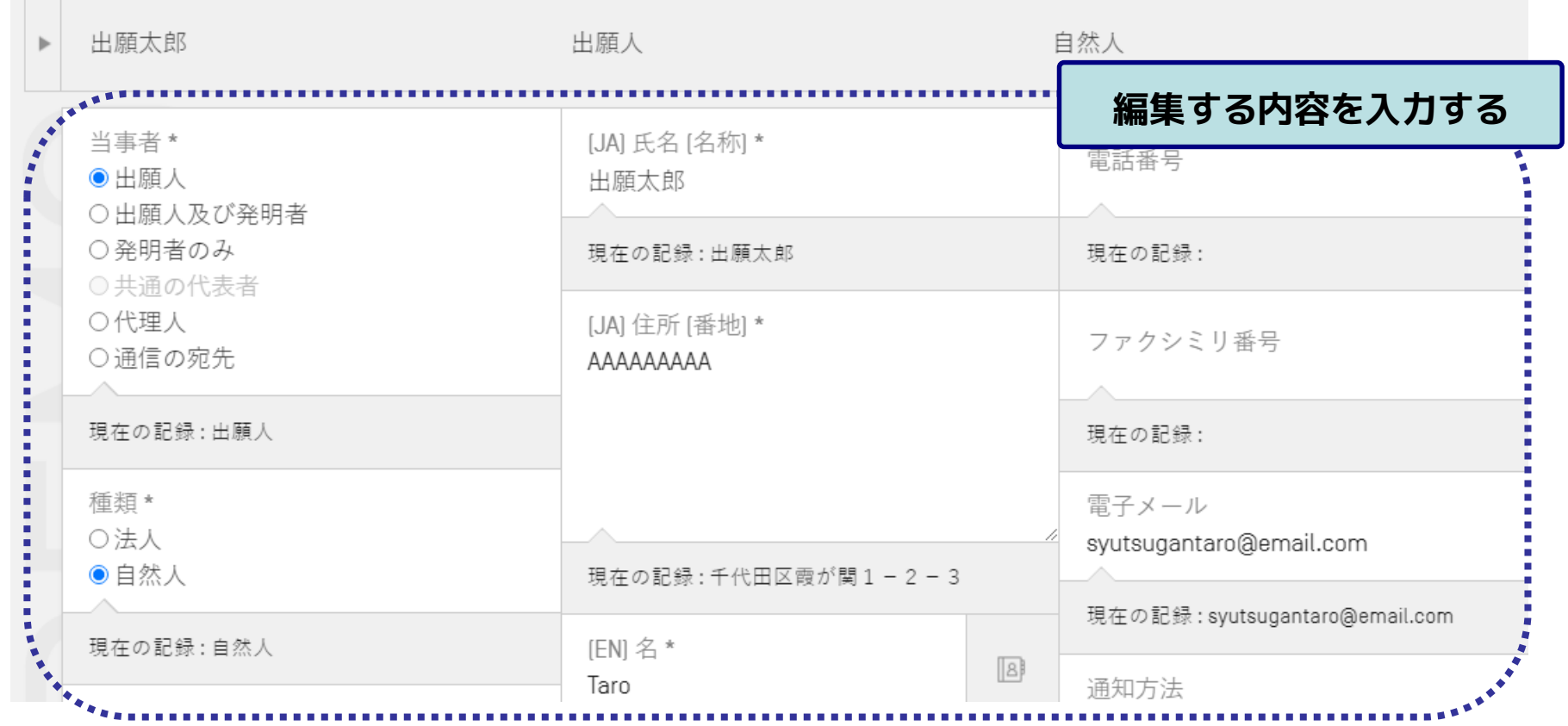

**変更の場合**

WIPO FOR OFFICIAL USE ONLY

■ 以下の手順でePCT上で文書を作成し提出可能

**・手順3:プレビューによる表示が想定通りであることを確認する(重要)**

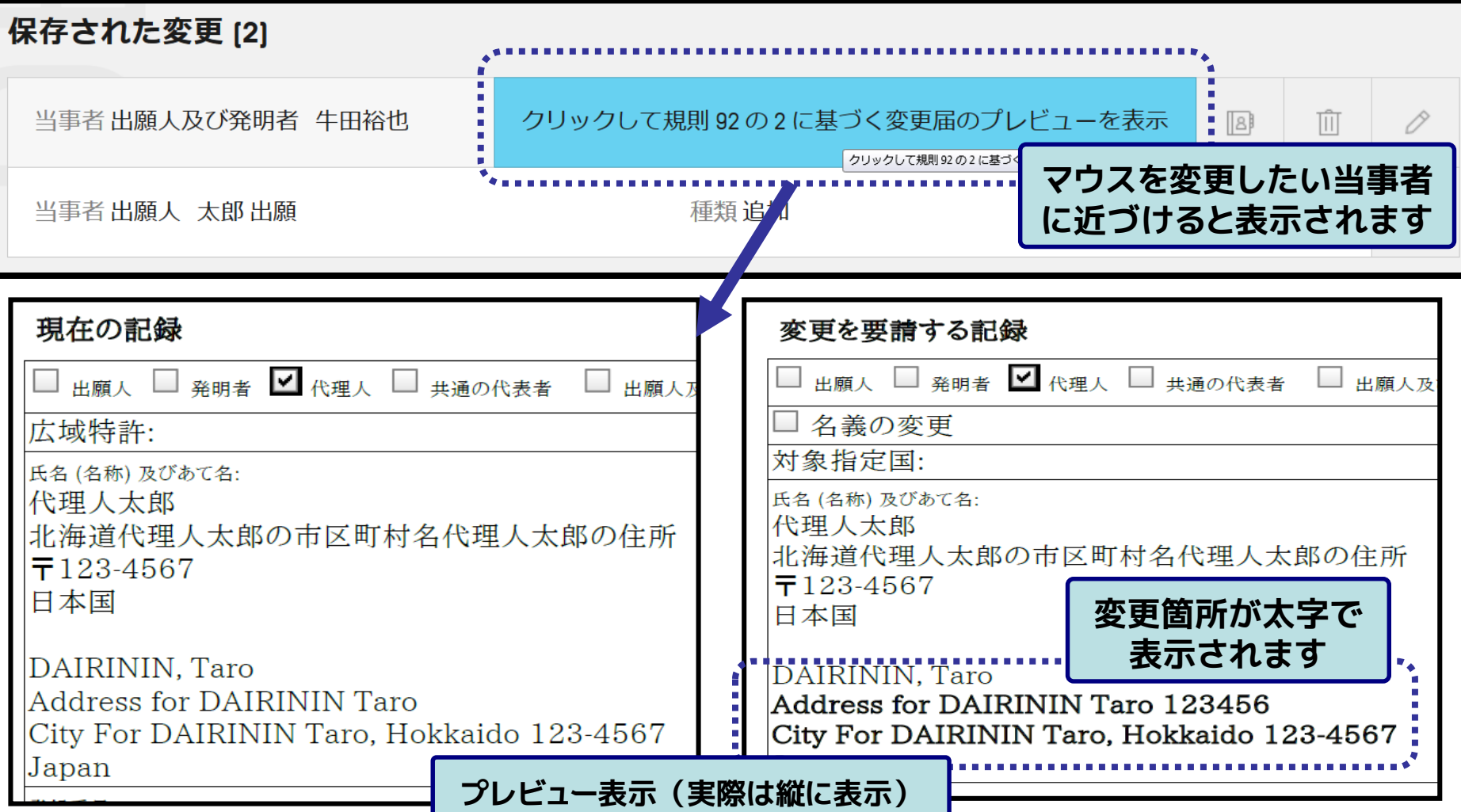

45

■ 以下の手順でePCT上で文書を作成し提出可能

#### **・手順4:委任状等の書類(任意)、連絡事項、署名を記入する**

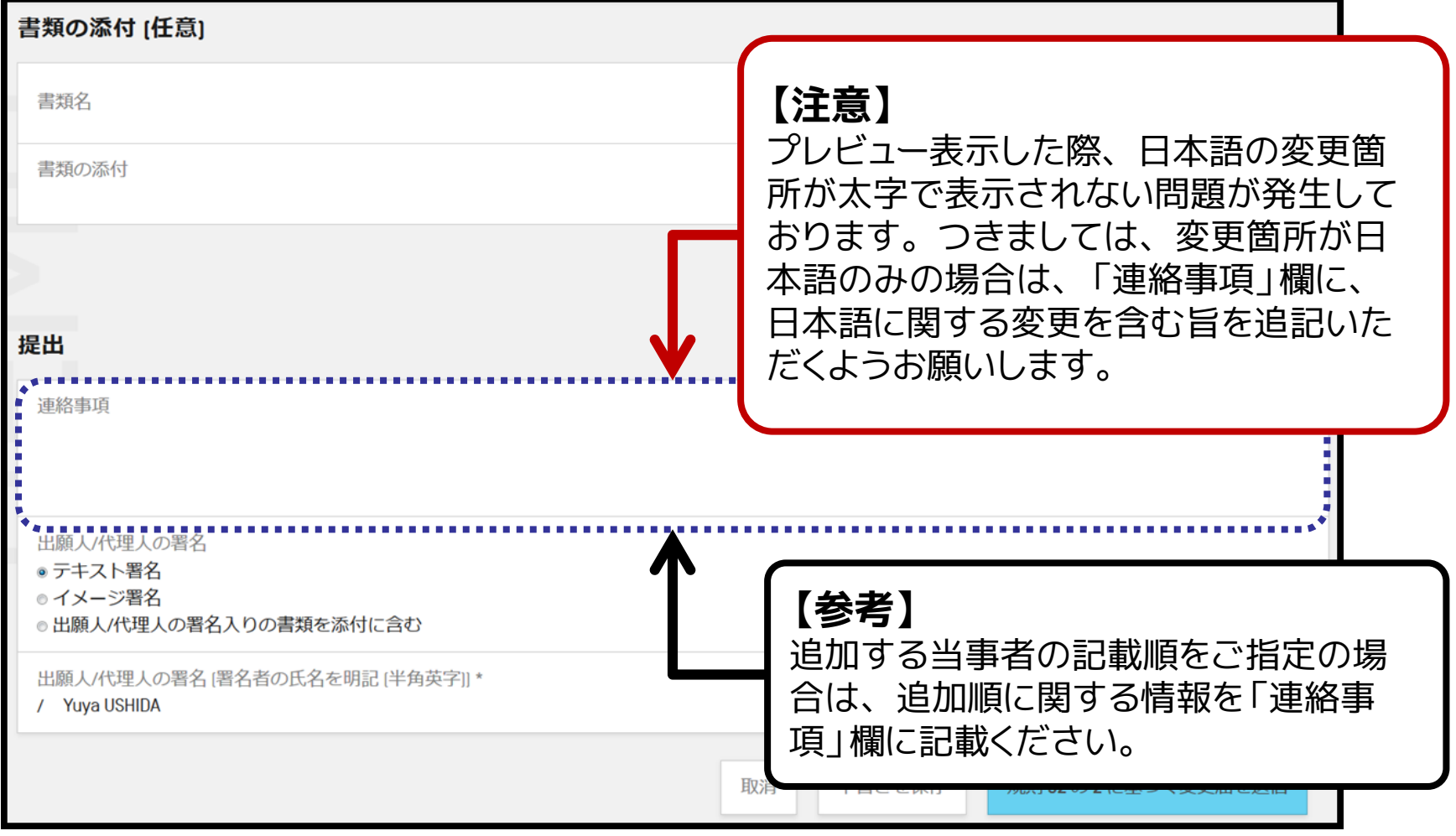

■ 以下の手順でePCT上で文書を作成し提出可能

**・手順5:記載内容に誤りが無いことを確認し「規則92の2に基づく変更届を送 信」をクリックし提出する**

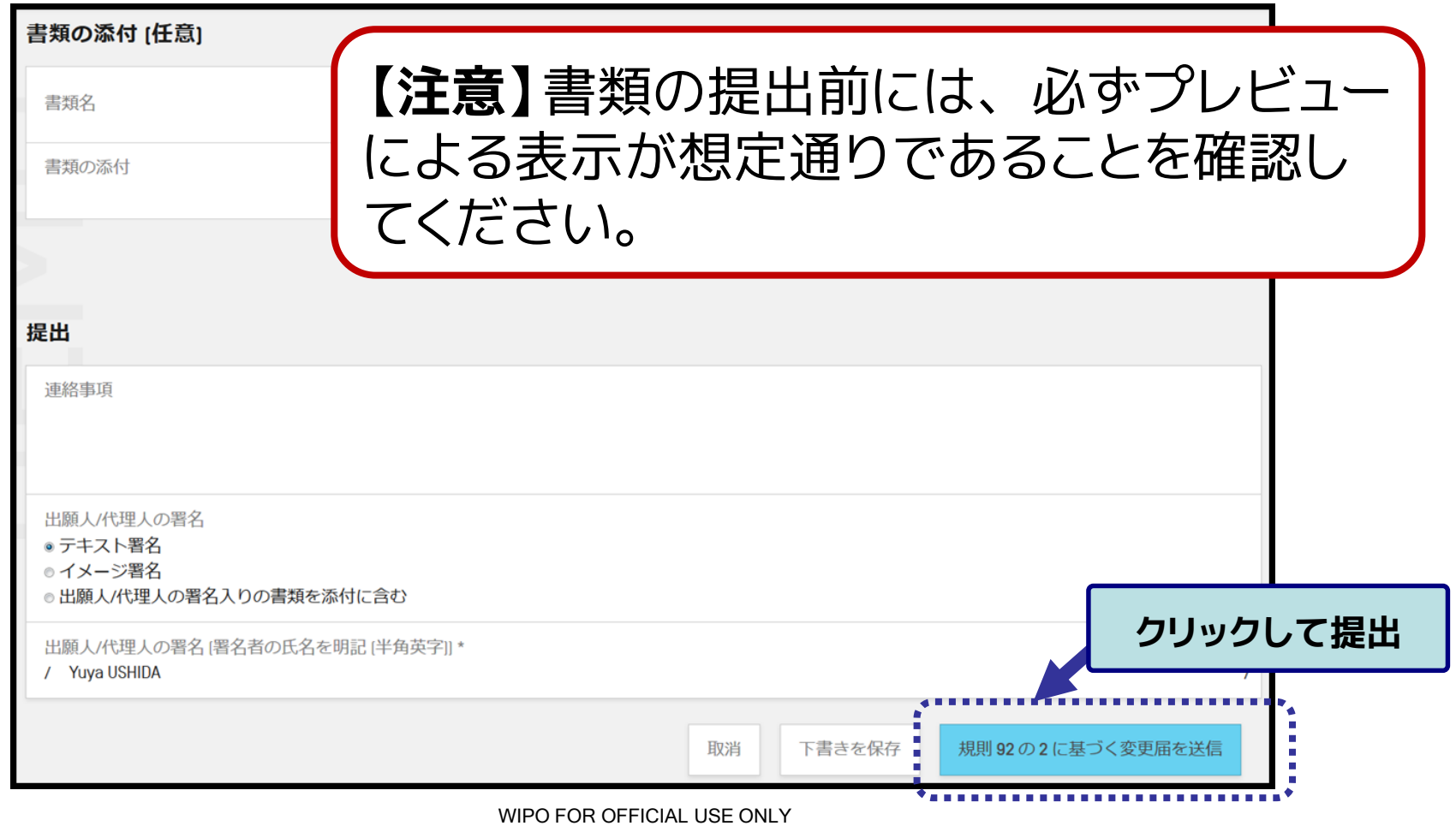

■ MS-Word等で作成した請求の範囲(DOCX形式)を提出する機 能が利用可能 ※実際はXMLデータに変換され提出

#### **・手順1:「アクション」タブから「条約第19条に基づく補正書の提出」を選択す**

**る**

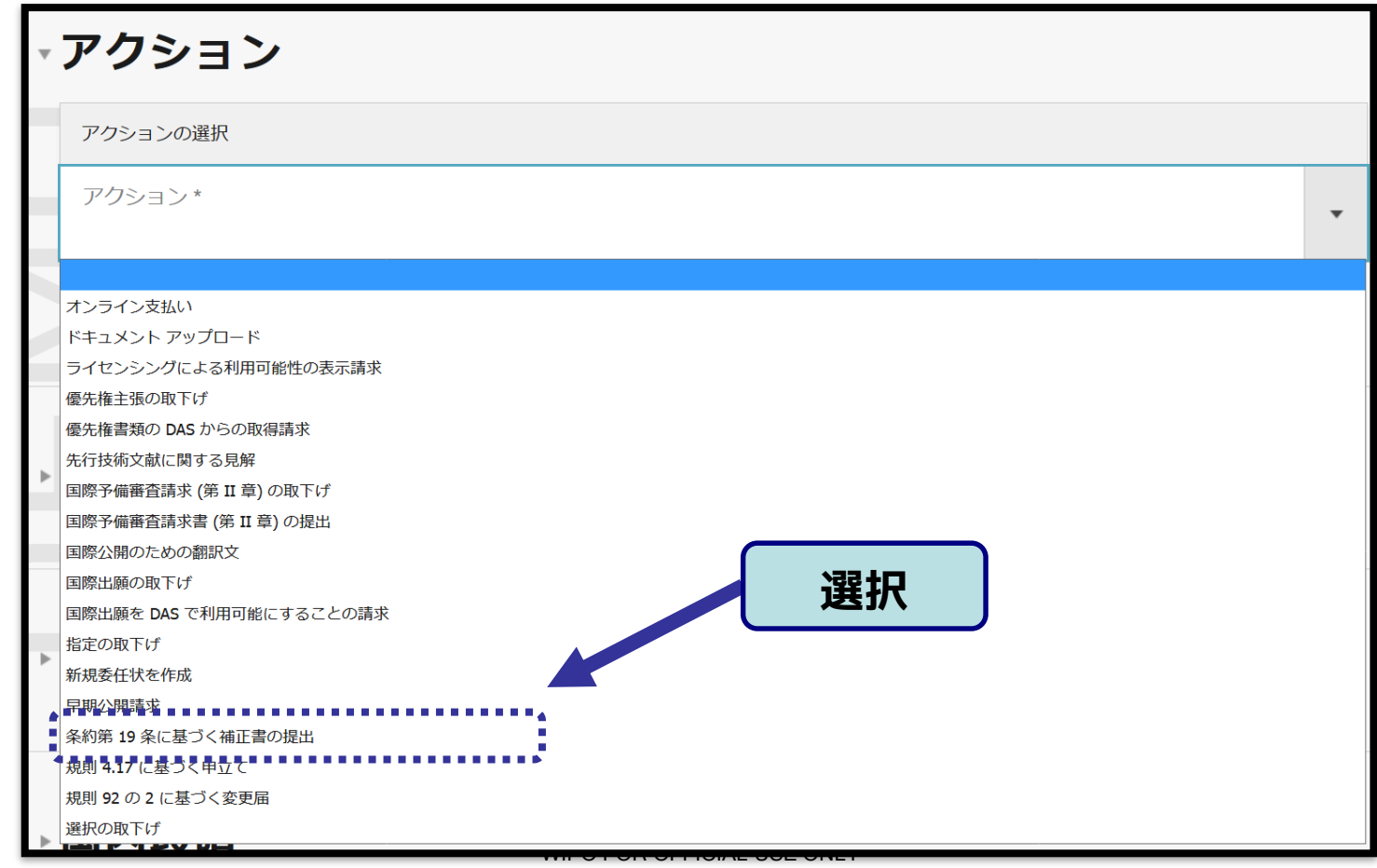

- MS-Word等で作成した請求の範囲(DOCX形式)を提出する機 能が利用可能 ※実際はXMLデータに変換され提出
- **・手順2:DOCX形式 or PDF形式(「2-5 ePCTの機能:中間書類の提出 注意事項」参照) で作成した補正後の請求の範囲を添付する**

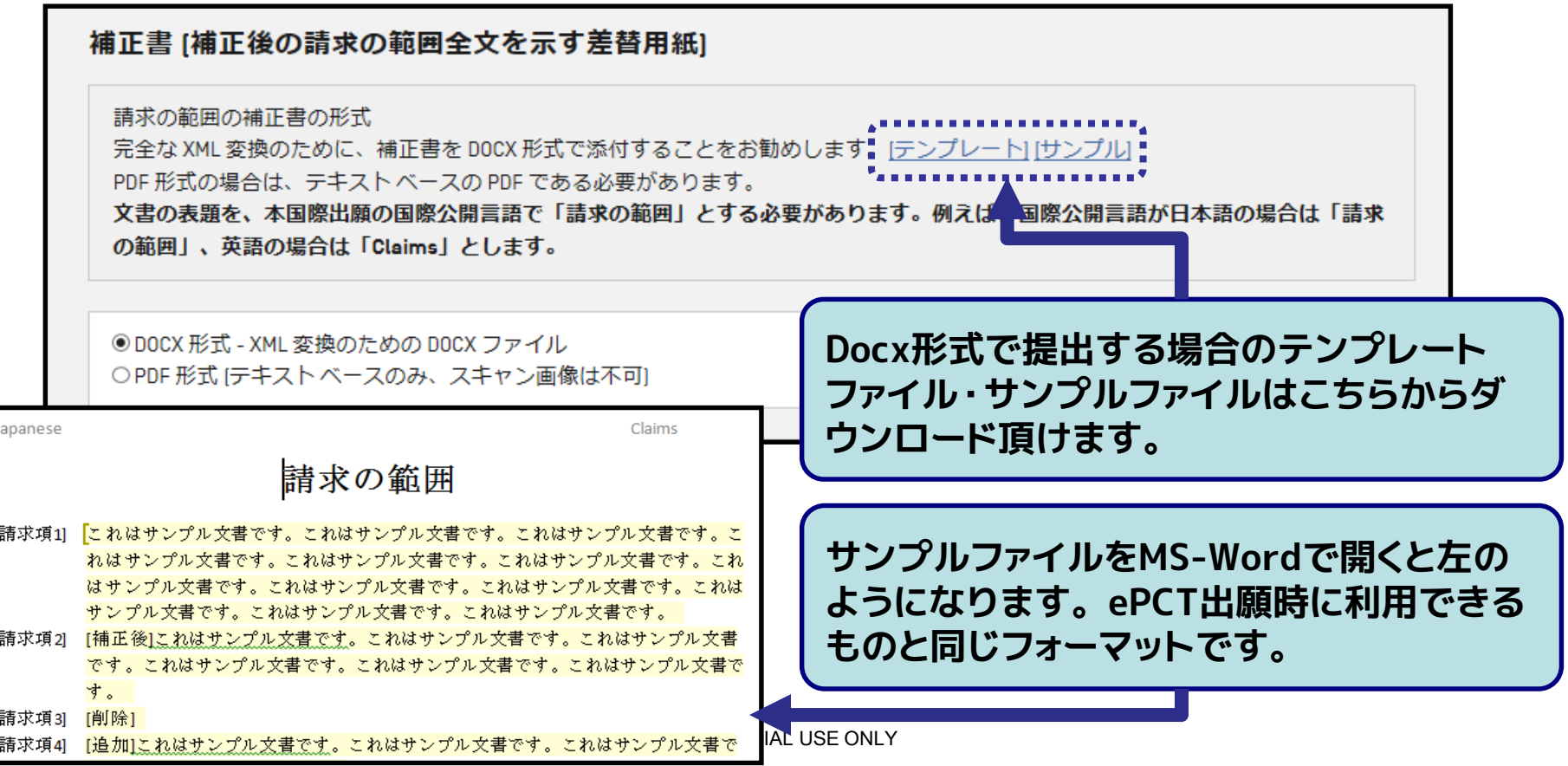

■ MS-Word等で作成した請求の範囲(DOCX形式)を提出する機 能が利用可能 ※実際はXMLデータに変換され提出

#### **・手順3:補正添付書簡を作成もしくは添付する**

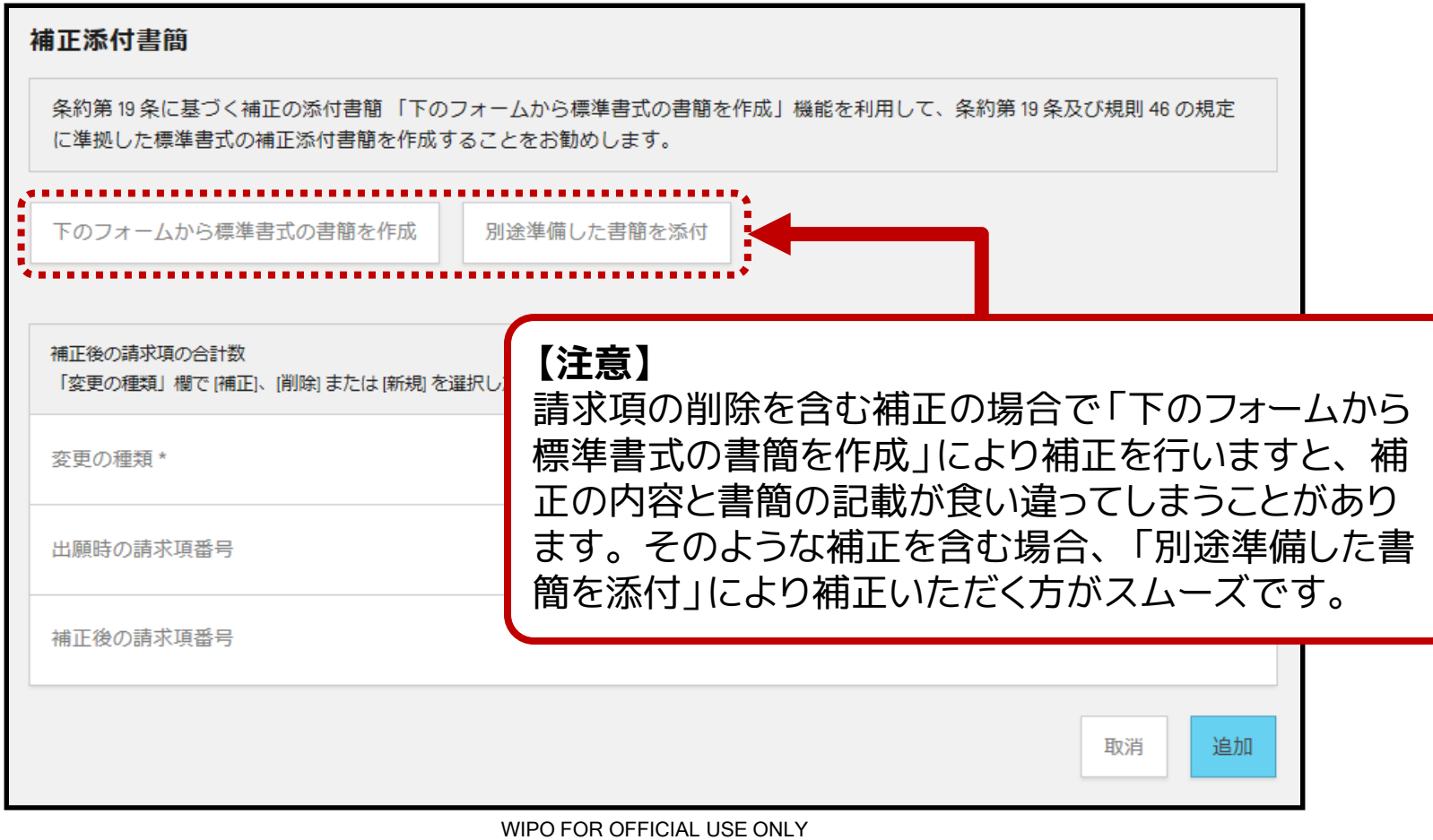

■ MS-Word等で作成した請求の範囲(DOCX形式)を提出する機 能が利用可能 ※実際はXMLデータに変換され提出

#### **・手順 4: 第19条に基づく説明書(任意)を作成もしくは添付する**

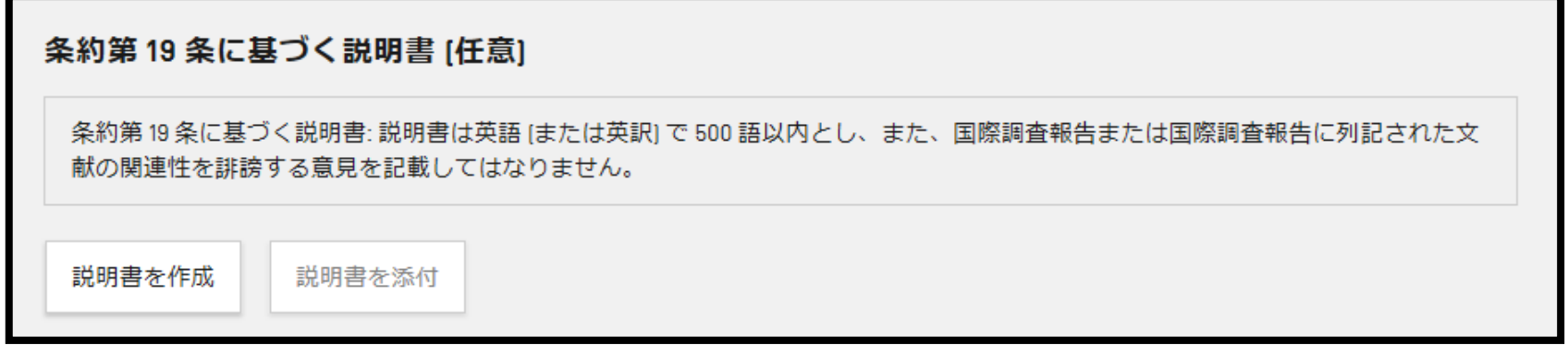

#### **・手順 5: 必要に応じてその他書類を添付する**

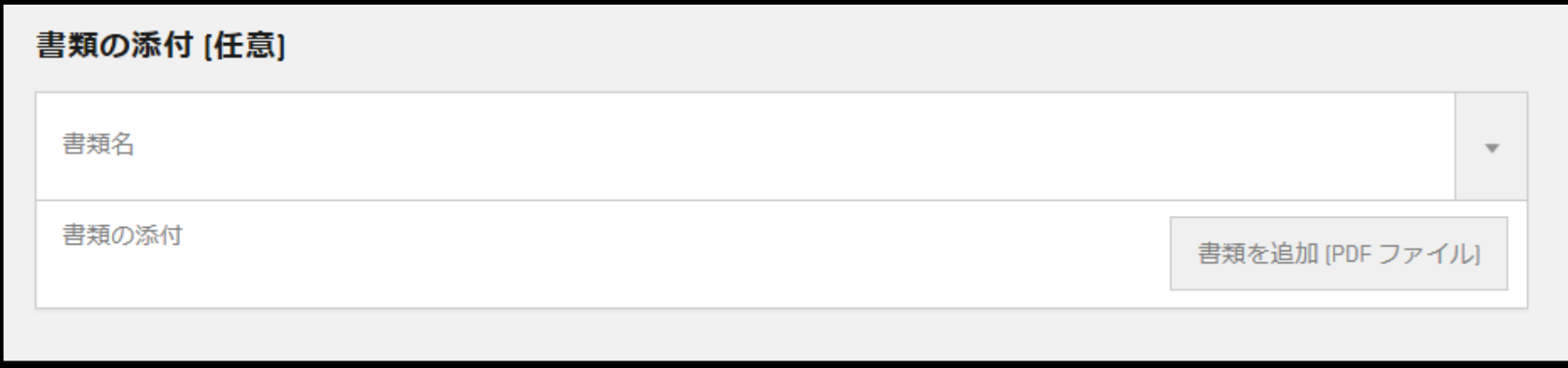

### ■ MS-Word等で作成した請求の範囲(DOCX形式)を提出する機 能が利用可能 ※実際はXMLデータに変換され提出

#### **・手順 6: 連絡事項(任意)及びテキスト署名を入力し提出する**

**(「2-5 ePCT の機能:中間書類の提出 注意事項」参照)**

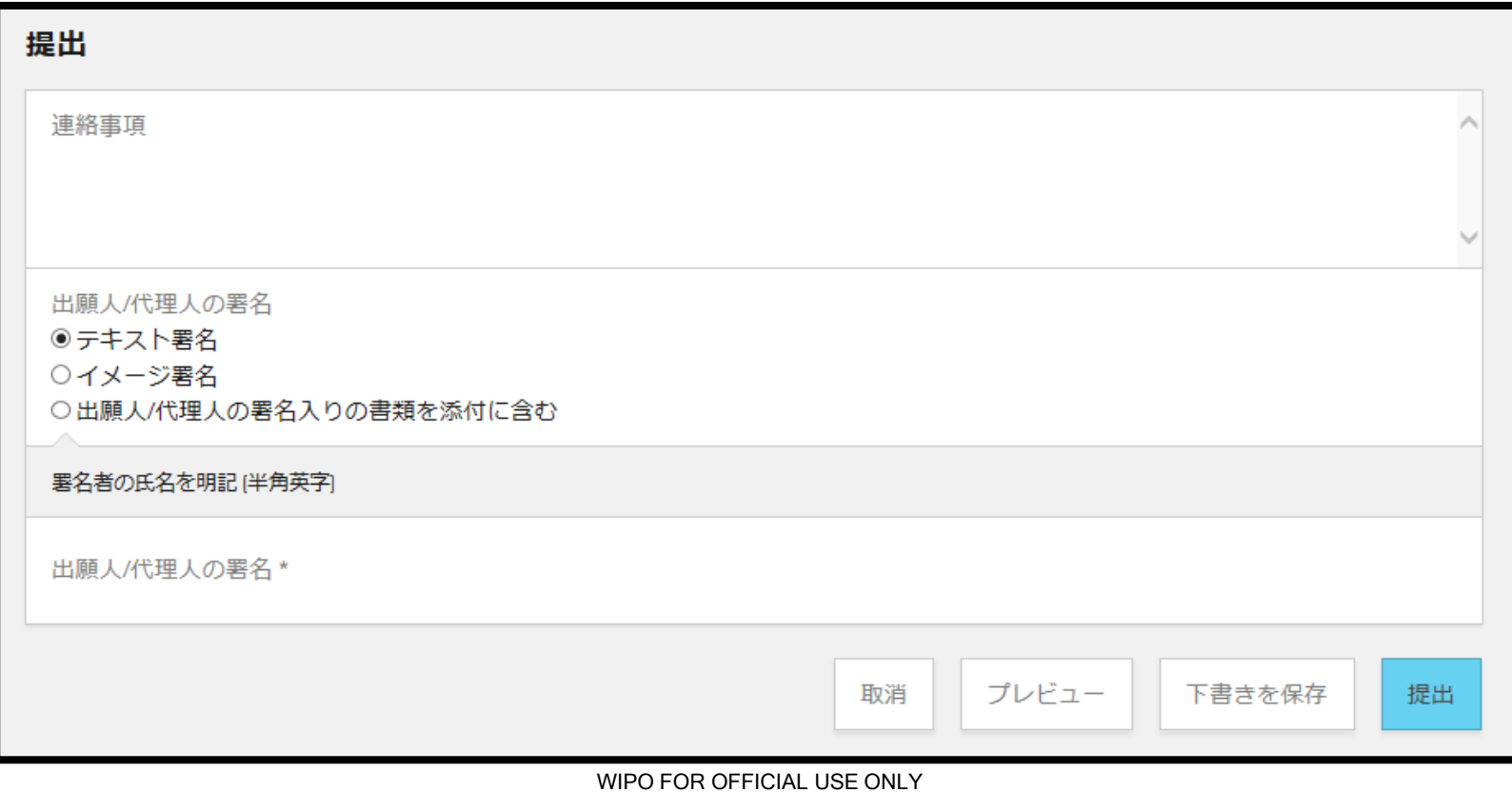

### **3. ePCTの使い方: ePCT出願 メリット (高度な認証利用時のみ)**

ePCTを利用した国際出願のメリット:

- o ソフトウェアの**インストール・アップデート不要**
- o PCT-SAFEよりも**高度な願書作成・チェック機能**

o 出願後の**eOwnership**を自動付与

o MS-Word による**明細書(DOCX形式)のXML出願**に対応

※2021年5月時点で出願可能な受理官庁は一部のみ(RO/JPは未対応)

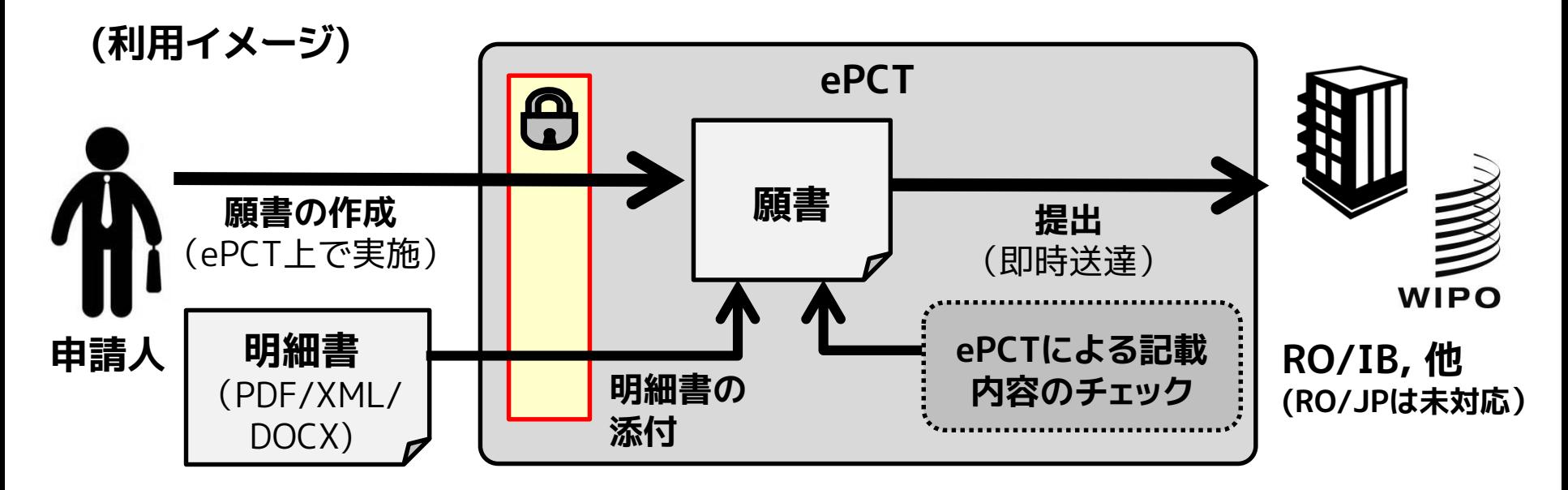

53

- ePCTを利用したPCT国際出願は手順1~5のとおり実施:
- **・手順1:ePCTに高度な認証を利用してログインする**

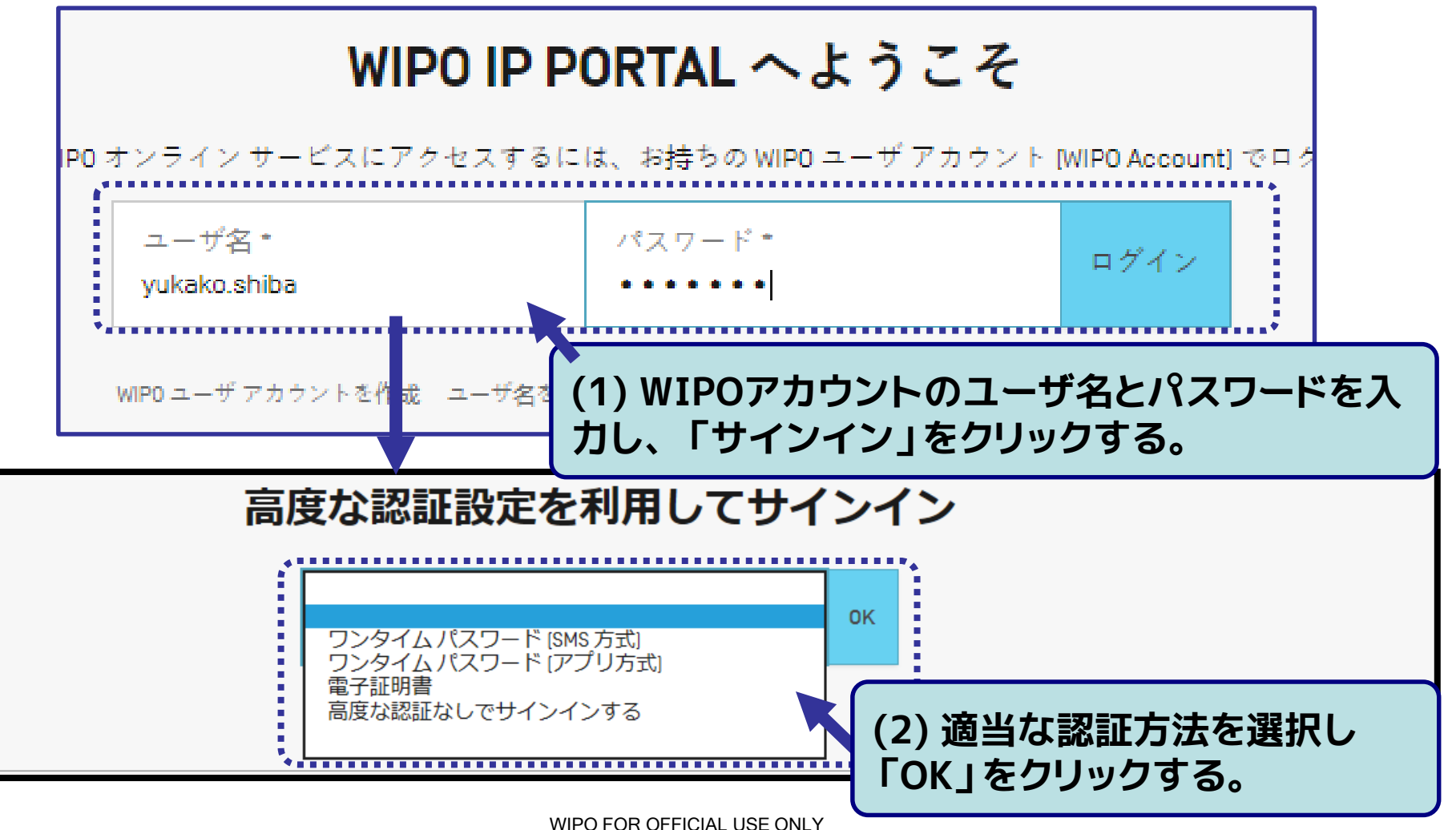

■ ePCTを利用したPCT国際出願は手順1~5のとおり実施:

**・手順 2:国際出願の書類番号及び受理官庁を設定し国際出願を新規作成する**

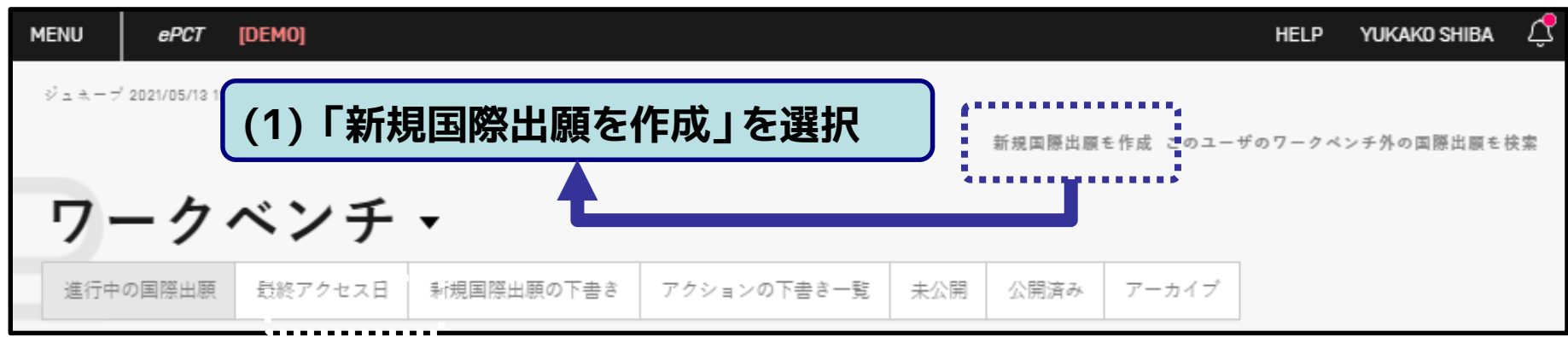

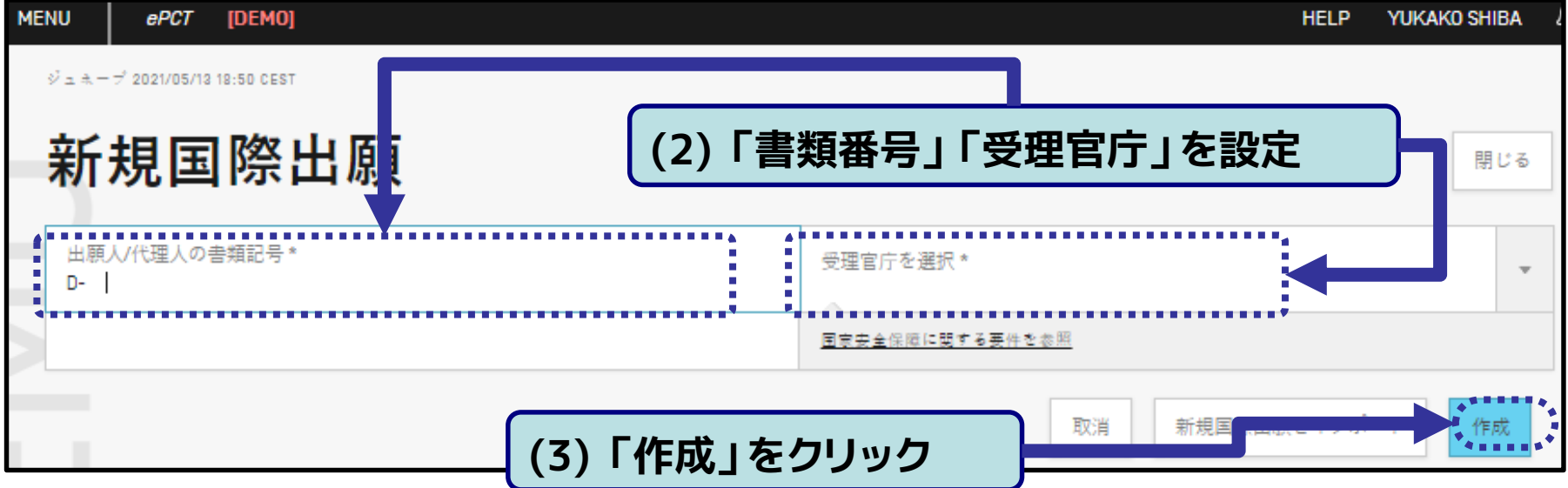

55

取消

更新

### ■ ePCTを利用したPCT国際出願は手順1~5のとおり実施:

#### **・手順 3:願書、国際出願の言語の選択、DASの利用可能請求のチェックを必 要に応じて選択し、「更新」をクリックする**

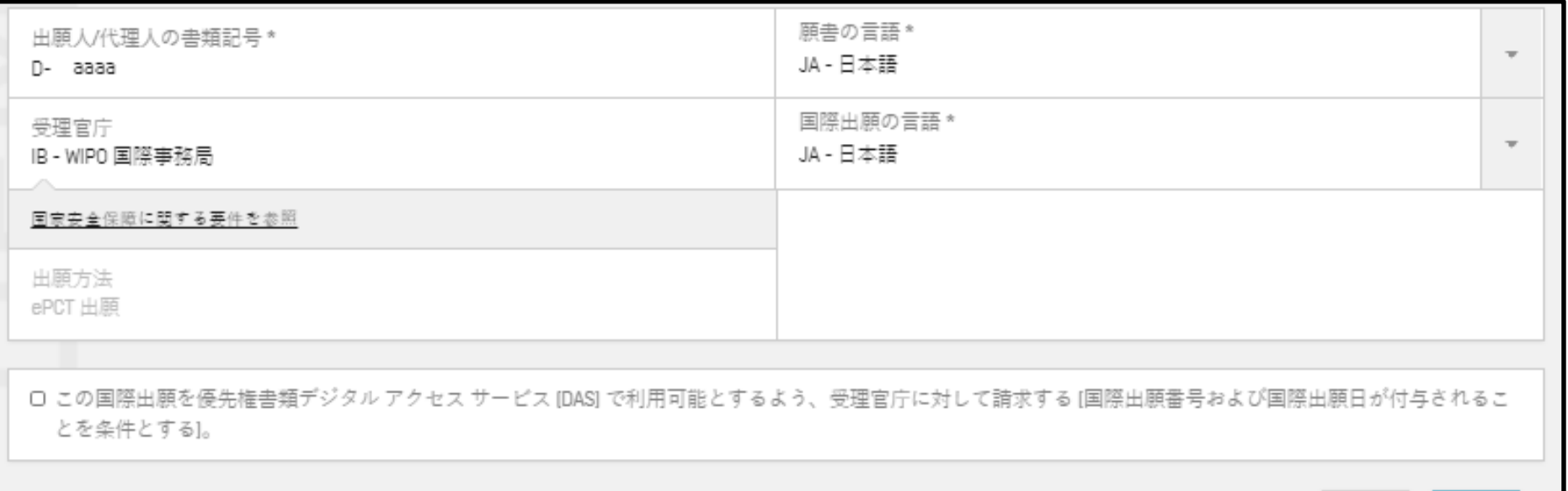

- ePCTを利用したPCT国際出願は手順1~5のとおり実施:
- **・手順4:必要な情報を入力し「確認&提出」を押下する**

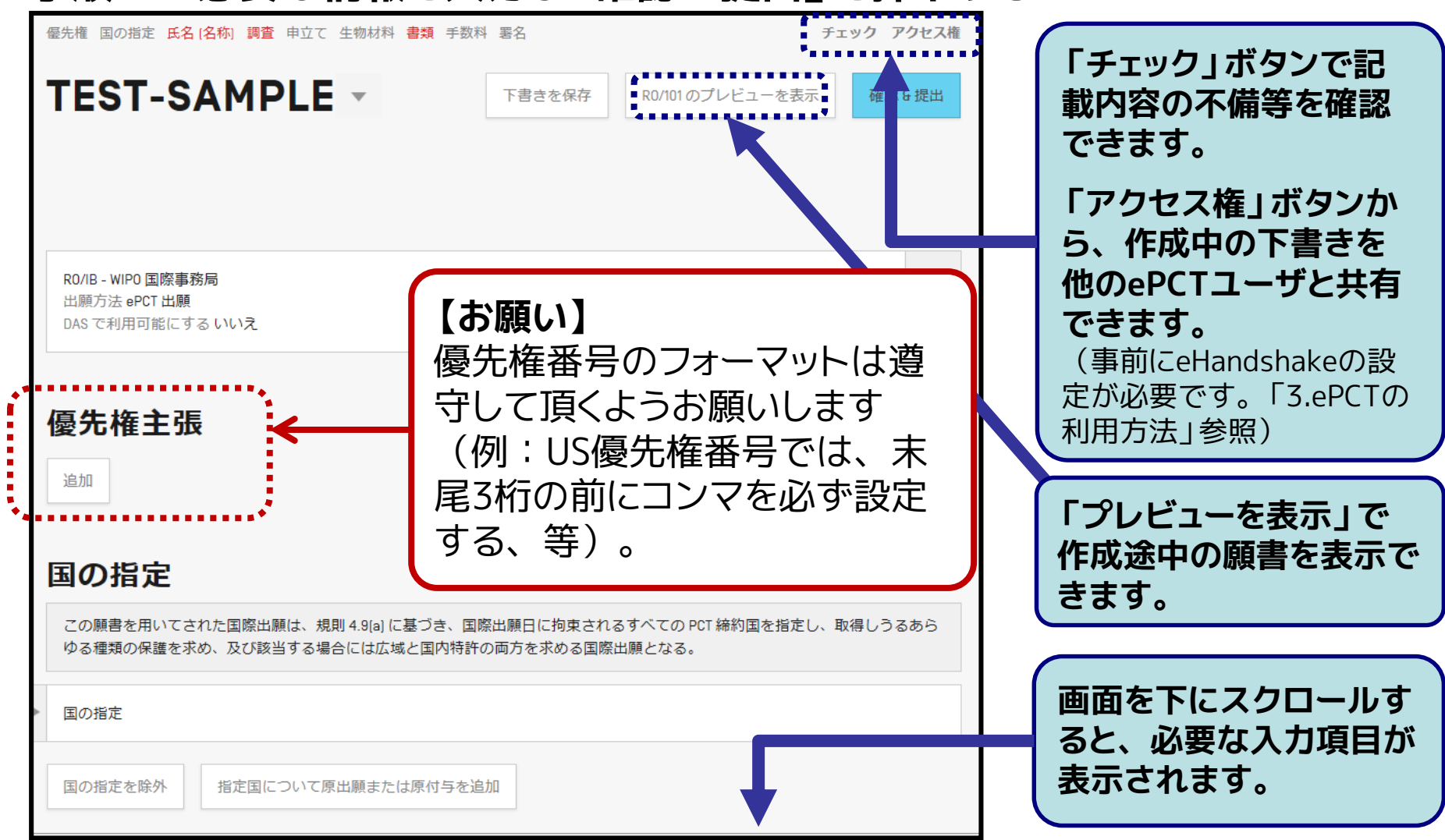

57

# ePCTを利用したPCT国際出願は手順1~5のとおり実施:

#### **・手順5:入力された内容を再度確認し必要に応じて修正する。問題がなけれ ば、ページ最下部の「国際出願をRO/IBに提出」をクリックし提出する。**

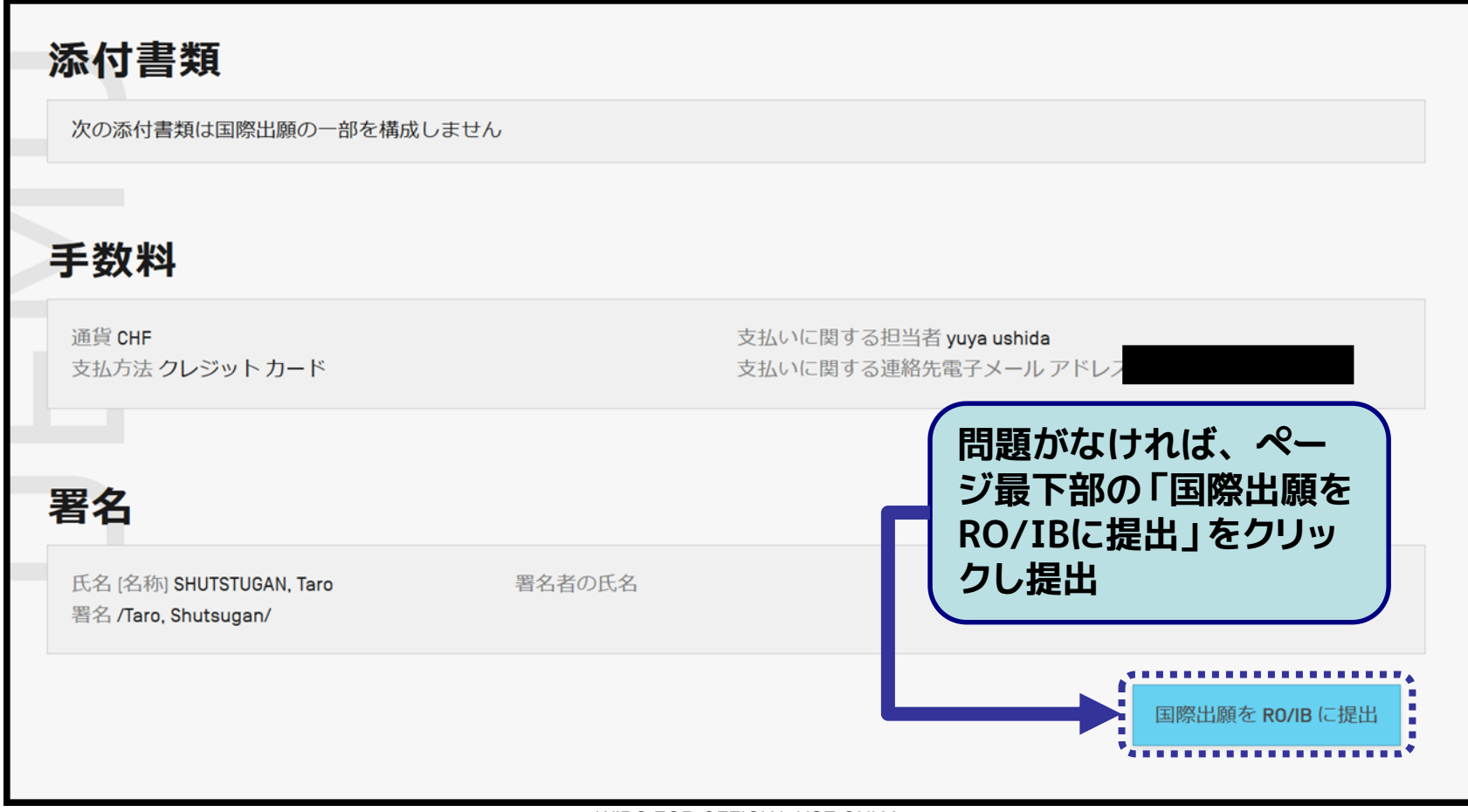

ePCTを利用した国際出願で選択可能な明細書の添付方法: **①PDF形式**

・明細書・請求の範囲・要約・図面の複数のファイルを添付する方法

・明細書・請求の範囲・要約・図面を含む単一ファイルを添付する方法 **②XML形式**(明細書・請求の範囲・要約・図面のXMLデータを添付) **③DOCX形式(次ページ参照)**

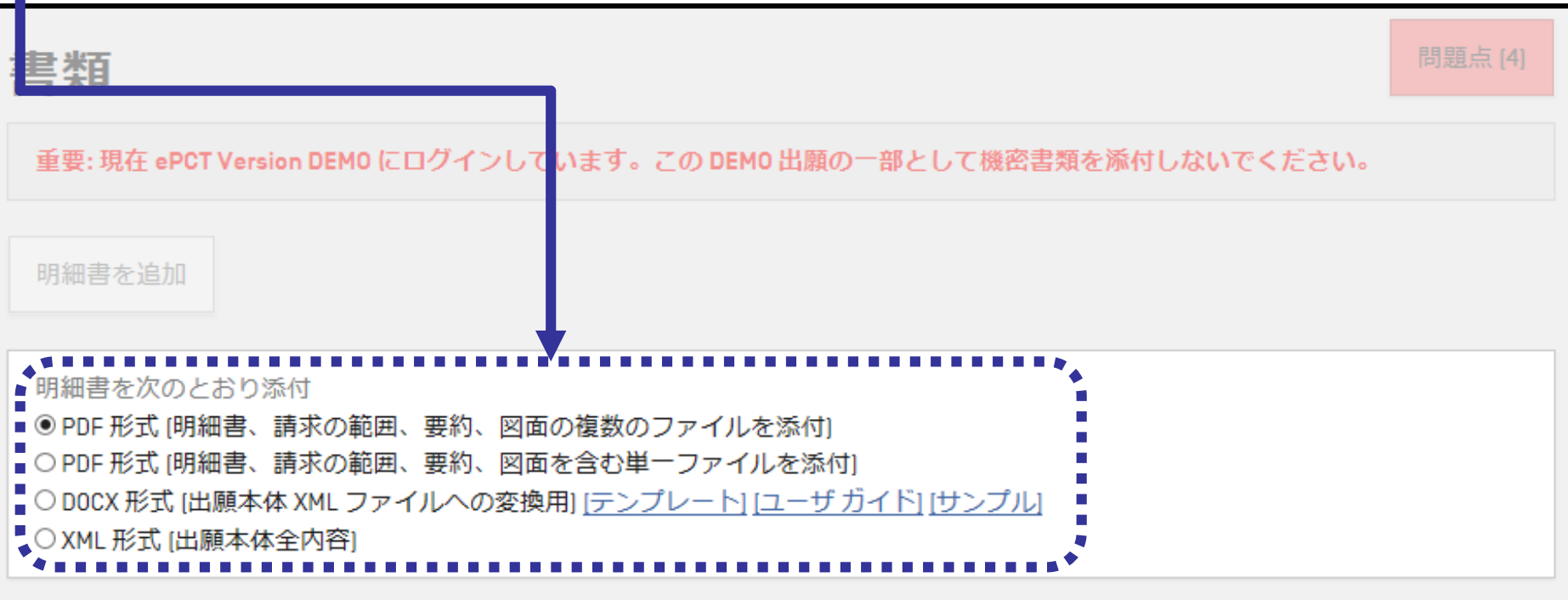

- l MS-Word等で作成した明細書ファイル(DOCX形式)を、XML **出願用のXMLファイルに変換し提出**
- XML出願として、**出願手数料が300CHF減額**

**【注意】**2021年5月時点では、当該コンバータで作成したXMLはRO/JPへの XML出願には利用できません。RO/IB等への出願にご利用ください。

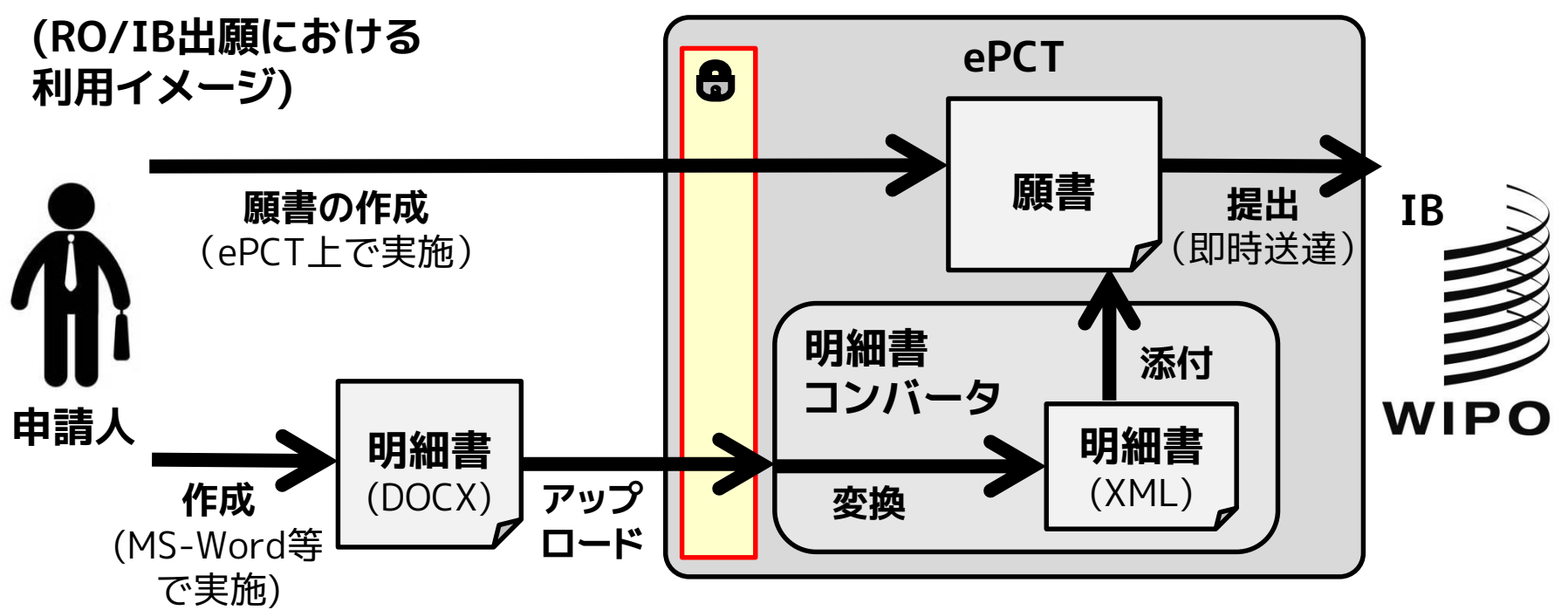

WIPO FOR OFFICIAL LISE ONLY

60

### ■ 以下の手順 1 ~ 9 で明細書の作成・添付を行う

#### **・手順 1:ePCT出願の「書類」タブで「DOCX形式」の明細書を選択する**

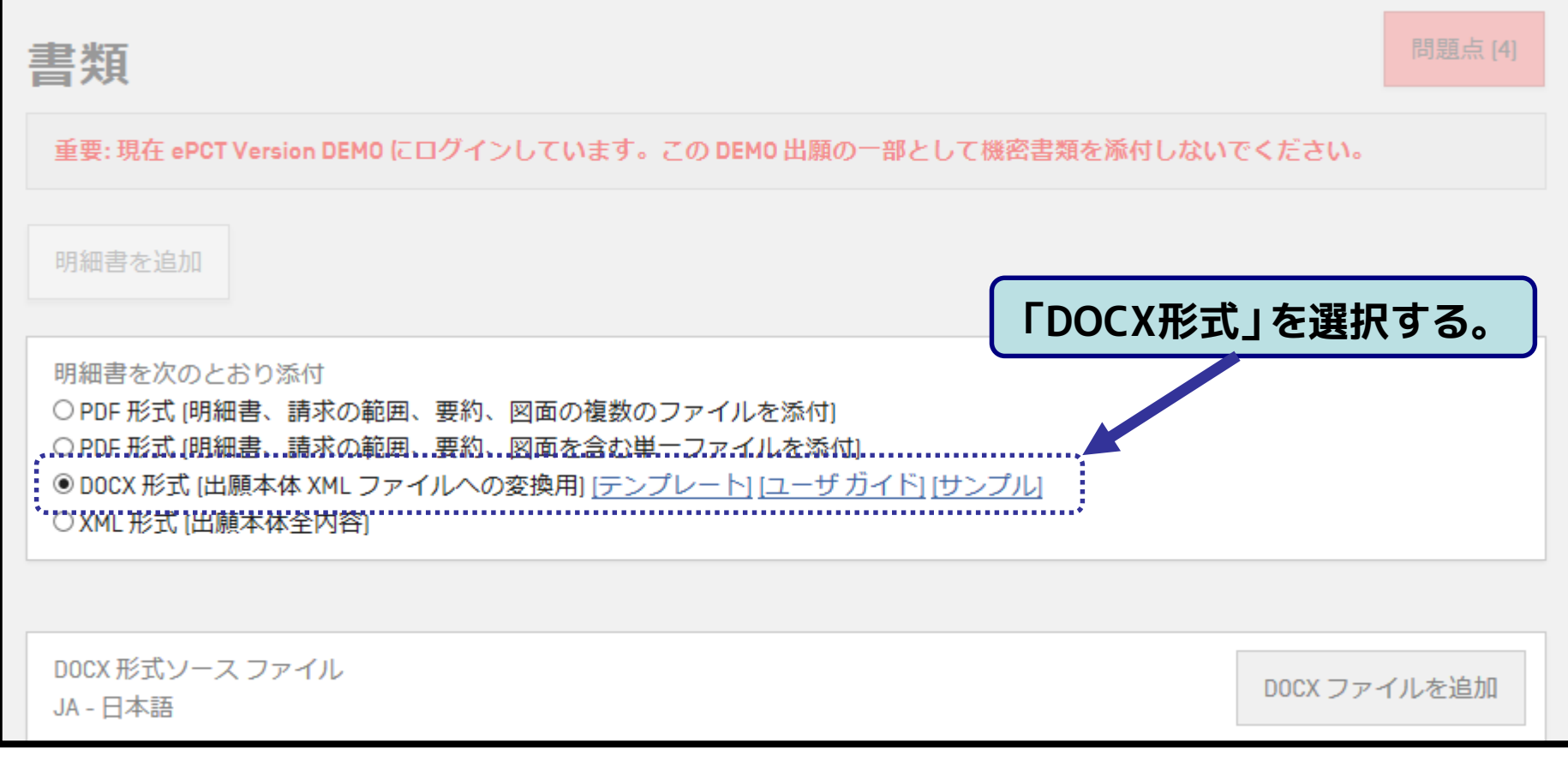

61

# ■ 以下の手順 1 ~ 9 で明細書の作成・添付を行う

**・手順2:以下の3つのリンクから必要なファイルをダウンロードする**

● DOCX 形式 (出願本体 XML ファイルへの変換用)<mark>: テン</mark>

#### **●テンプレート:** 本機能が対応している各国言語の明細書ファイルのテンプレートをダウン ロード頂けます。本機能が変換可能な記載方法には制限があるため、明細 書を作成する際には**こちらのテンプレートをご利用頂くことを強く推奨致し ます。**

#### **●ユーザガイド:**

本機能の英語版マニュアルをダウンロード頂けます。

#### **●サンプル:**

本機能で変換可能な明細書ファイルのサンプルをダウンロード頂けます。記 載方法等にお困りの際は、こちらのサンプルをご参照ください。

■ 以下の手順 1 〜 9 で明細書の作成 · 添付を行う

#### **・手順3:手順 2 でダウンロードしたファイルを元に明細書ファイルを作成する (下は日本語の明細書テンプレートをMS Wordで表示した画面)**

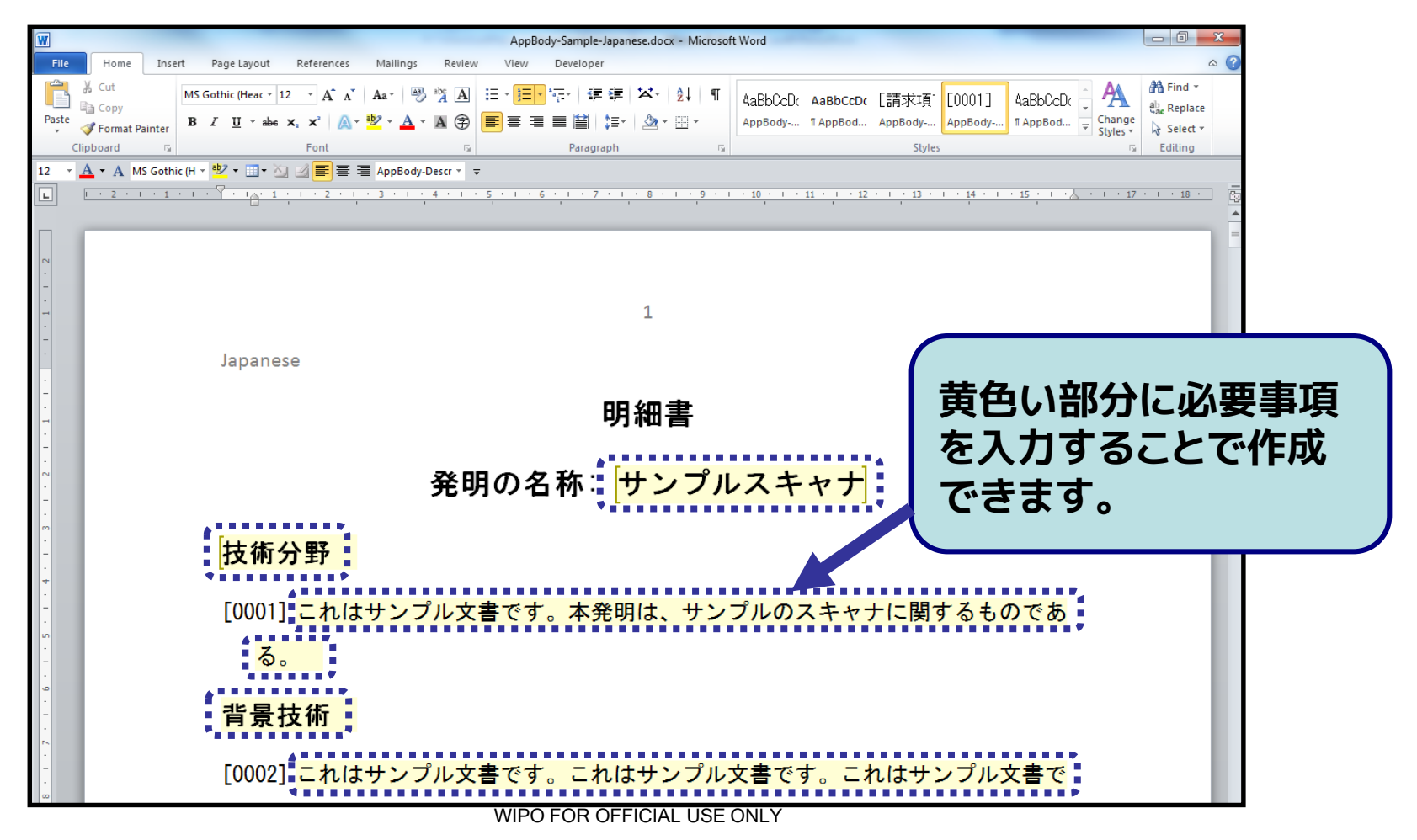

63

### ■ 以下の手順 1 ~ 9 で明細書の作成・添付を行う

#### **・手順4:ePCT出願の「出願書類」タブ上で「DOCXファイルを追加」を選択し 、手順3で作成した明細書ファイルを添付する**

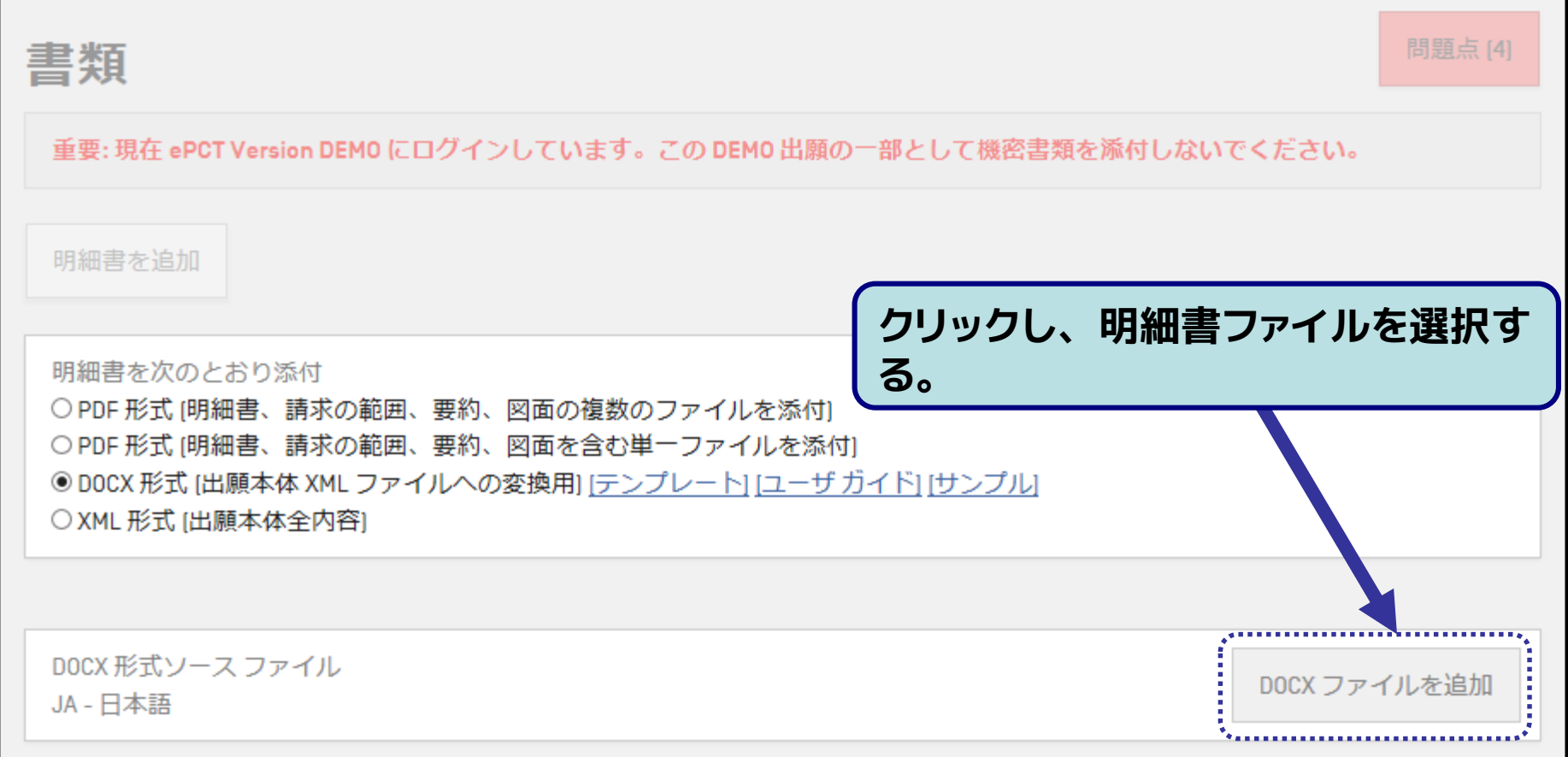

64

### ■ 以下の手順 1 ~ 9 で明細書の作成・添付を行う

#### **・手順5:明細書ファイルを正常に変換できなかった場合、表示されるメッセー ジに従い、明細書ファイルを修正する**

(例:明細書中の「発明の名称」をコンバータが検出できなかった場合)

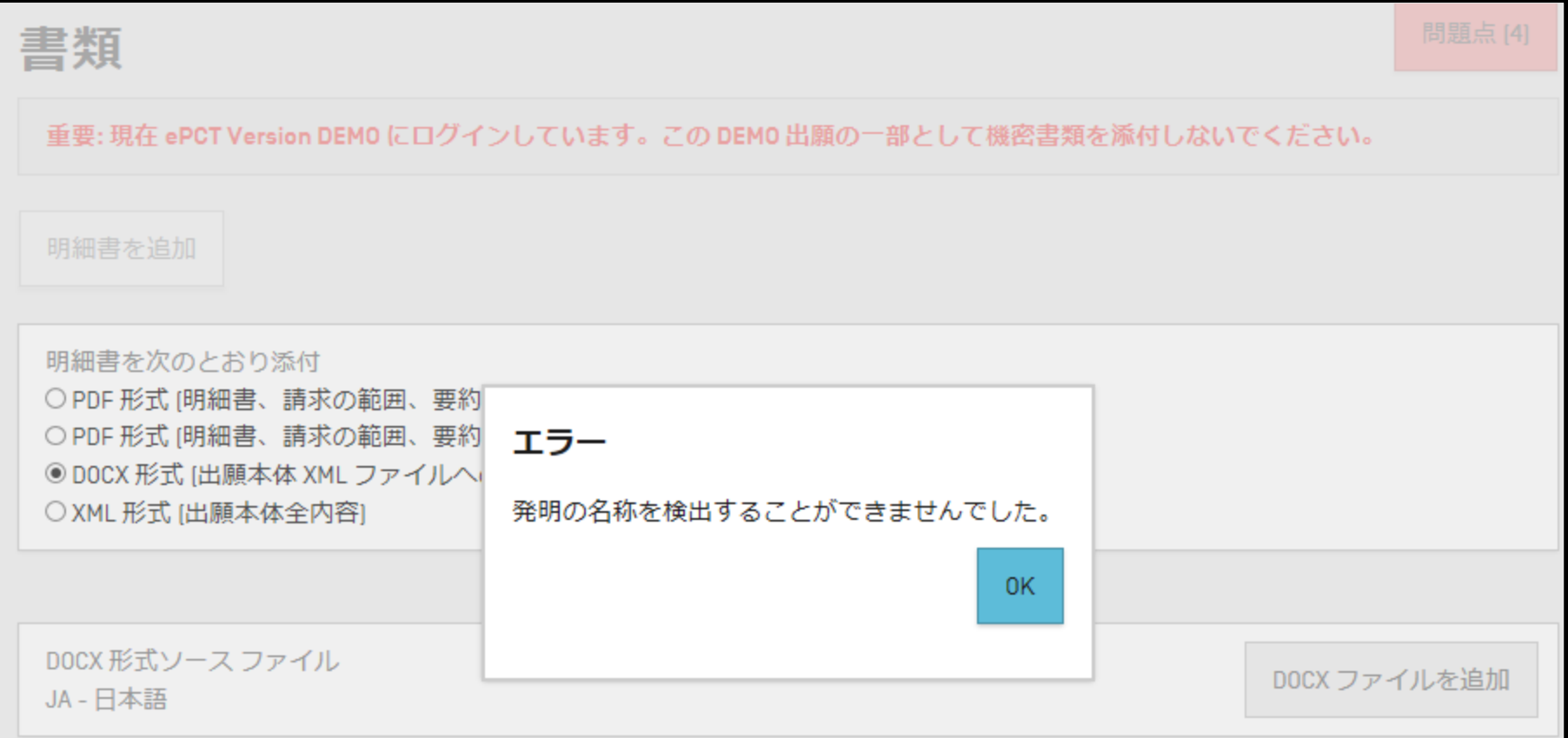

65

■ 以下の手順 1 ~ 9 で明細書の作成·添付を行う

**・手順6:明細書ファイルの変換時に問題が検出された場合は、画面下部にそ の内容が表示されるので、必要に応じて明細書ファイルを修正する**

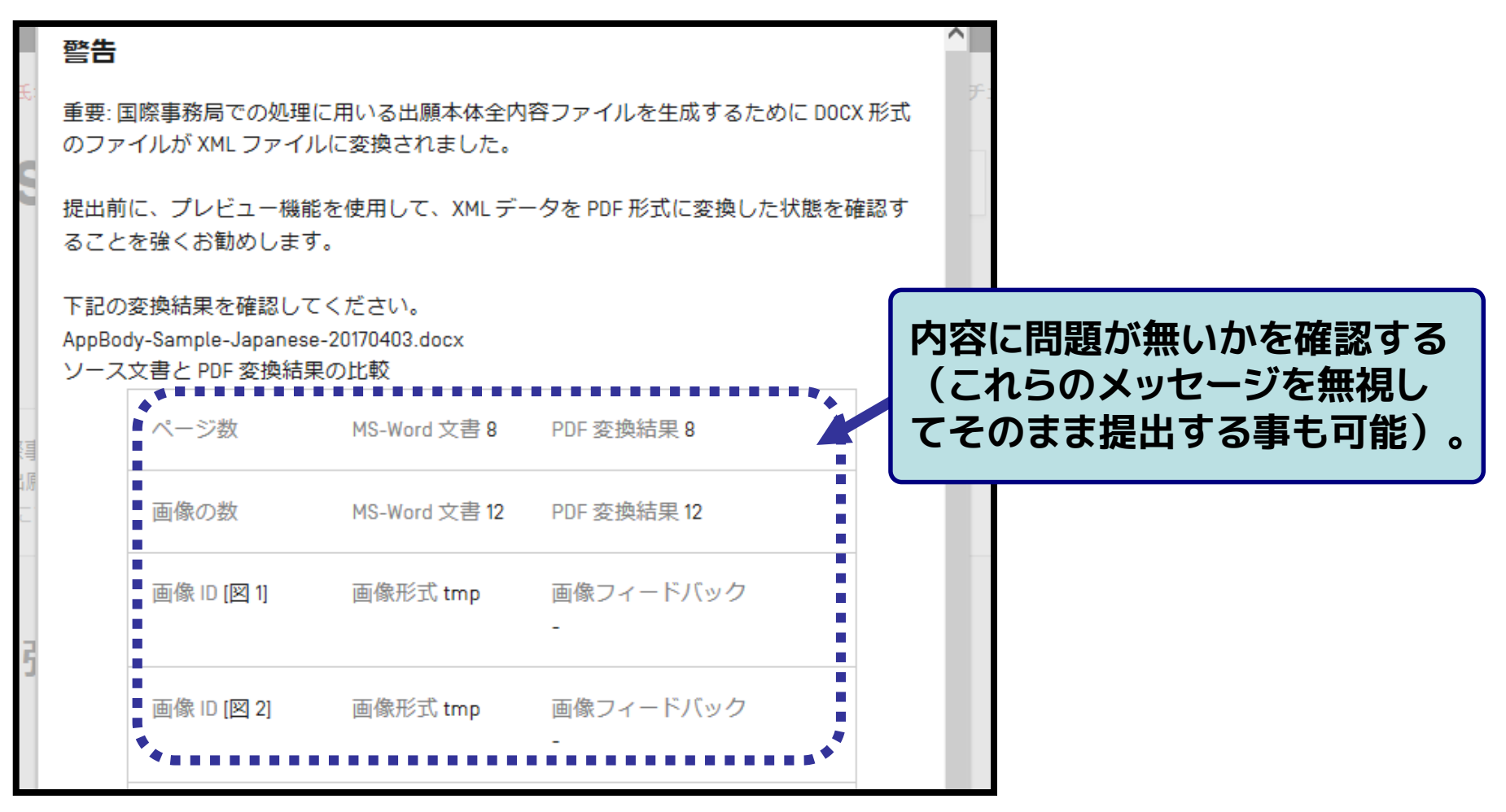

66

### ■ 以下の手順 1 ~ 9 で明細書の作成・添付を行う

#### **・手順7:「国際事務局による処理後の書類の出力状態を確認」ボタンから、 XML出願用に変換されたデータが、想定どおりの表示である事を確認する**

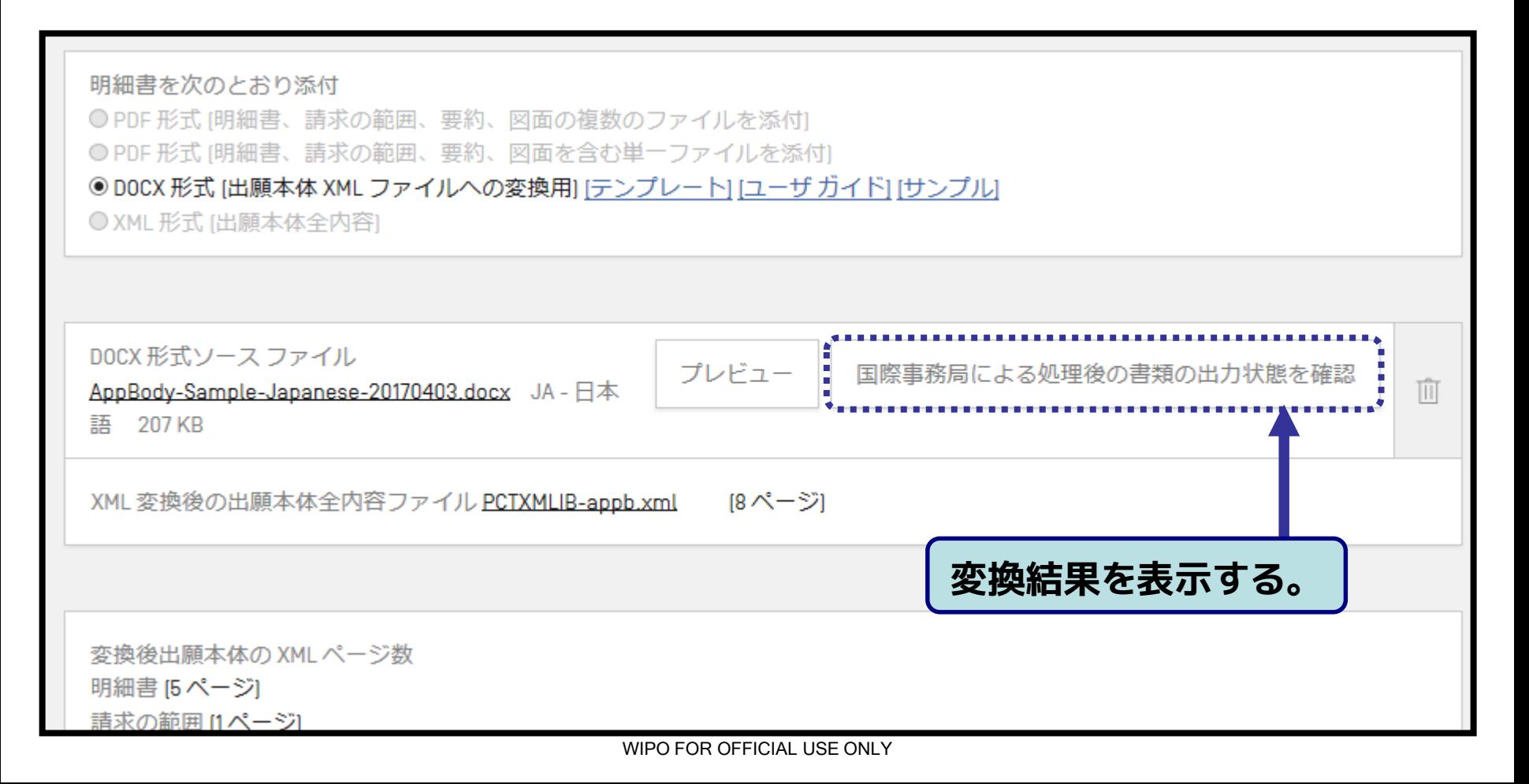

#### ■ 以下の手順 1 ~ 9 で明細書の作成・添付を行う

**・手順8:手順7による表示が想定通りであることを確認し、入力明細書ファイ ルと齟齬がある場合は、再度修正したものを変換する**

**【注意】**出願後に明細書の**原本として扱われるのは、プレビューで表示される データ**(XML/PDF形式)です。出願前に、**プレビューの表示が想定通りであ ることを必ずご確認ください。**

なお、もし出願後に明細書と元のDocxファイルとで齟齬があることが判明し た場合は、PCT実施細則706に基づき、元のDocxファイルに従って明細書の記 載をIBで修正致します。

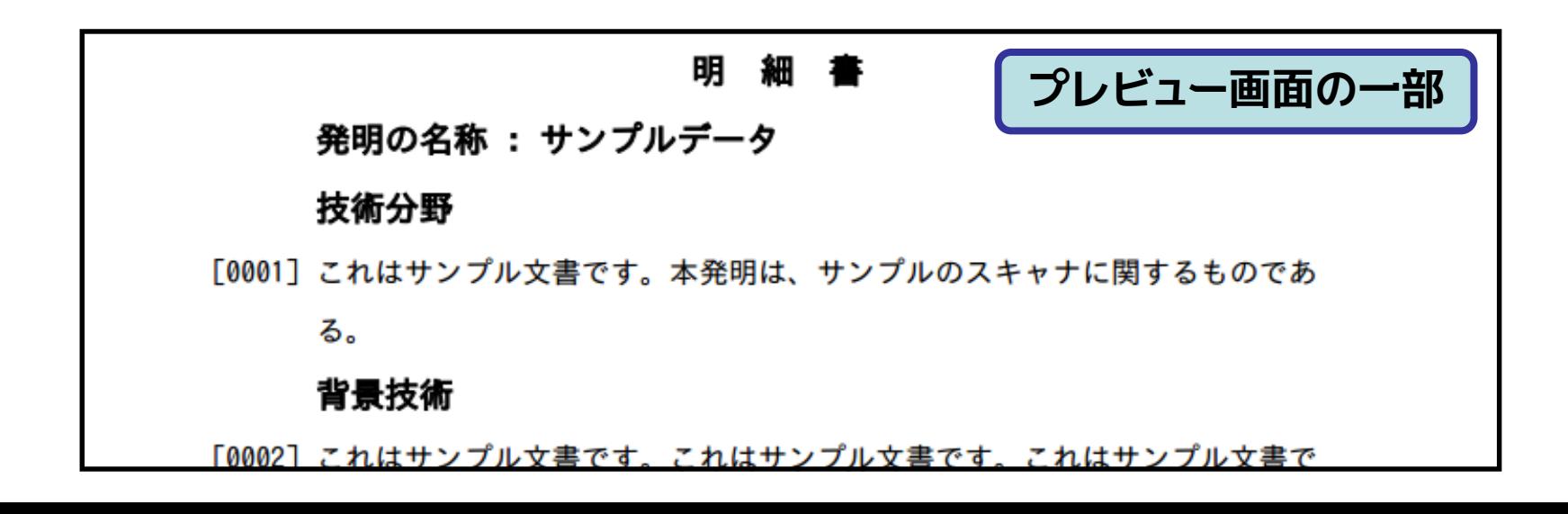

67

68

■ 以下の手順 1 ~ 9 で明細書の作成・添付を行う

#### **・手順9:「要約とともに提示する図の番号」、「図面中の語句」及び「発明の 名称」を適宜入力する**

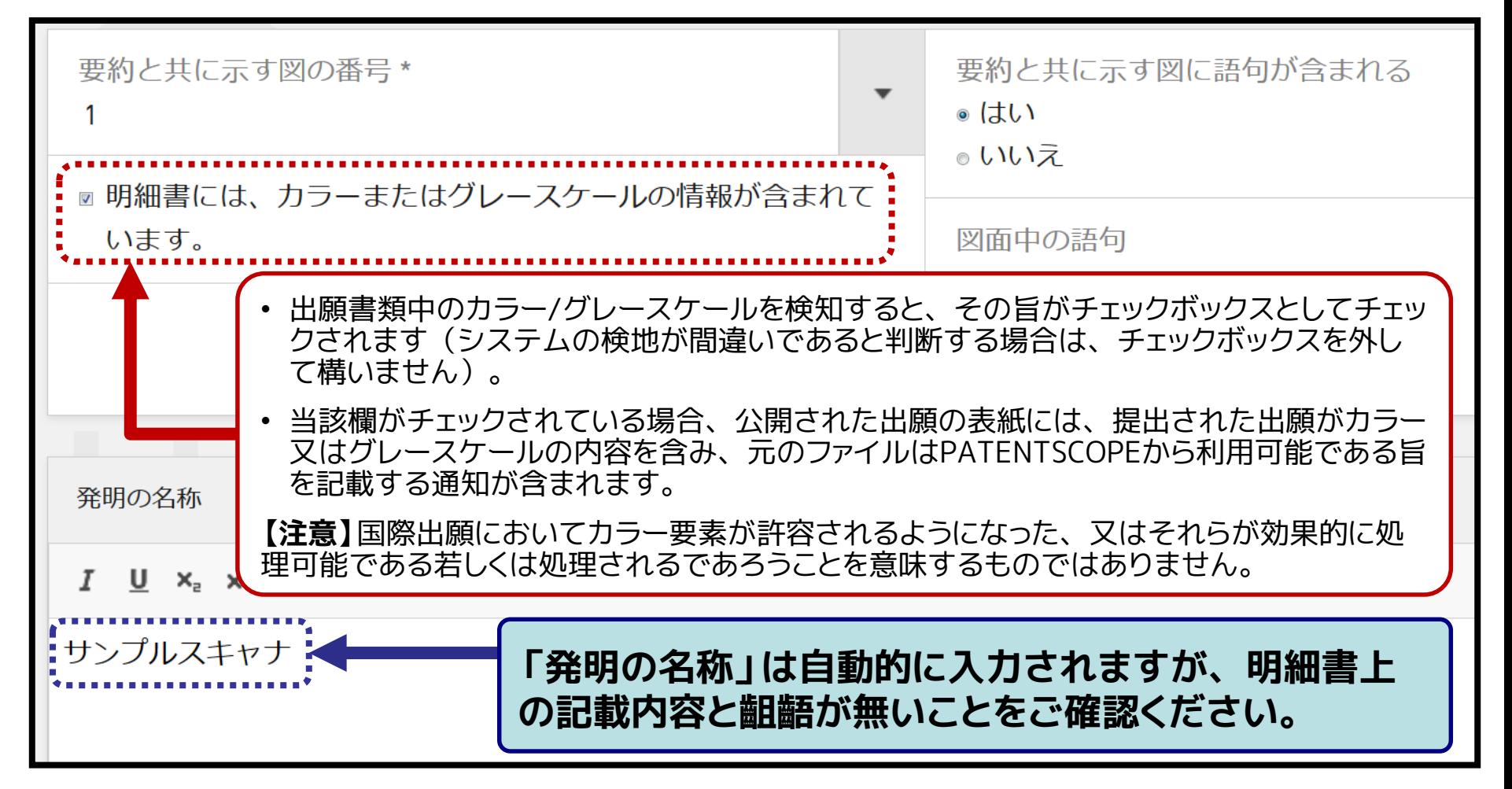

■本機能では、日本国特許庁の【】や()で記載された形式の明細 書ファイルも変換可能(RO/JPへの出願には利用不可)。

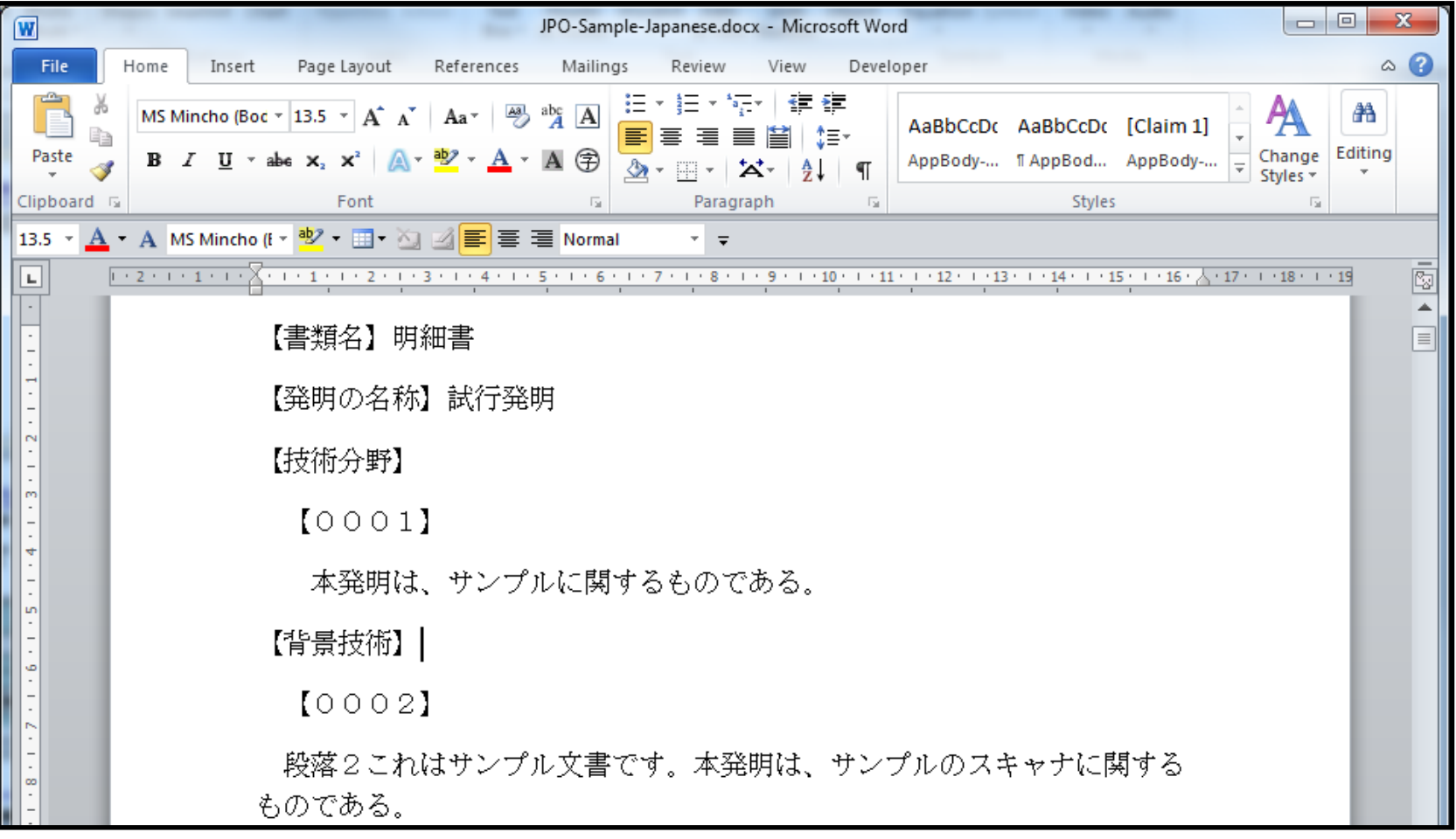

# **3. ePCTの使い方:ePCT出願 オンライン支払い (高度な認証利用時+RO/IB出願時のみ)**

70

### 出願時及び出願後のオンライン支払いが可能(以下は出願時の クレジットカードによる支払いの例)。

**・手順1:出願書類の作成画面で「クレジットカード」を選択する**

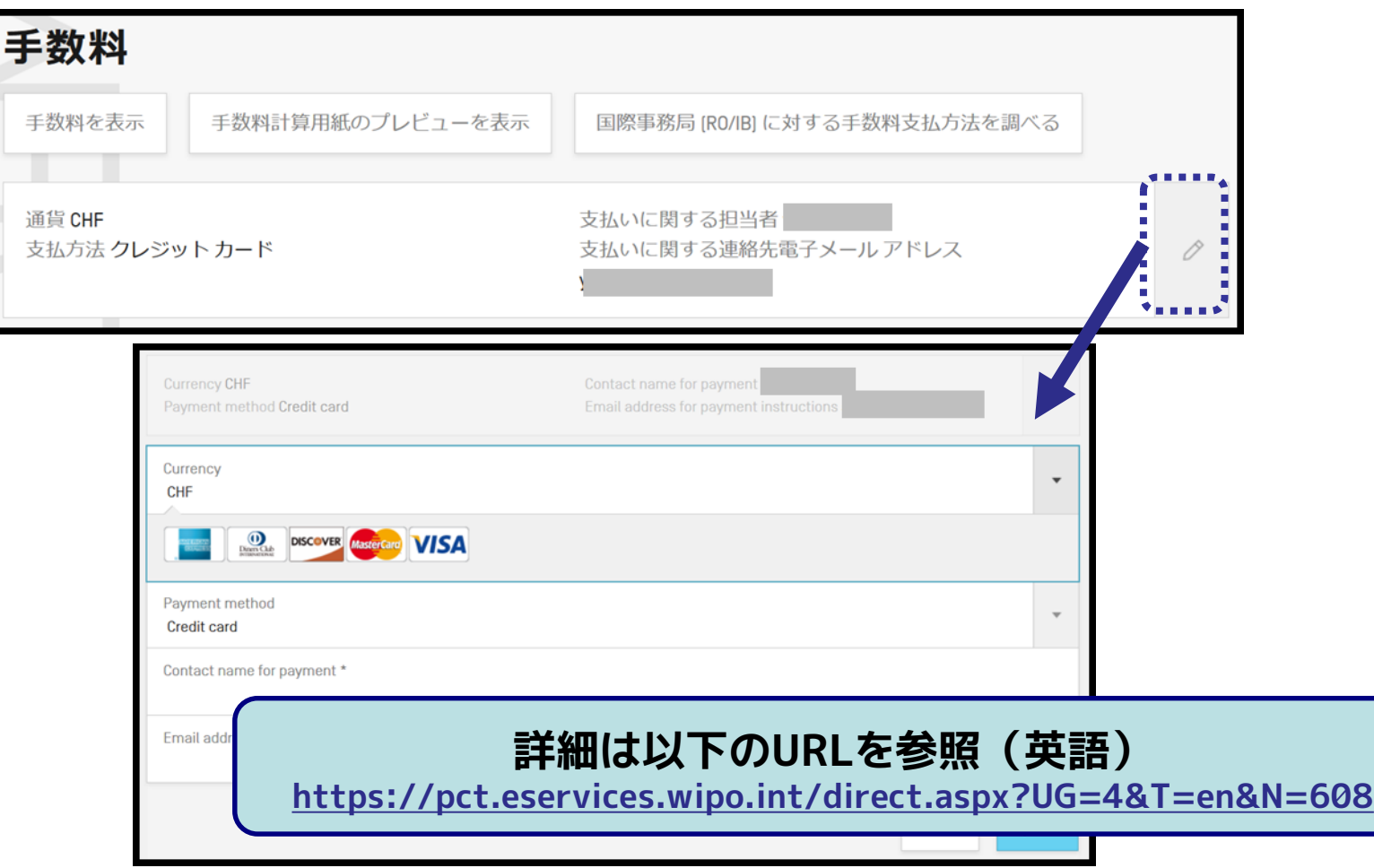

# **3. ePCTの使い方:ePCT出願 オンライン支払い (高度な認証利用時+RO/IB出願時のみ)**

71

### 出願時及び出願後のオンライン支払いが可能(以下は出願時の クレジットカードによる支払いの例)

#### **・手順2:出願書類の提出時に以下の画面で必要事項を入力する**

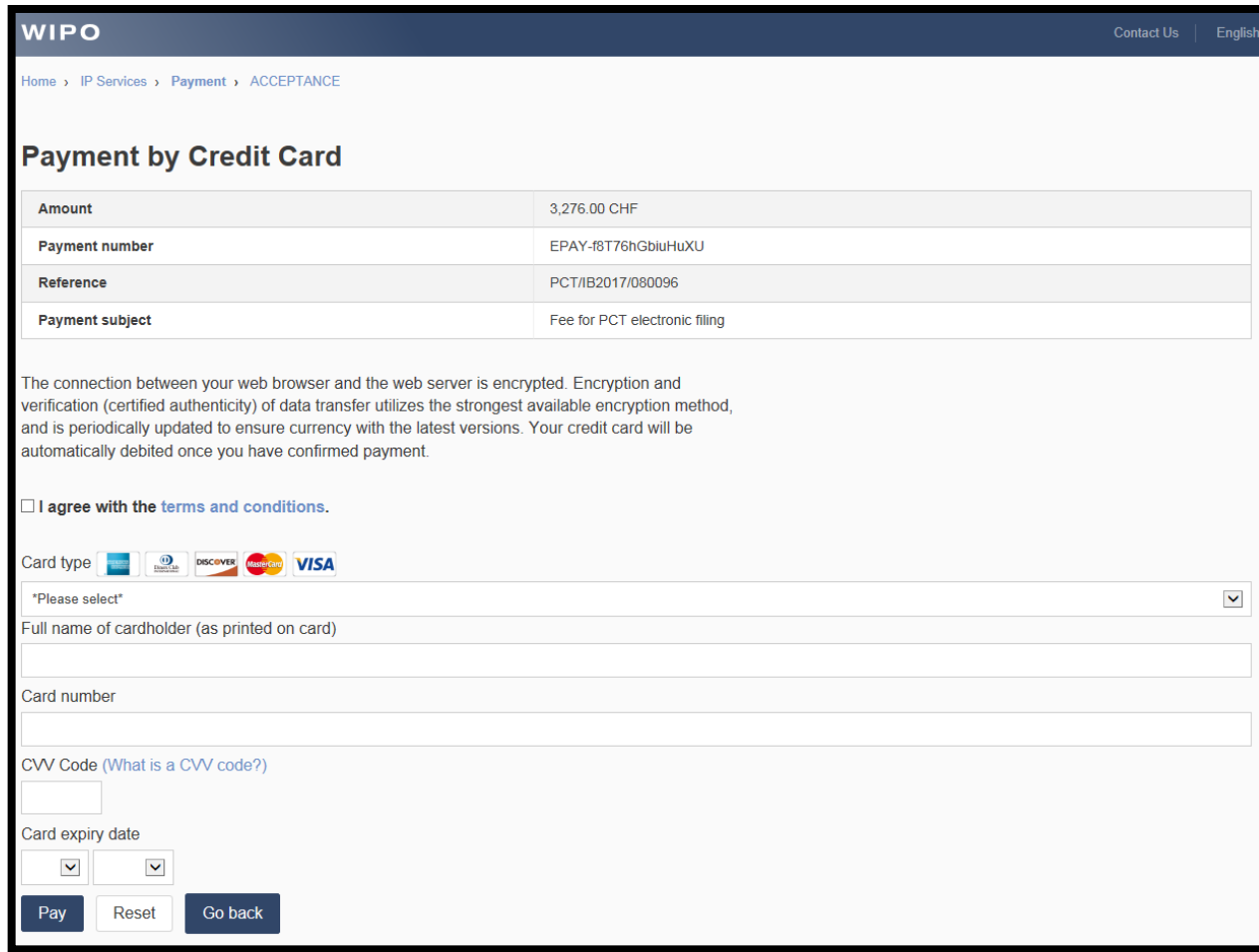

### **3. ePCTの使い方:ePCT出願 同日付け補充 (高度な認証利用時のみ)**

- ePCT出願後、受理官庁がePCT経由のドキュメントアップロード を受け付けている場合は、同日中に限り、以下の手順で国際出 願日に影響を与えずに明細書の差し替えが可能
- **・手順 1: ePCTに高度な認証を使ってログインし、当該国際出願のページを開く**
- **・手順 2:「同日付け補充」(Same day corrections)を選択する**
- **・手順 3:(以降は、先述のドキュメントアップロードと同様)**

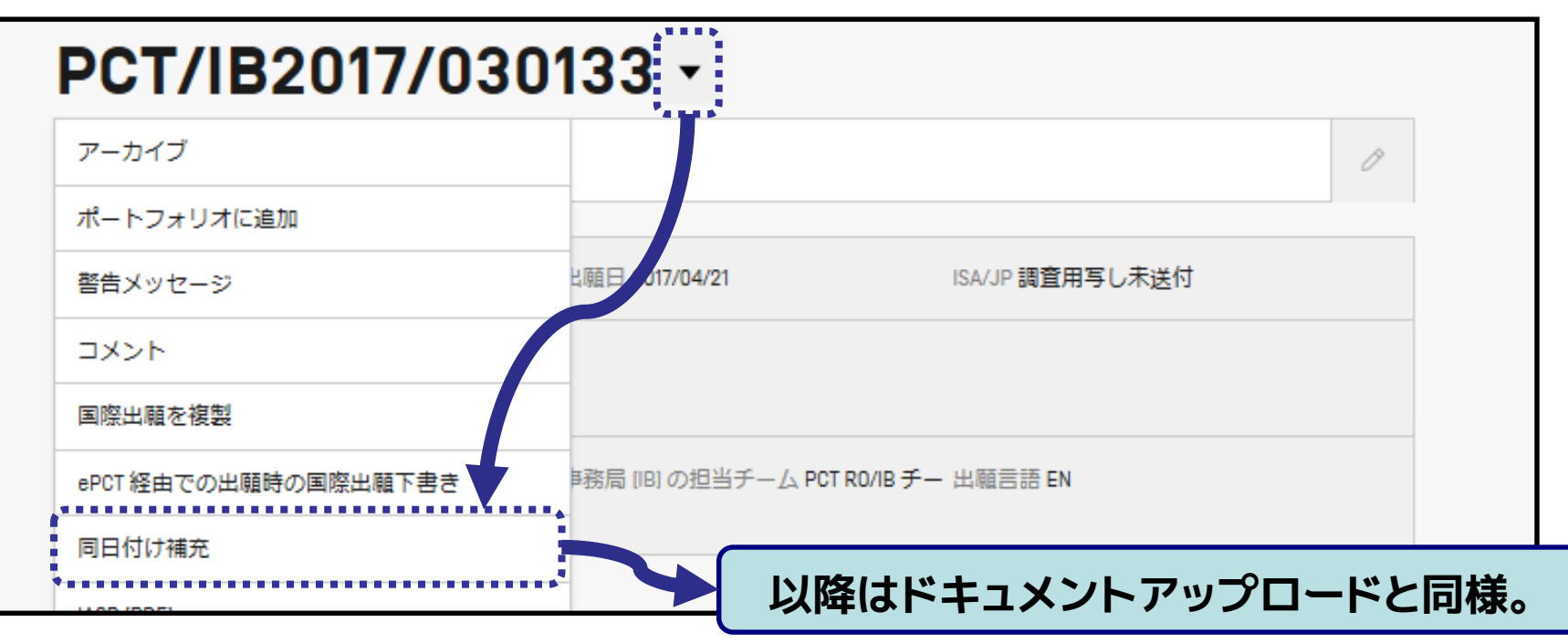

WIPO FOR OFFICIAL LISE ONLY
# **3. ePCTの使い方:アクセス権の管理**

- 他ユーザに**eOwnership**(特定のPCT国際出願へのアクセス権)を設 定することで、eOwnershipを設定した**国際出願の各種手続や情 報閲覧が共有**が可能 ※設定方法は「3.ePCTの始め方」参照
- アクセス権の大きさは3段階 (eOwner、eEditor、eViewer)
	- アクセス権の種類によって利用可能な機能は異なる
- eOwnershipを持たない第三者からはアクセスが不可(※)

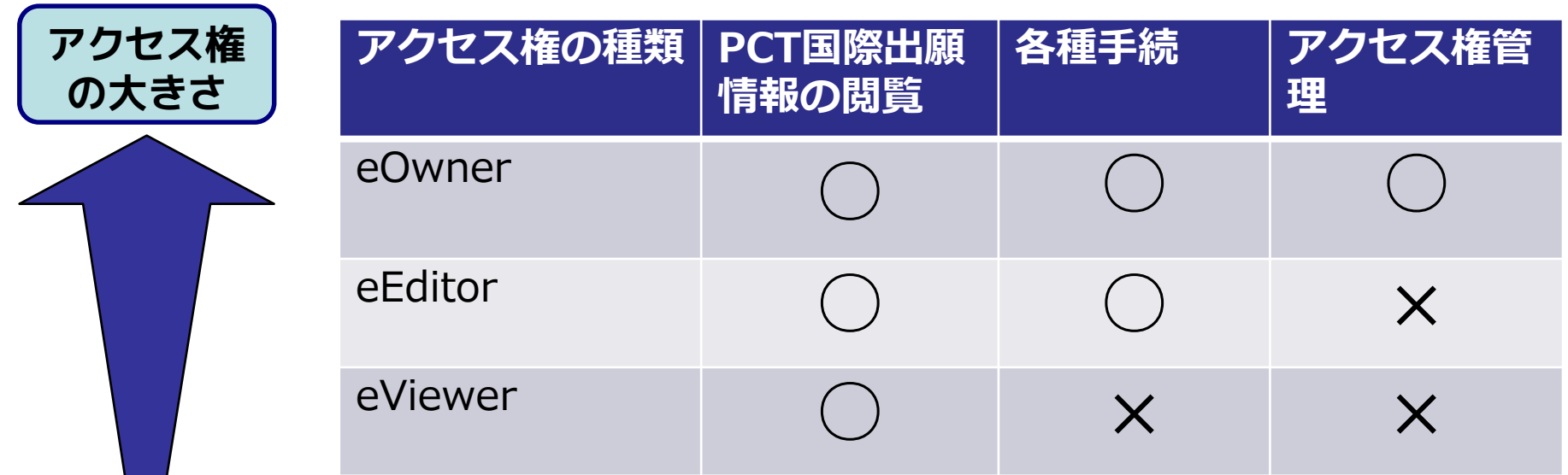

※eOwnership無でも利用可能なドキュメントアップロード機能等は除く

**3. ePCTの使い方:ワークベンチによる管理 ■アクセス権を持っているPCT国際出願の一覧表示が可能** 任意の条件で**フィルタの適用や保存**も可能 **ポートフォリオ機能**により、複数のPCT国際出願を任意のグルー プに分けて管理することも可能 **(高度な認証・eOwnership利用時のみ)**

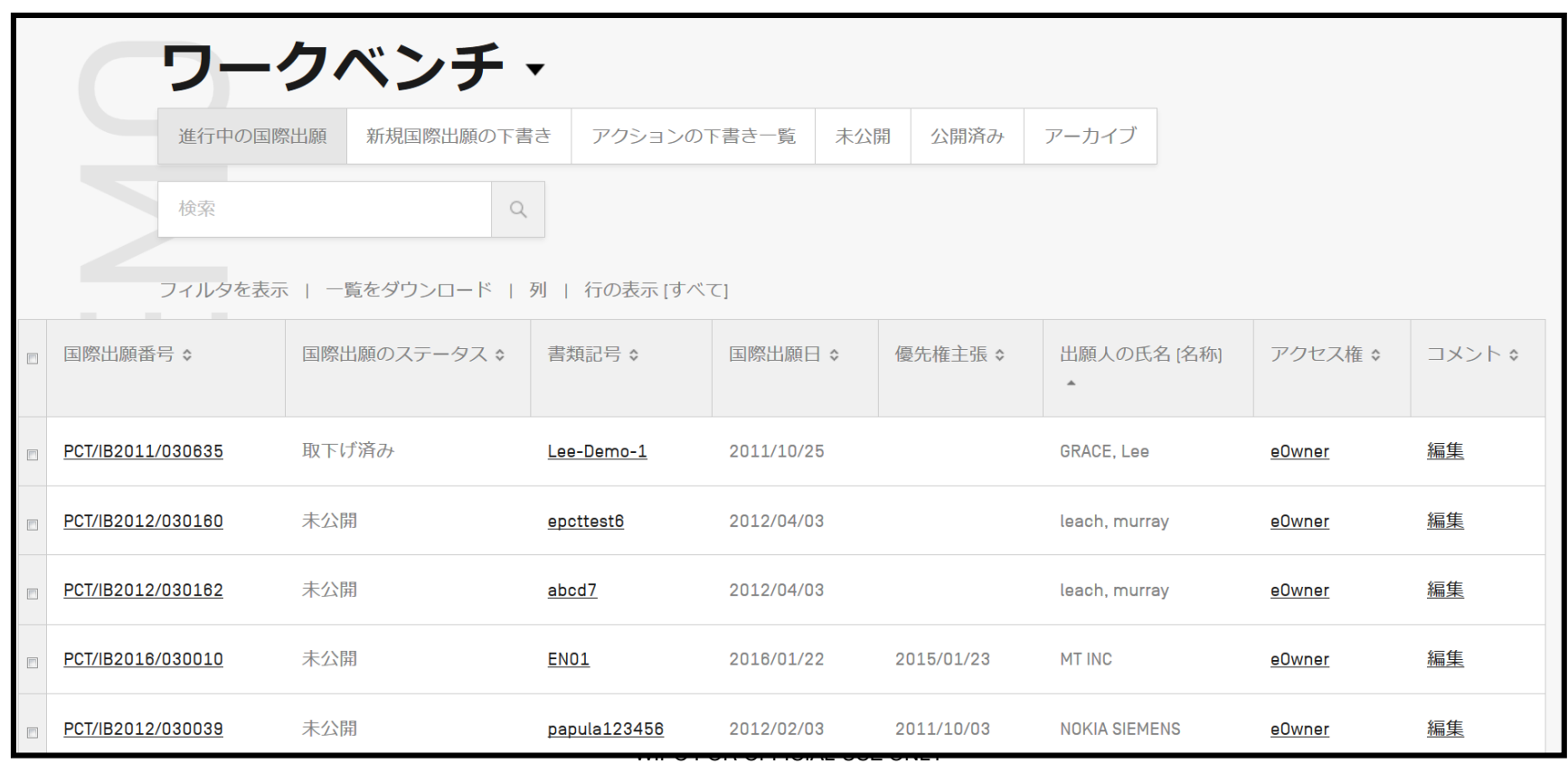

### **(高度な認証・eOwnership利用時のみ) 3. ePCTの使い方: PCT国際出願情報の閲覧**

### 国際事務局のデータベースに格納されている**PCT国際出願の情 報が閲覧可能**(下は書誌情報の閲覧画面)。

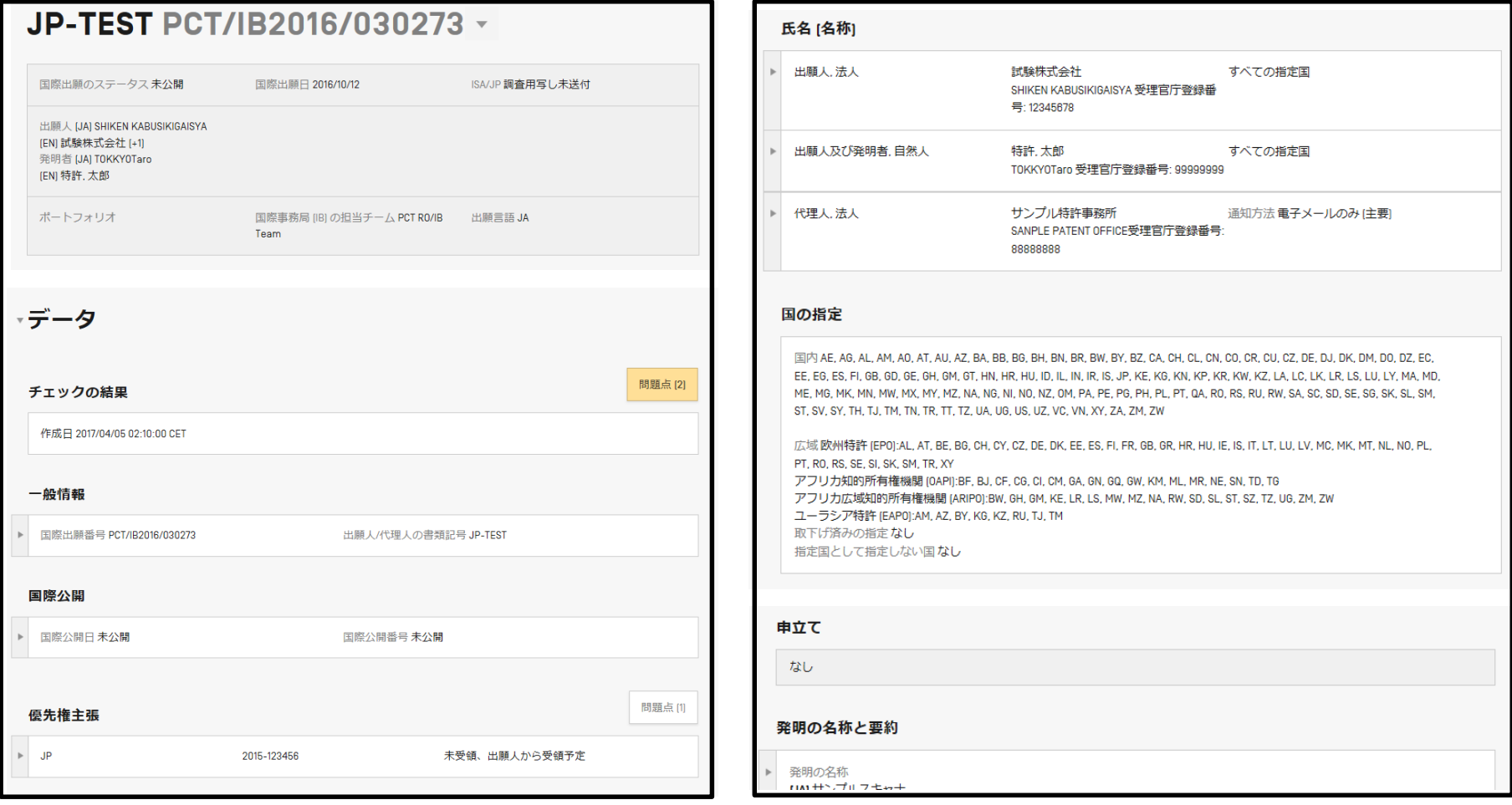

### **3. ePCTの使い方: PCT国際出願情報の閲覧 (高度な認証・eOwnership利用時のみ)**

### 国際事務局のデータベースに格納されている**PCT国際出願の情 報が閲覧可能**(下は書類の閲覧画面)。

**【注意】**IBでの受領状況を確認される場合は、以下のようにマウスを近づけてください。 「IB受領済み」というポップアップが表示されます。

#### ▼IB 保管記録 書類 [書類 IDI 3 経由: ステータス ☆ 受領日→ **PATENTSCOPE ☆** 出願時出願本体 [... 未処理 未処理 書類情報 ePCT 2018/03/28  $\overline{\phantom{a}}$ IB 受領済み 書類情報 手数料計算用紙 [... 未処理 ePCT  $\overline{\mathbb{R}}$ 願書様式 IRO/10... 未処理 書類情報 ePCT  $\overline{\mathbb{R}}$ **〃↓エ里** 書類情報 チェックの結果... 未処理 ePCT  $\overline{\mathbb{R}^n}$ IB 受領済み 処理済み 書類情報 RO WASP ファイ... ePCT  $\overline{\mathbb{R}}$ 処理済み 電子出願受領書 [... なし 書類情報 ePCT 2018/03/28  $\overline{\mathbb{R}}$

### **3. ePCTの使い方:タイムラインの表示 (高度な認証・eOwnership利用時のみ)**

### PCT国際出願に関連する**各種期限をまとめた線表**と、**各種期限 の年月日を一覧化した表**とをそれぞれ参照可能

#### **(各種期限をまとめた線表)**

#### PCT における主要な期限のタイムライン

タイムラインをスクロールするには、タイムラインをクリックしたままドラッグしてください。白色で表示されるアクションは、出 願人が仟意で行う手続です。

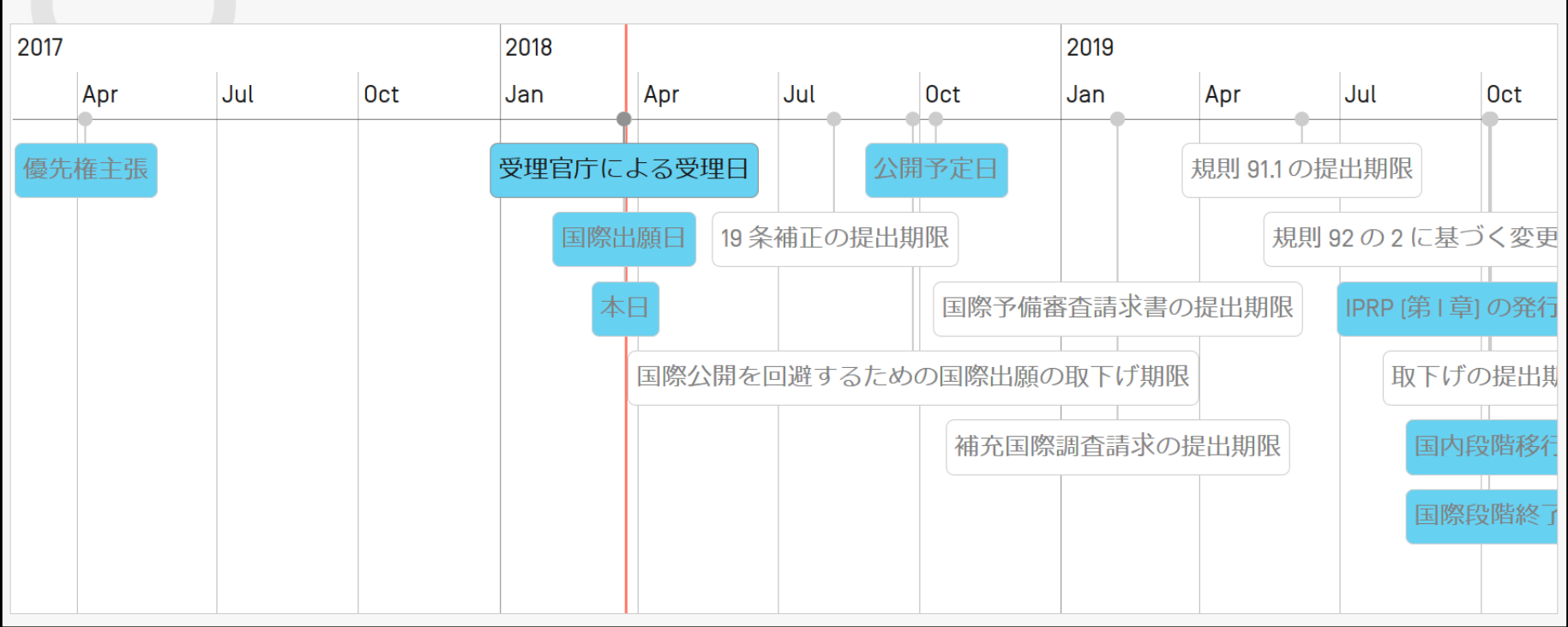

### **3. ePCTの使い方:タイムラインの表示 (高度な認証・eOwnership利用時のみ)**

## ■ PCT国際出願に関連する各種期限をまとめた線表と、各種期限 **の年月日を一覧化した表**とをそれぞれ参照可能

**(各種期限の詳細な年月日を一覧化した表)**

主要な期日のサマリー

2017/04/06 最先の優先権主張の日付

2018/03/22 受理官庁による受理日

2018/03/22 国際出願日

2018/08/06 条約第19 条に基づく補正の提出期限 |注: 提出期限後に国際事務局に到達した補正は、その到達が、国際公開のための技術的準備が完了する前であった場合には、 期限後でも受理されます。

2018/09/26 国際公開を回避するための国際出願取下げ期限 免責事項この日付は、あくまで国際公開予定日を基に算出された日付です。変動する可能性もありますのでご注意くださ い。

2018/10/11 現在の国際公開予定日

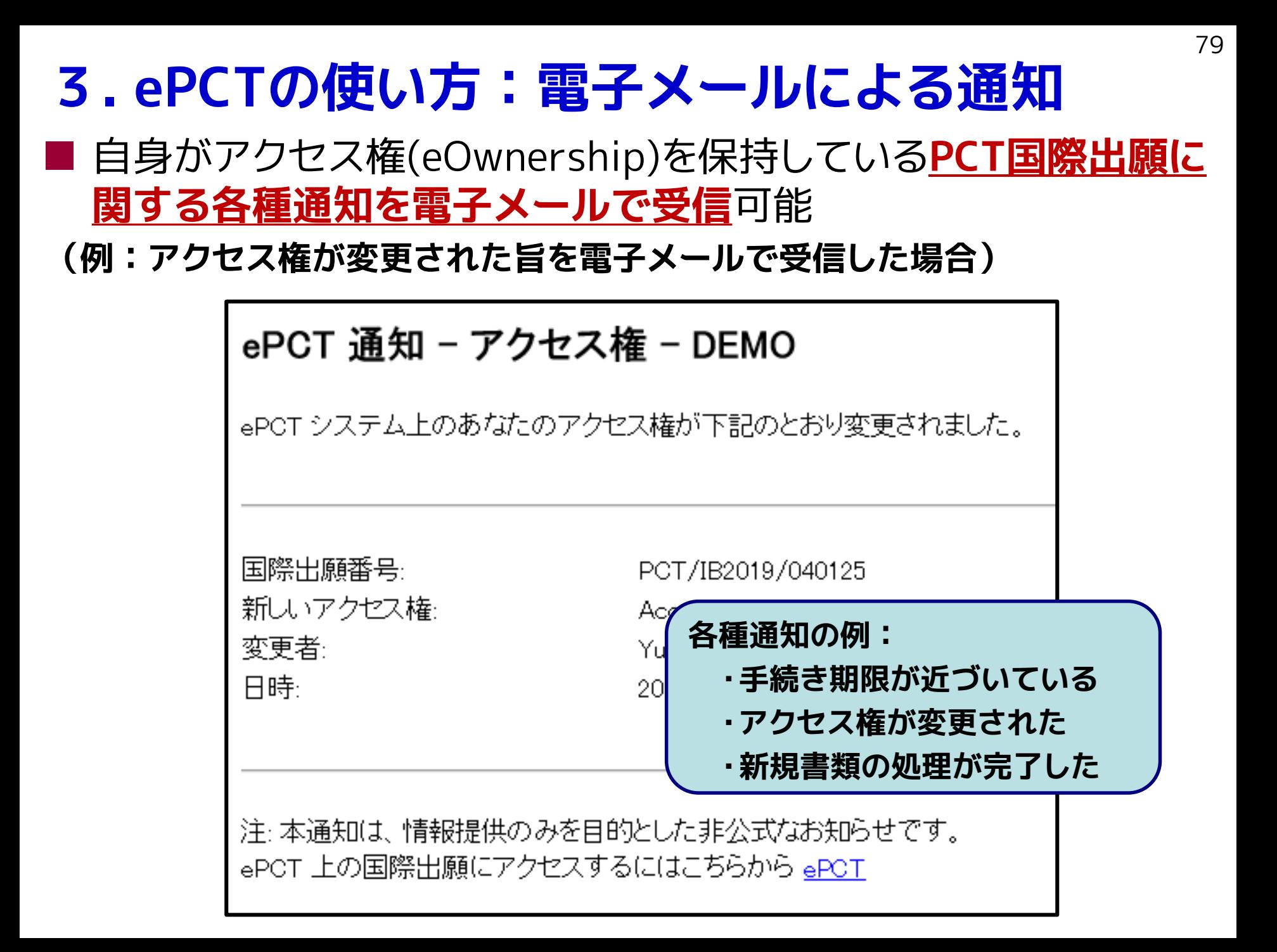

# **3. ePCTの使い方:電子メールによる通知**

### 「通知」タブ(ベルマーク)の「通知方法の設定」から受け取る通知 の種類を選択可能

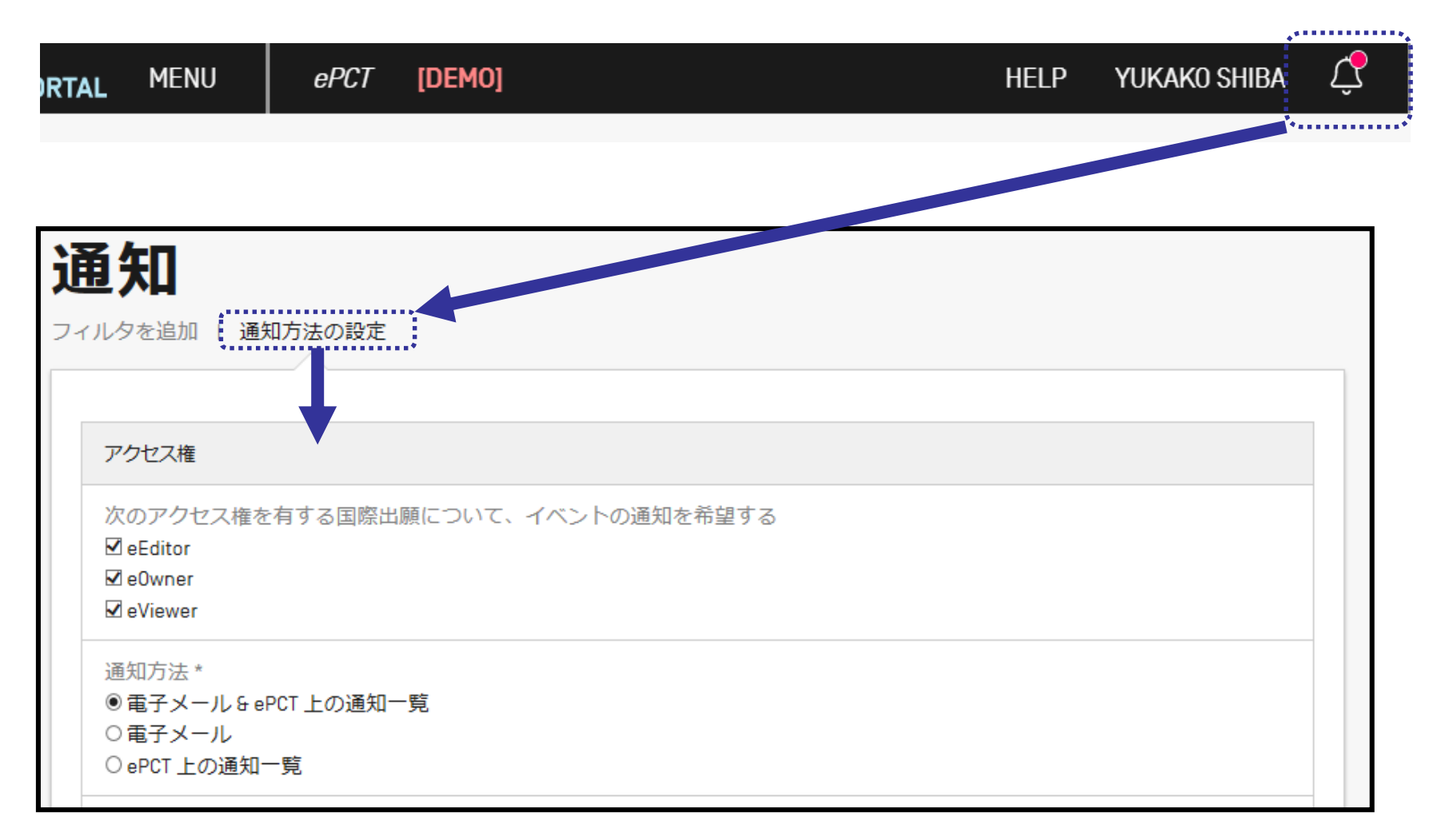

# **3. ePCTの使い方: ePCTメッセージの送信** ePCT利用時に不明点等があった際、**IBの処理担当チームへの 問い合わせが可能**

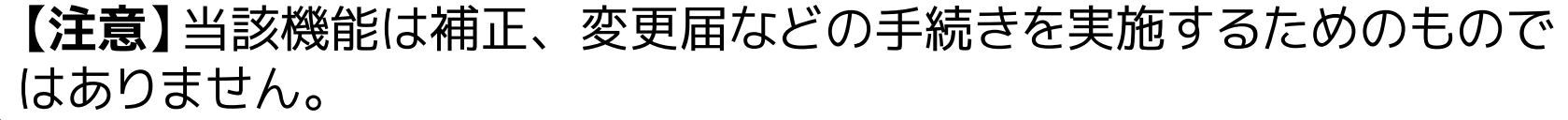

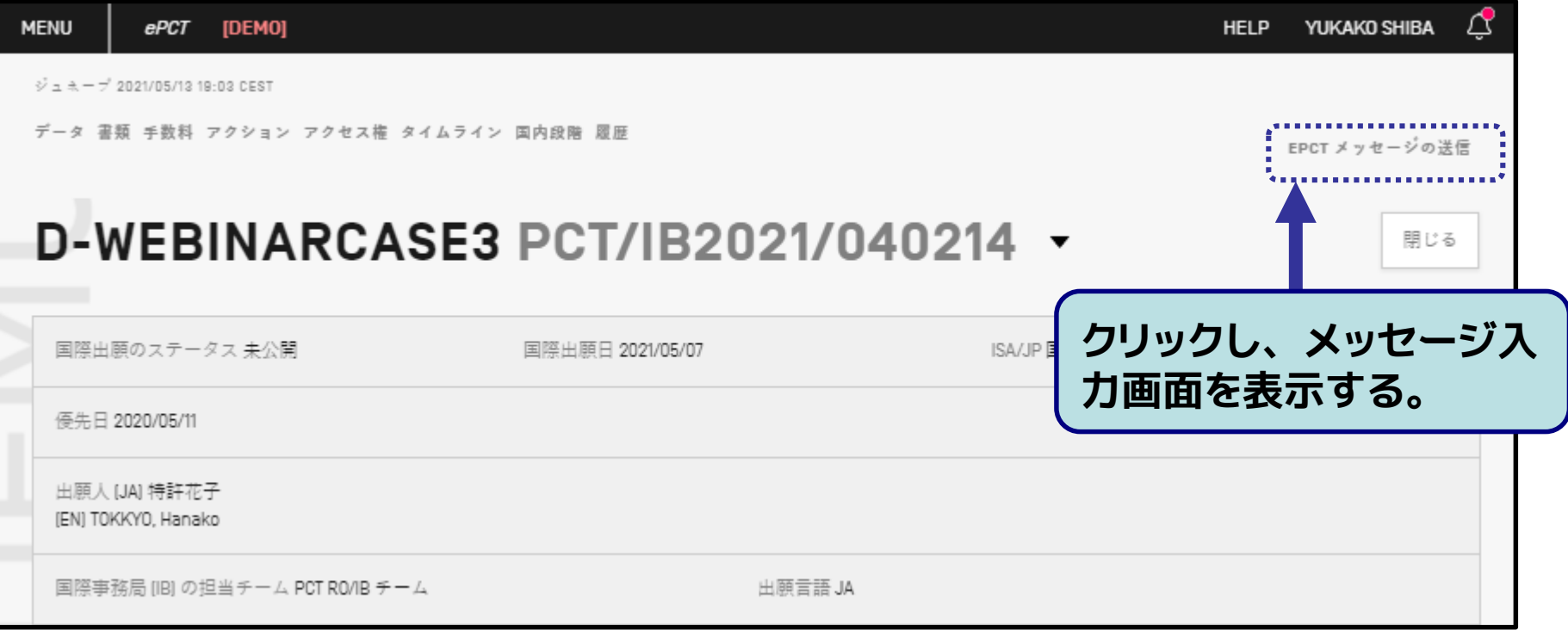

# **3. ePCTの使い方: ePCTメッセージの送信** ePCT利用時に不明点等があった際、**IBの処理担当チームへの 問い合わせが可能**

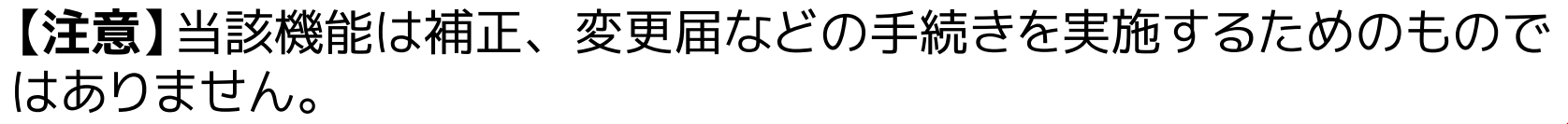

データ 書類 手数料と支払い アクション アクセス権 タイムライン 国内段階 履歴

EPCT メッセージの送信

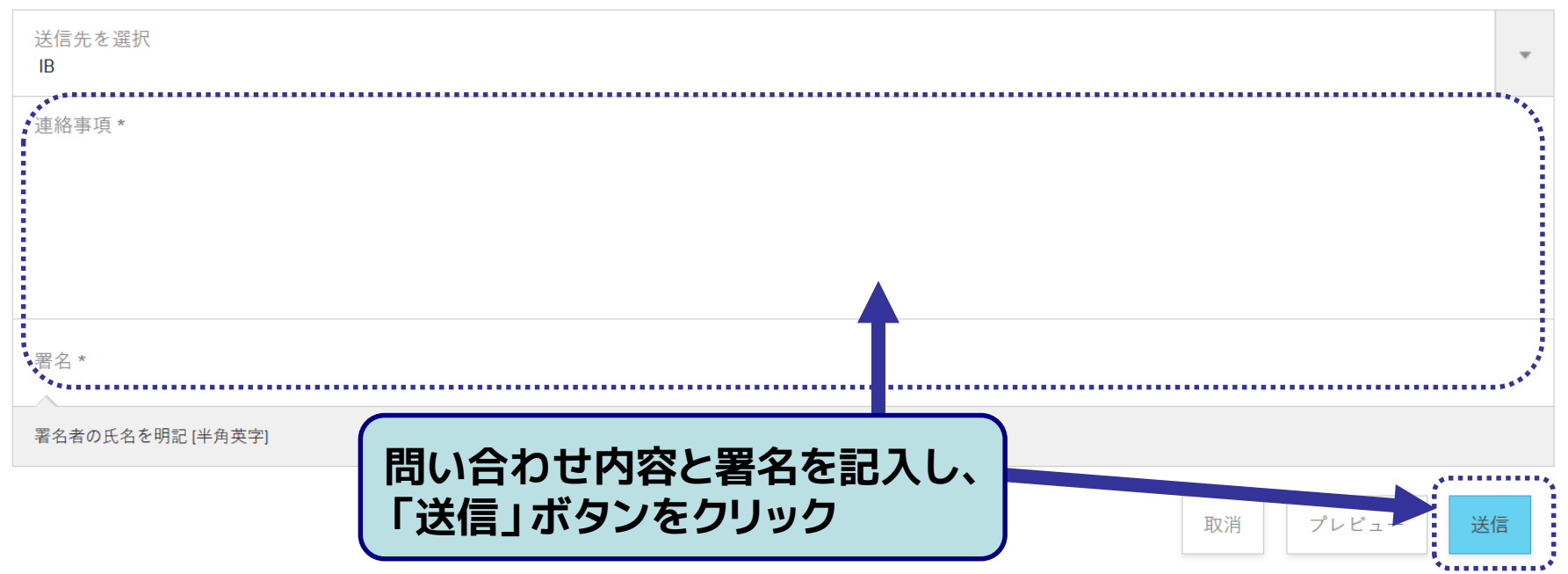

EPCT メッセージの送信

# **3. ePCTの使い方:第三者情報提供**

### ■ 国際公開済みのPCT国際出願に対し、新規性や進歩性に関する 第三者による情報提供が可能

#### **(制度概要)**

- 国際公開以降、優先日から28ヶ月までの間に提出可能。
- 情報提供は公開言語(※)のいずれかで行うことが可能。 (※公開言語:アラビア語、英語、スペイン語、中国語、ドイツ語、日本語、韓国語、ポルトガル語 、フランス語、ロシア語)
- 匿名での情報提供も可能。
- 提出した情報は、国際事務局から出願人や関係国際機関に送付され、一般にも 閲覧可能となる。(ただし、提出された先行技術文献の写しを除く)
- 出願人は、提出された内容に対して、優先日から30ヶ月までの間にコメントを提 出することができる。このコメントも国際事務局から関係国際機関へ送付される とともに、一般にも閲覧可能となる。

### ■ 第三者情報提供制度に関する詳細:

(日本国特許庁ホームページ) 特許協力条約(PCT)に基づく第三者による情報提供制度の導入について <https://www.jpo.go.jp/system/patent/pct/tetuzuki/pct\_third.html>

# **3. ePCTの使い方:第三者情報提供**

### ■ 情報提供対象となるPCT国際出願をPATENTSCOPE上で検索し 、ePCTの情報入力画面へ移動可能

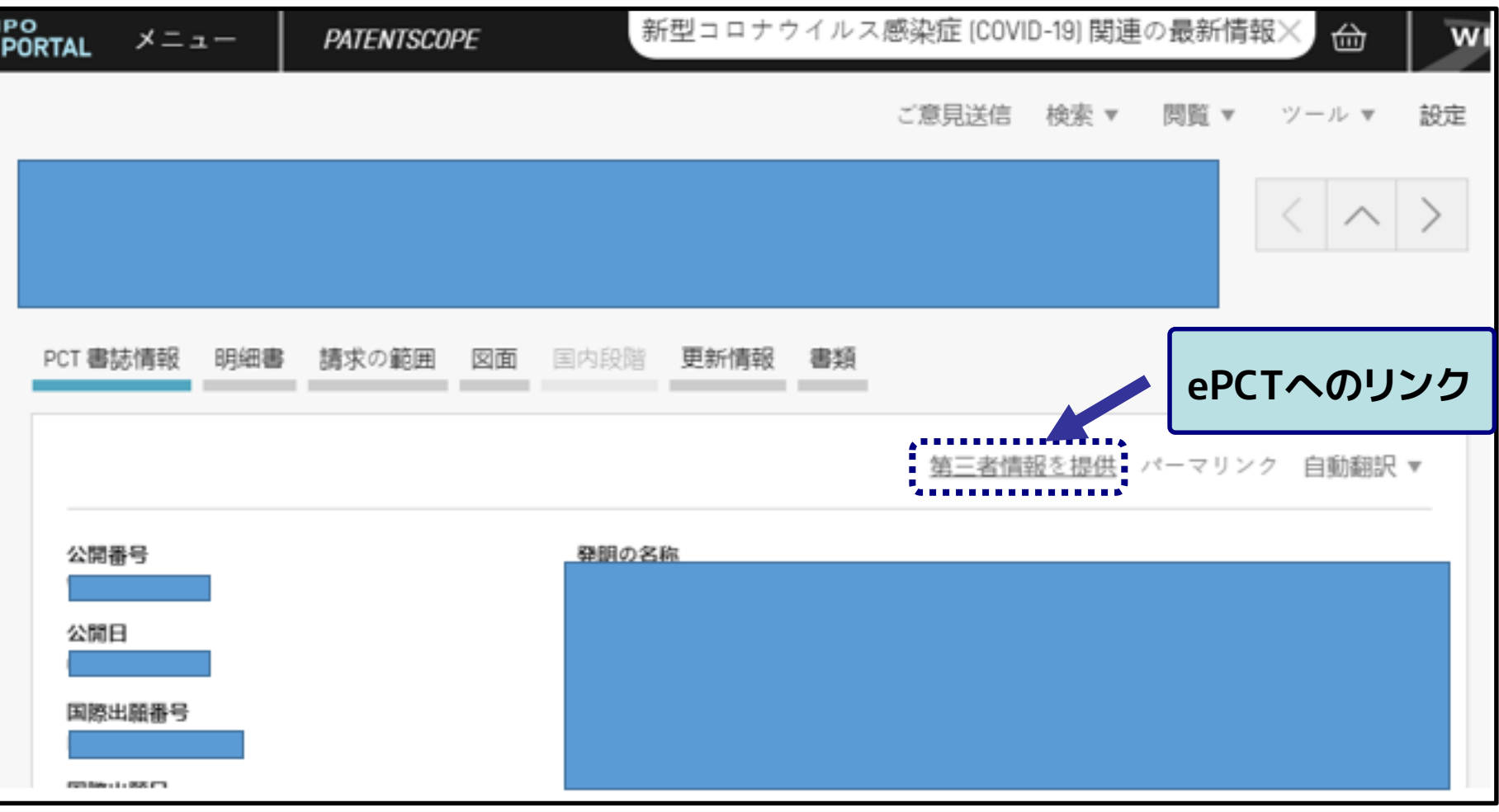

PATENTSGOPE CIAL画面イメージ

# **3. ePCTの使い方:第三者情報提供**

### ■ ePCT上では以下のような画面から情報提供が可能

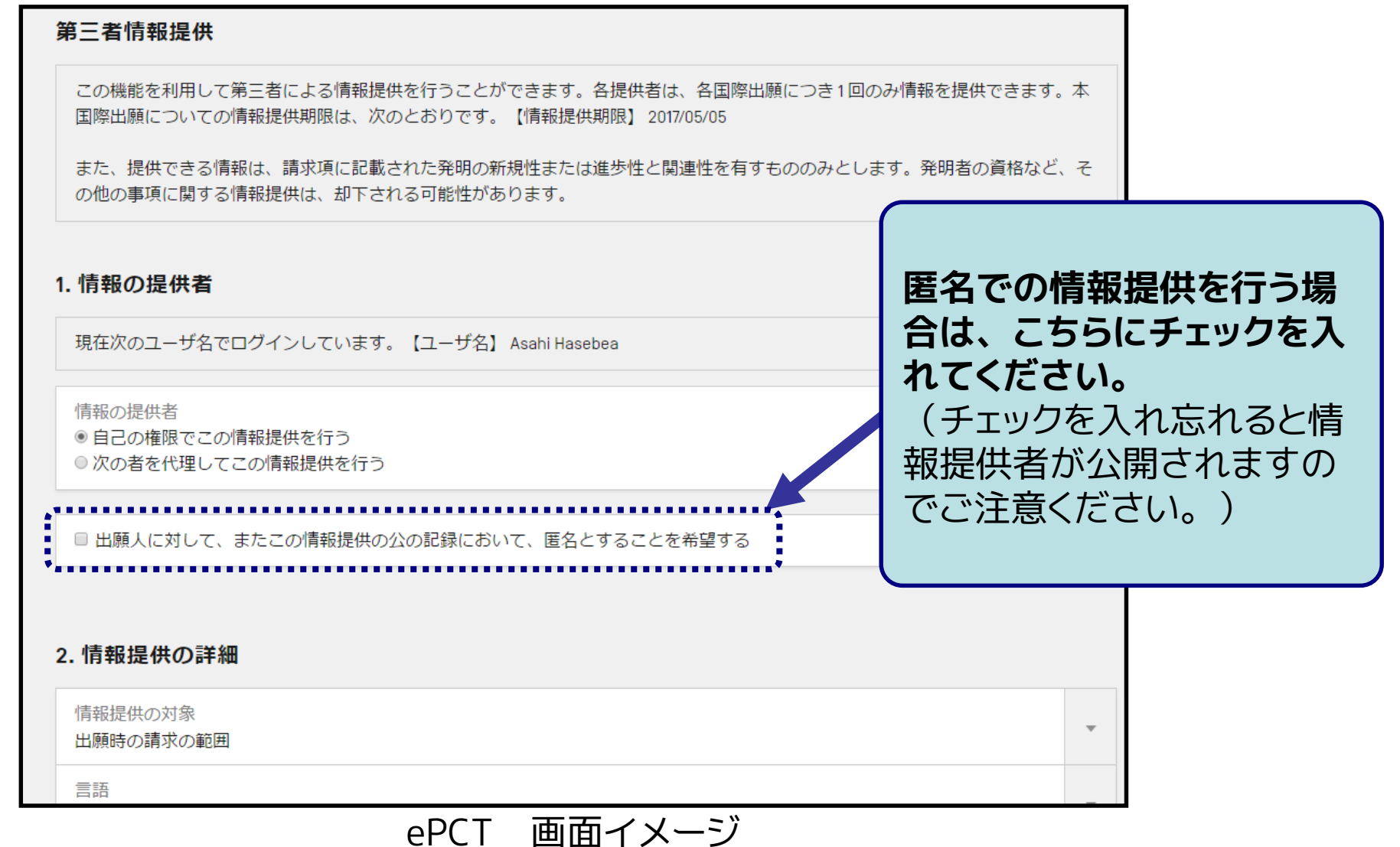

# **4. 問い合わせ先:ヘルプデスク**

■ ePCTの利用方法等に関する問合せ先 (ePCTヘルプデスク)

- **Tel:** +41-22-338-95-23 (英語 ※)
	- 受付時間:WIPO開庁日のAM 9:00 ~ PM 6:00 **(中央ヨーロッパ時間)** ※ 日本語での問合せをご希望の場合は、その旨をお伝えください
- e-mail: pct.eservices@wipo.int (日本語可)
- Frequently asked questions (英語) <https://pct.eservices.wipo.int/direct.aspx?T=EN&NodeID=169&UG=4&timeoffsetcookie=1>

### IBの処理担当チームに日本語で直接問合せ頂くことも可能

[Operations Division Team **7**] ※ 国際出願番号の末尾が**00-49**

- **Tel:** +41-22-338-74-0**7**
- **E-mail:** pct.team**7**@wipo.int

[Operations Division Team **8**]

※ 国際出願番号の末尾が**50-99 Tel:** +41-22-338-74-0**8**

**E-mail:** pct.team**8**@wipo.int

#### **【注意】**

- 緊急の問い合わせの場合は、WIPOスタッフ個人宛ではなく、ヘルプデスク宛 or IBの処理 担当チーム宛に連絡をお願いします。
- きません。電子出願ソフトサポートサイトへお問い合わせください。 • 日本国特許庁(RO/JP)の出願ソフト等に関する問い合わせはePCTヘルプデスクでは対応で

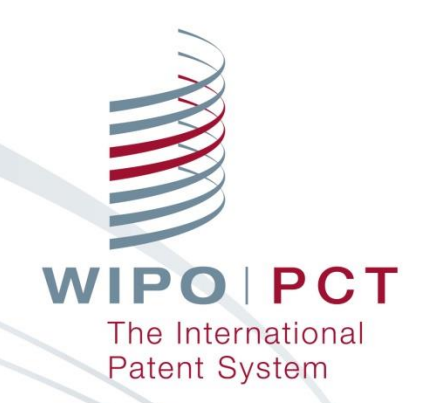

# **ご清聴ありがとうございました**

**志場 由佳子 (Yukako Shiba) PCT情報システム部 世界知的所有権機関(WIPO) E-mail: [yukako.shiba@wipo.int](mailto:yukako.shiba@wipo.int)**

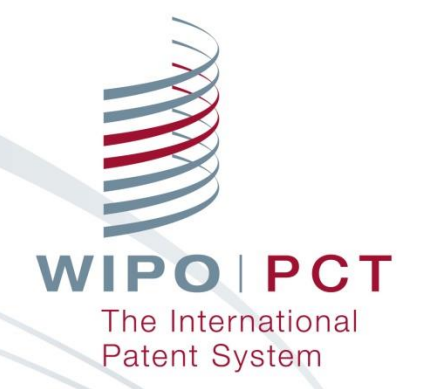

# **参考資料 高度な認証の設定方法(SMS、電子証明書)**

# **高度な認証方法の設定 SMS方式ワンタイムパスワードの設定**

- **■携帯電話番号を設定することで、高度な認証に利用するワン タイムパスワードをSMS(携帯メール)で受信**可能 **・手順 1: 「ワンタイムパスワード(SMS方式)」の「追加」をクリックする**
- **・手順 2: 携帯電話番号を入力しワンタイムパスワードをSMSで受信する**
- **・手順 3: 画面の入力欄に、受信したワンタイムパスワードを入力する**

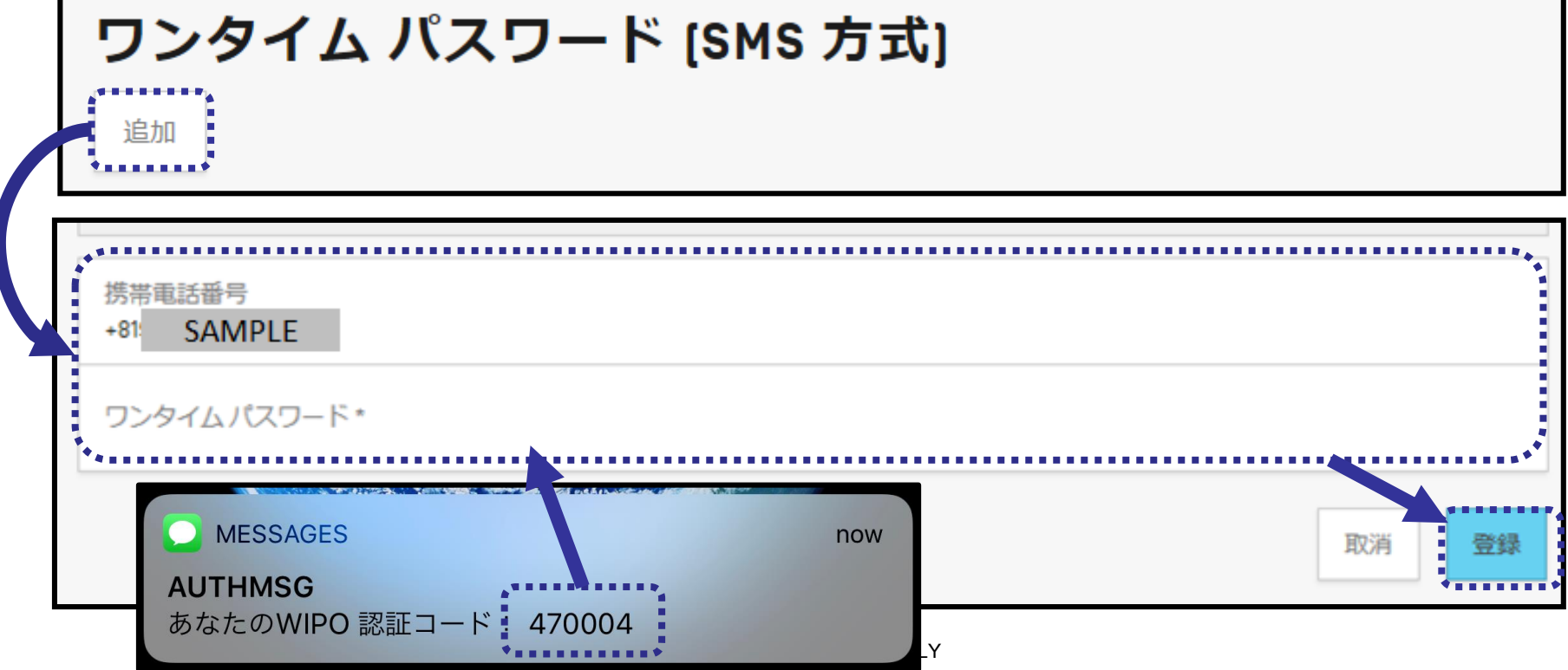

# **高度な認証方法の設定 電子証明書の取得・設定**

### **WIPOが発行する電子証明書(無料)**で高度な認証が可能

90

**【注意】**以下の作業は、ePCT利用時に使用するWebブラウザ(InternetExplorer もしく は FireFox)で実施してください。

#### **・手順1:「電子証明書」欄で「WIPO電子証明書の新規取得」をクリックする**

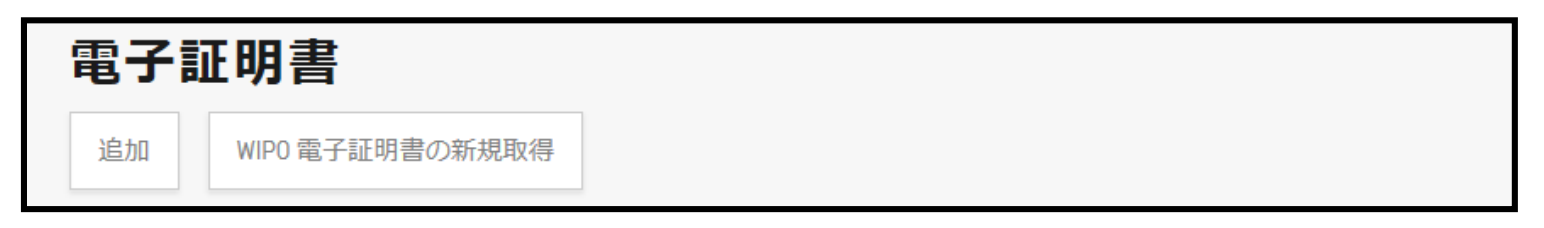

- **・手順 2:証明書取得ページで必要情報を入力する**
- **・手順 3:WIPOからの通知メールに従い電子証明書を取得しWebブラウザに設定する**
- **・手順 4:「電子証明書」欄の「追加」ボタン(手順 1 参照)から電子証明書を登録する**

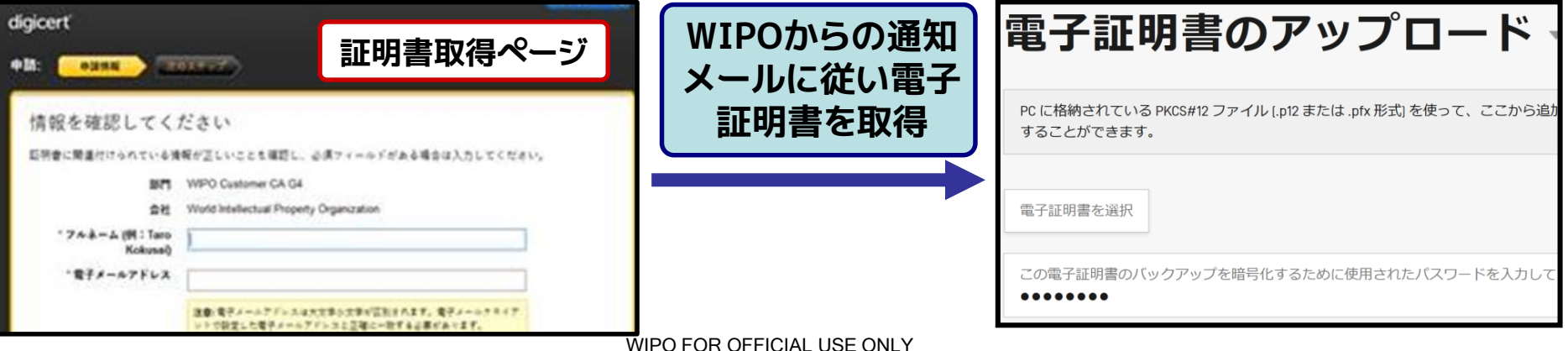

# **高度な認証方法の設定 電子証明書の取得・設定**

### **WIPOが発行する電子証明書(無料)**で高度な認証が可能

#### **・手順 5: 取得した電子証明書のバックアップを取得 (完了)**

#### **【注意】証明書のバックアップは必ず取得してください**

取得しないと、手順 4 までを実施したパソコン以外で同じ電子証明書を利用できなくなります。 また、万が一パソコン上で証明書が消えてしまった場合に、証明書が復元できなくなります。

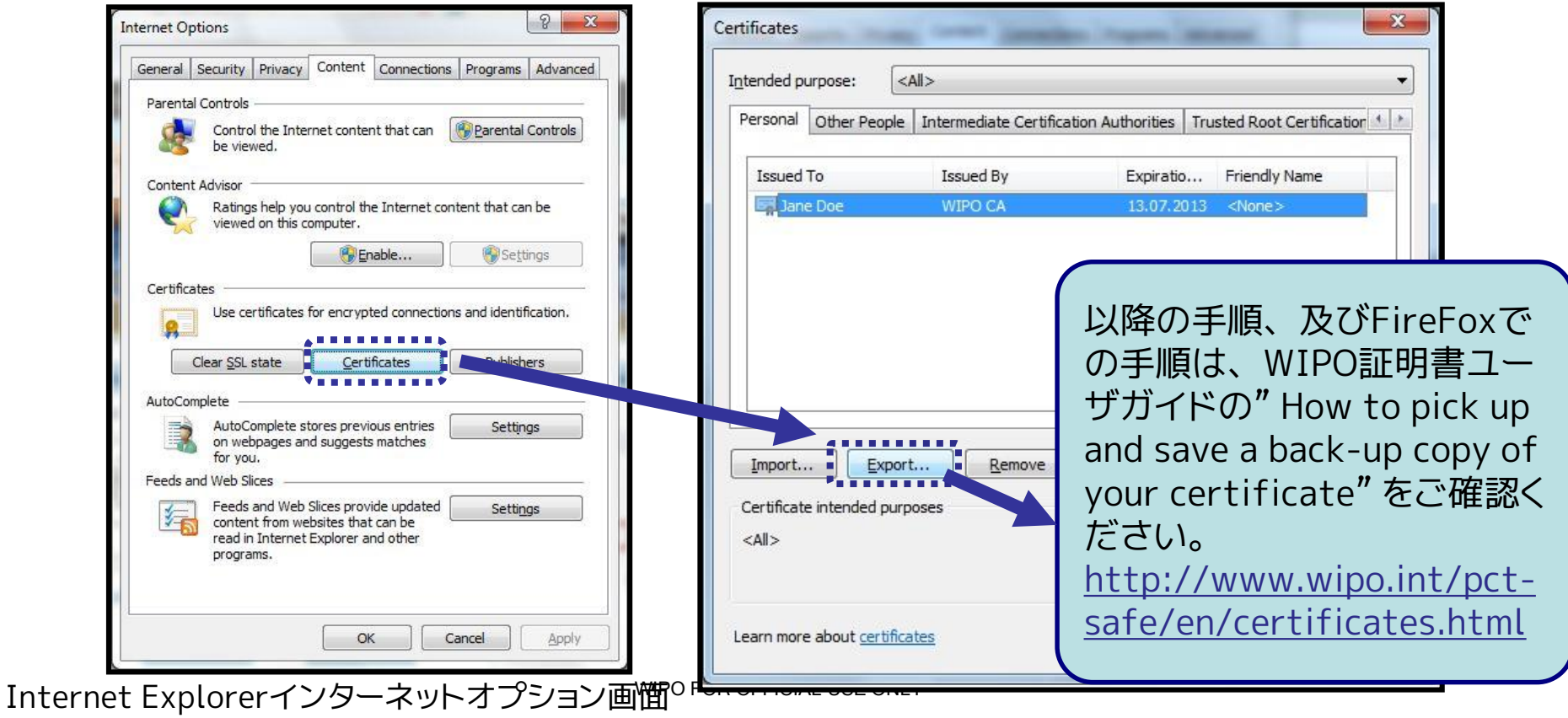

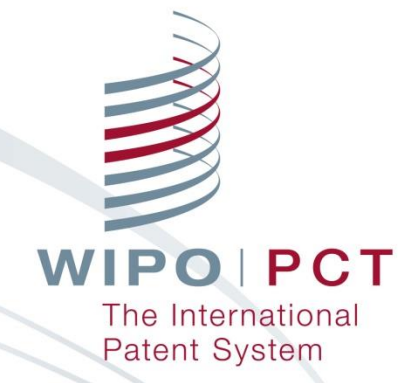

# **参考資料 eOwnership**

### **eOwnershipの取得 (方法3) ePCT上でeOwnershipの取得要求を行う**

93

- ・手順 ①~④: 方法 2 と同様
- ・手順 ⑤: 新しい確認コードを請求するため必要情報を画面入力
- ・手順 ⑥: 連絡先(代理人等)に新しい確認コードを PCT/IB/345の書式で送付
- ・手順 ⑦: 新しい確認コードを再度ePCT上で入力

# **eOwnershipの提供**

eOwnershipを取得したPCT国際出願に対して、他ユーザが各種 手続きや情報閲覧を可能にするには以下の作業が必要

### **①eHandshakeの設定**

他ユーザのWIPOアカウントと互いに信頼できる関係である事を確認する

### **②eOwnershipの付与**

eHandshakeの設定を行ったアカウントに対しPCT国際出願のアクセス権限 (=eOwnership)を付与する

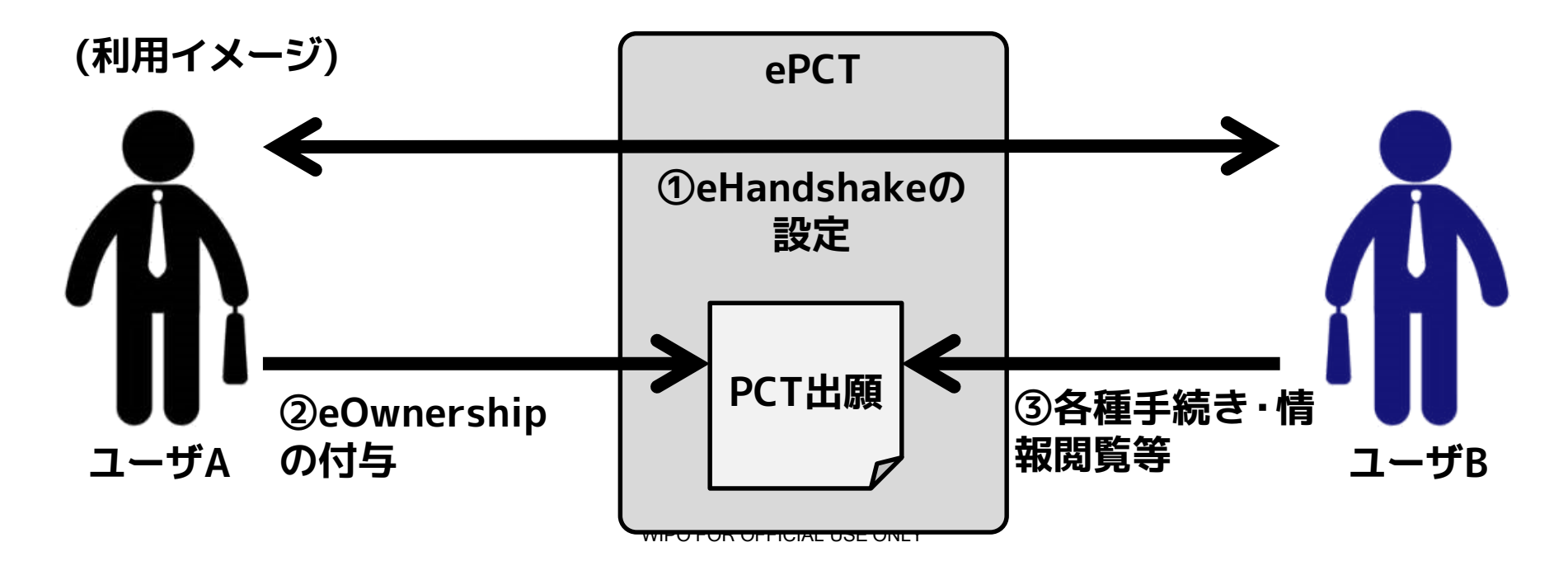

# **eOwnershipの提供 <sup>①</sup>eHandshakeの設定**

### ■ 以下の手順1~4によってeHandshakeを設定

### **・手順1:ePCTに高度な認証でログインし、「アカウント」画面へ移動する**

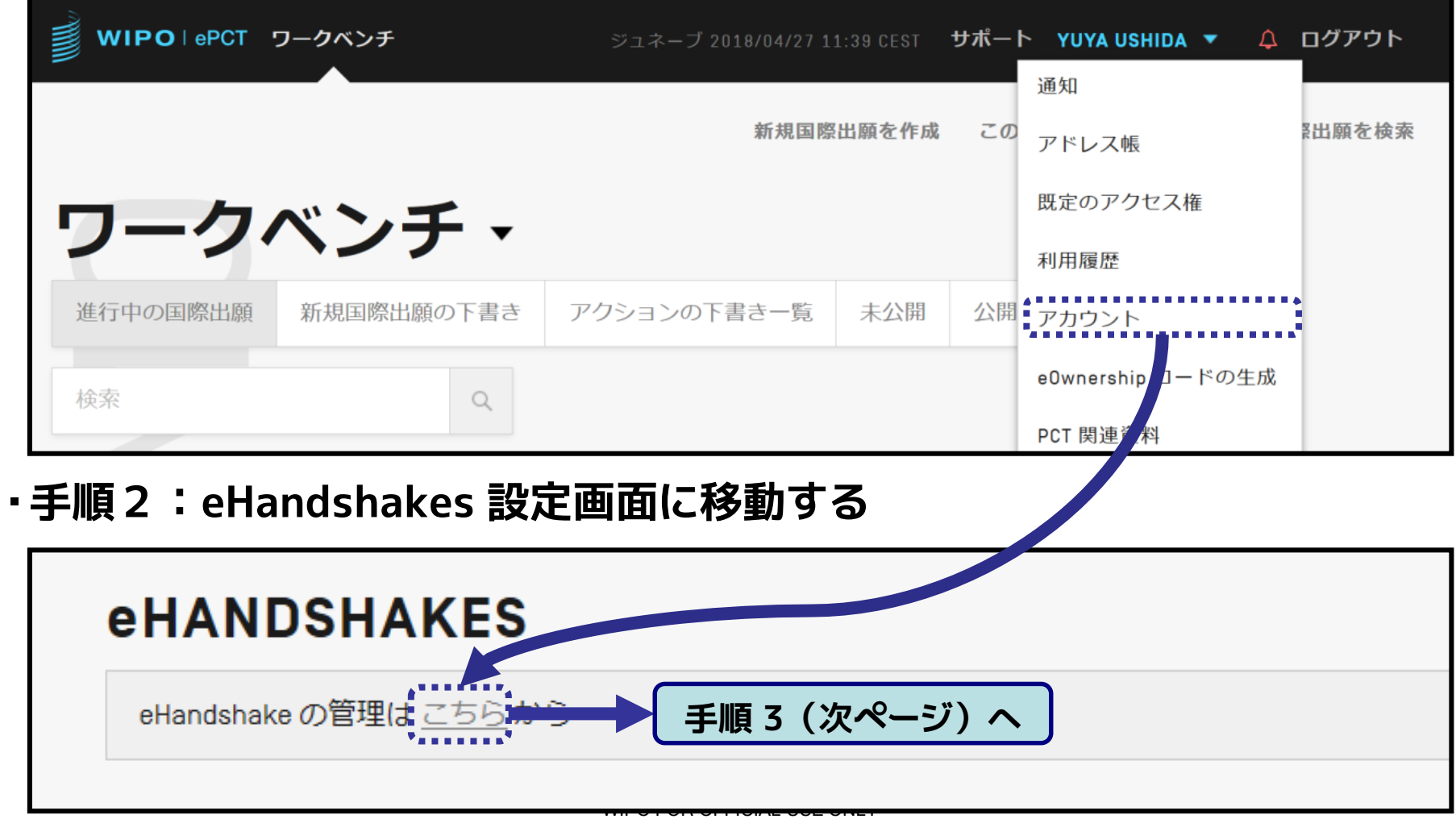

# **eOwnershipの提供 <sup>①</sup>eHandshakeの設定**

■以下の手順1~4によってeHandshakeを設定

**・手順3:eHandshakeを設定したい相手のカスタマーIDを入力する**

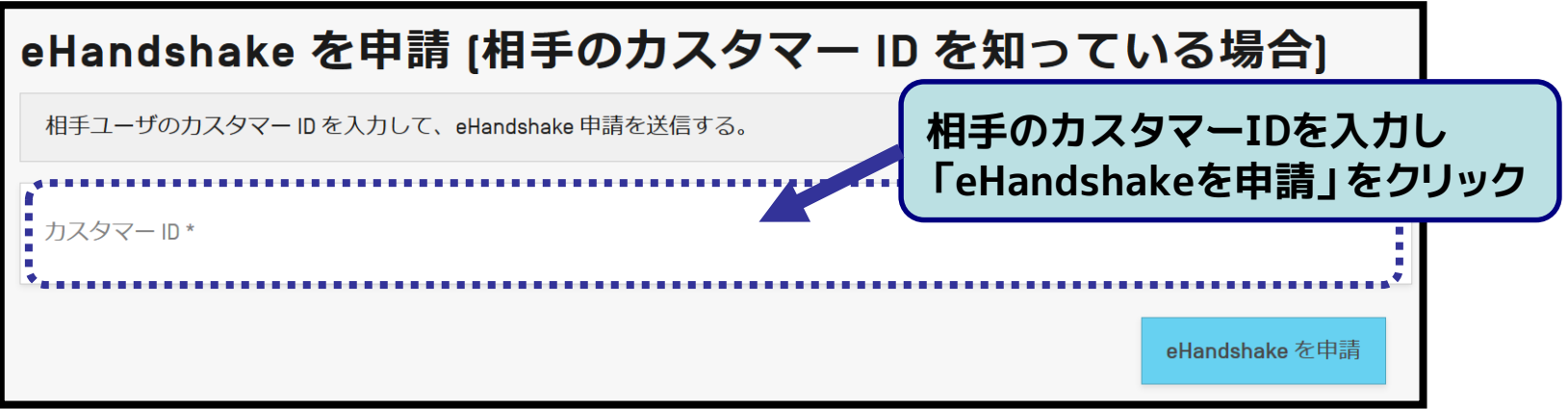

**・手順4:eHandshakeの設定確認メールが相手に送信されるので、そのメー ルの記載に従って(相手ユーザが)eHandshakeの申請を承諾する**

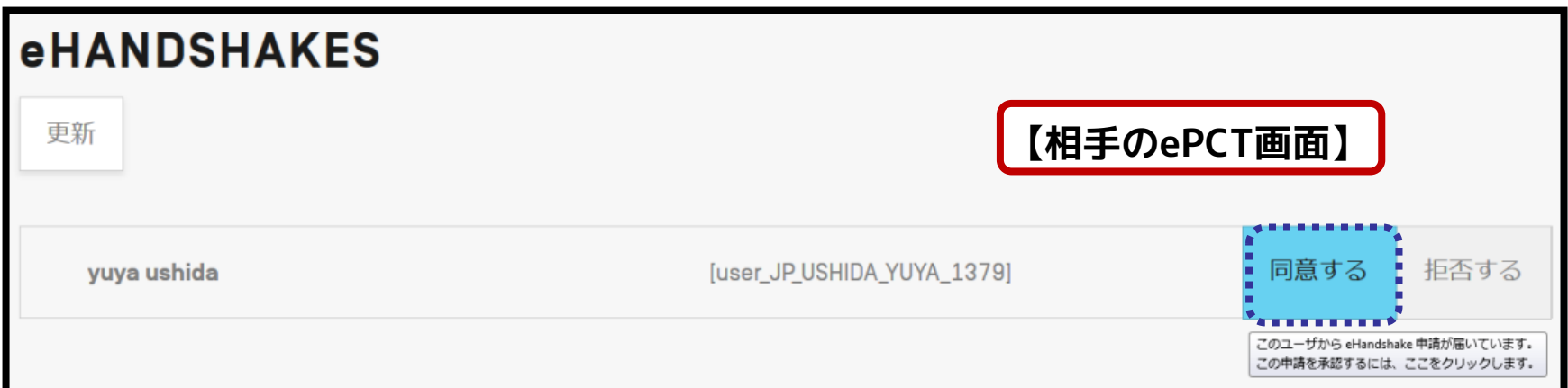

# **eOwnershipの提供 <sup>①</sup>eHandshakeの設定**

■ eHandshakeを申請したいユーザが相手のカスタマーIDを知らな い場合、相手のメールアドレスに自身のカスタマーIDを通知可能

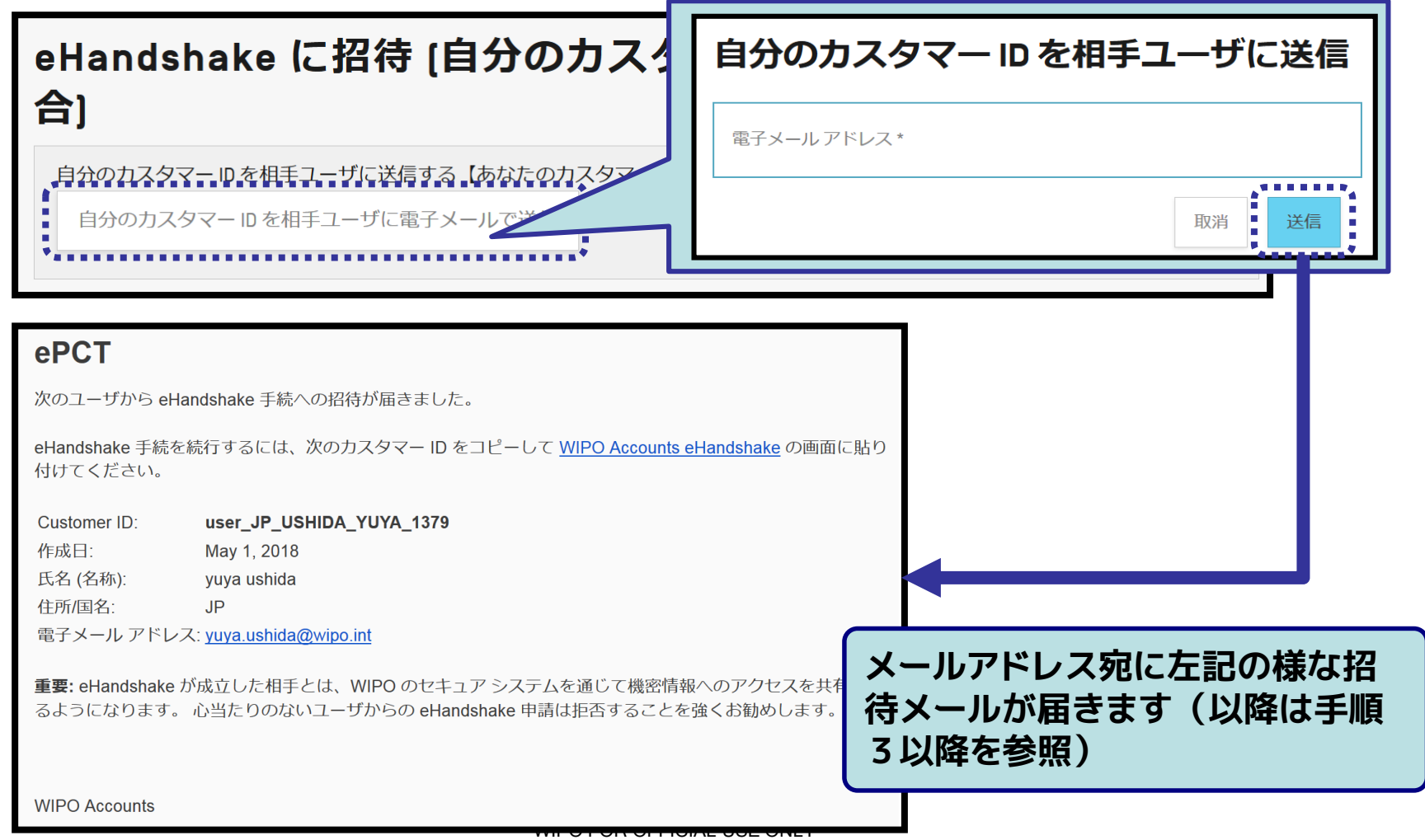

## **eOwnershipの提供 <sup>②</sup>eOwnershipの付与**

- eOwnershipの付与には以下の手順1~3により可能(事前に eHandshakeの設定が必須)
- **・手順 1: 高度な認証でログインし、eOwnershipを設定する国際出願を開く**
- **・手順 2: 「アクセス権」画面を開き、「編集」を選択する**
- **・手順 3: eHandshakeを設定したユーザを選択し、付与する権限を選択する**

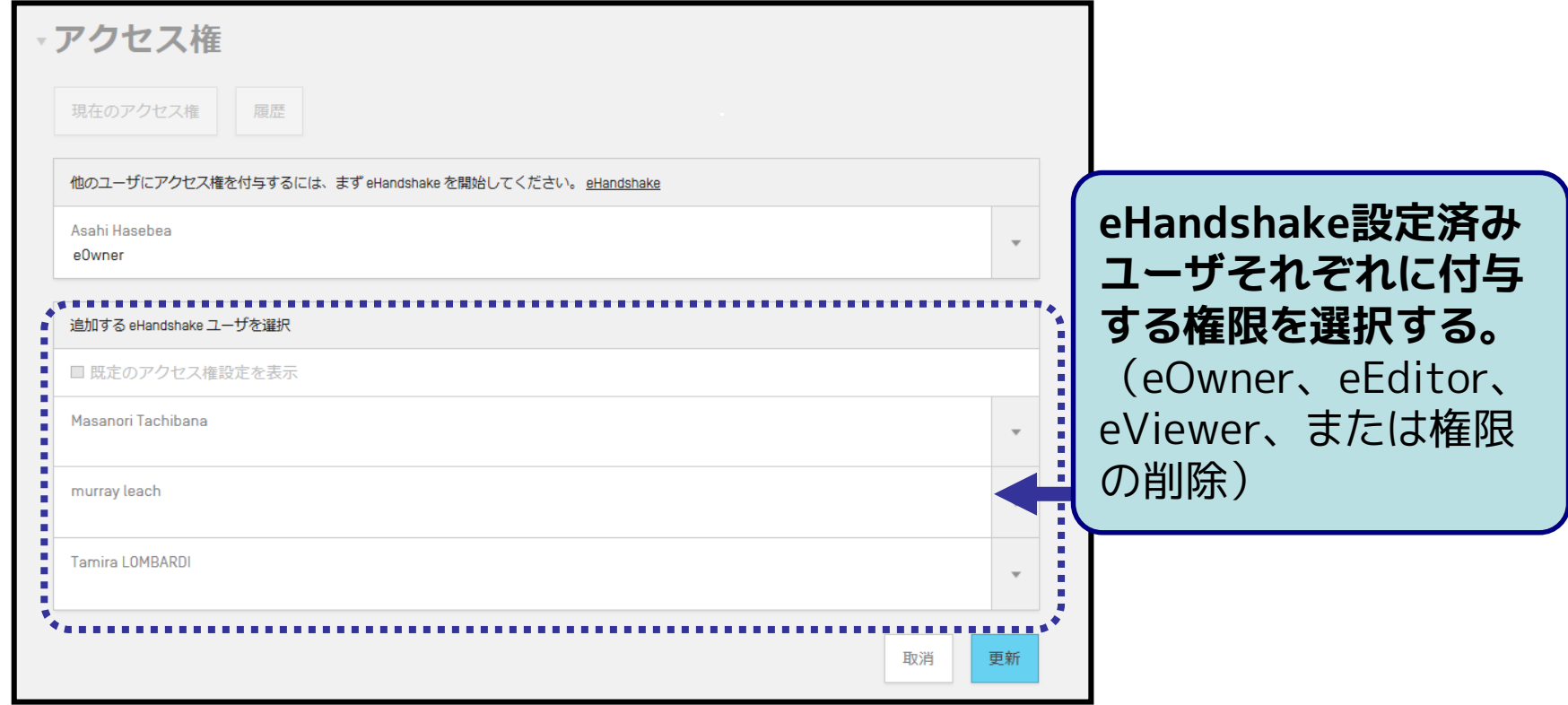

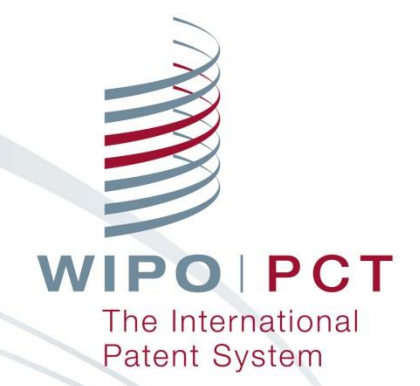

# **参考資料**

**オンラインアクション:優先権書類のDASからの取得請求**

# **オンラインアクション (優先権書類のDASからの取得請求)**

### ■ 非常に簡単な操作でかつ即時処理による反映が可能

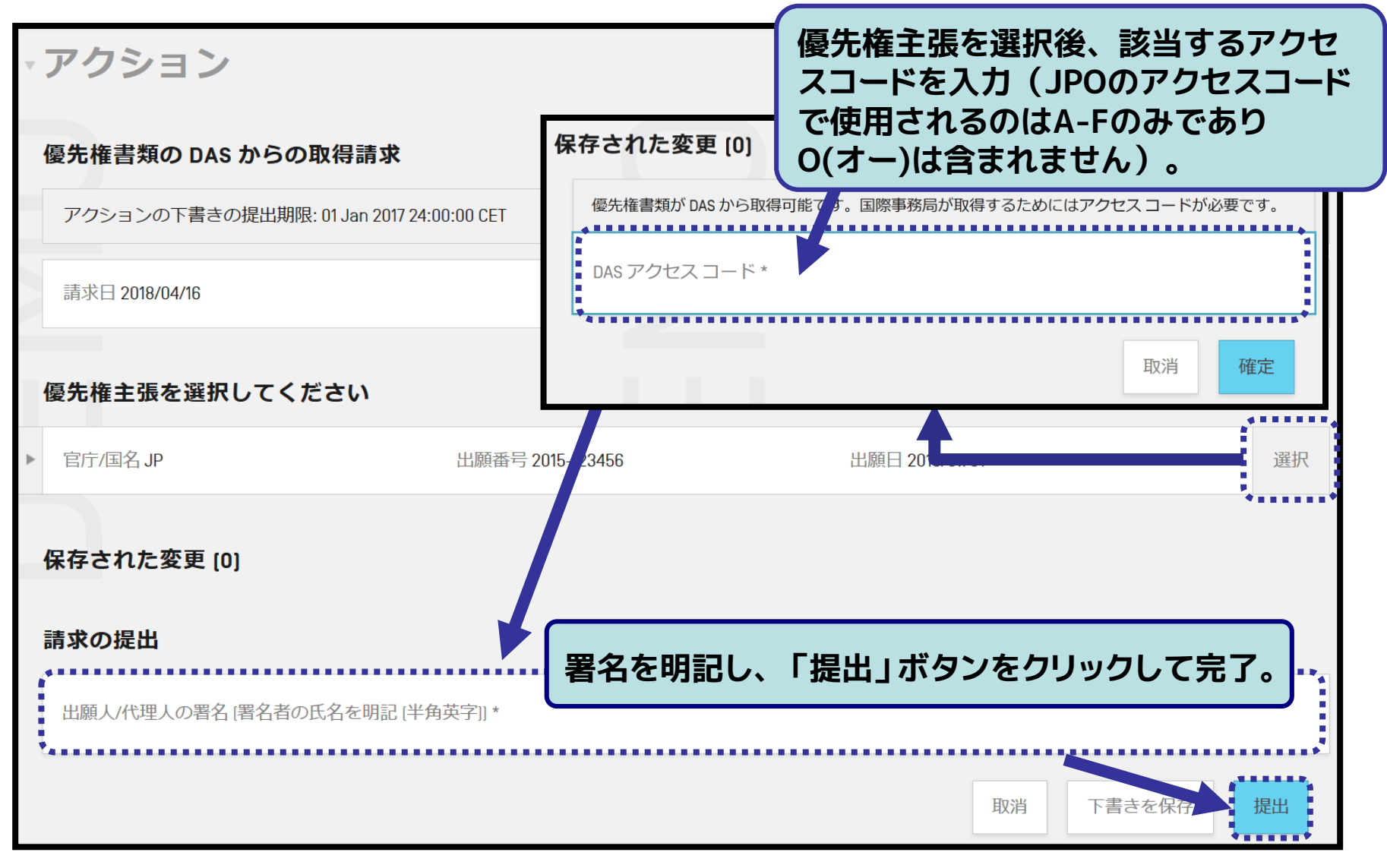

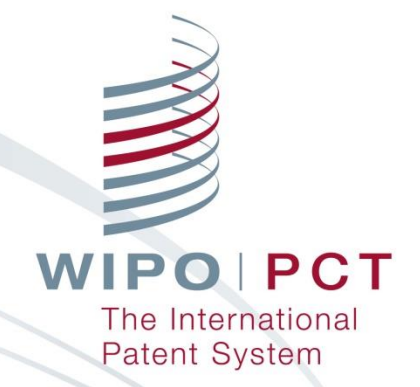

# **参考資料 中間書類の提出における注意事項**

# ■ 出願人/代理人の署名入りの書類を添付に**含む**場合 **中間書類の提出 注意事項1(署名欄の記入方法)**

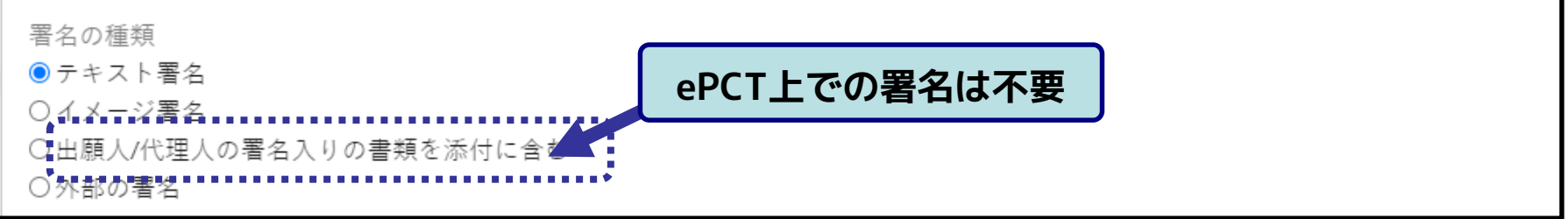

#### **書簡の作成方法、および書簡の署名については以下を参照(日本国特許庁)**

[https://www.jpo.go.jp/system/patent/pct/tetuzuki/document/tokkyo\\_jyouyaku-jitumu/17.pdf](https://www.jpo.go.jp/system/patent/pct/tetuzuki/document/tokkyo_jyouyaku-jitumu/17.pdf)

### 出願人/代理人の署名入りの書類を添付に**含まない**場合

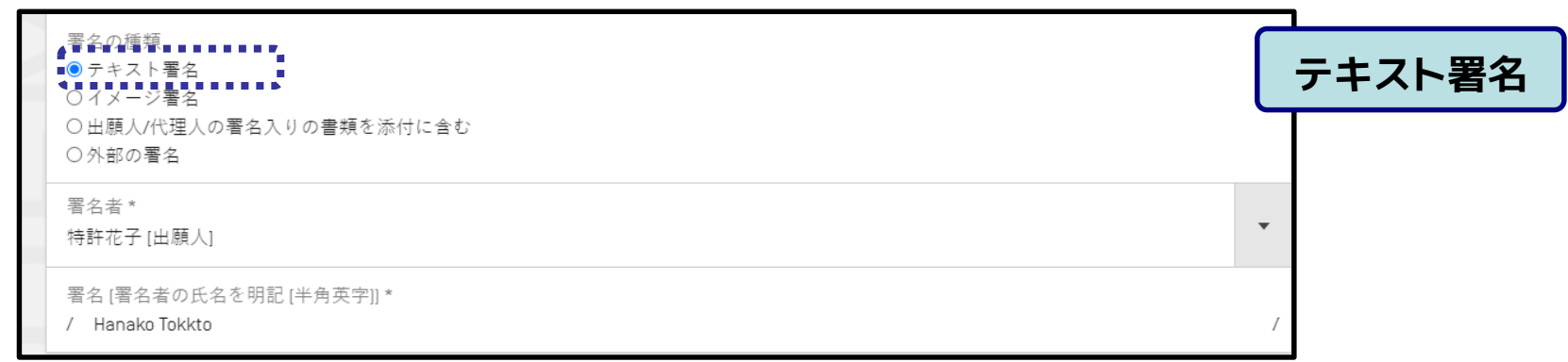

# **中間書類の提出 注意事項1(署名欄の記入方法)**

### 出願人/代理人の署名入りの書類を添付に**含まない**場合

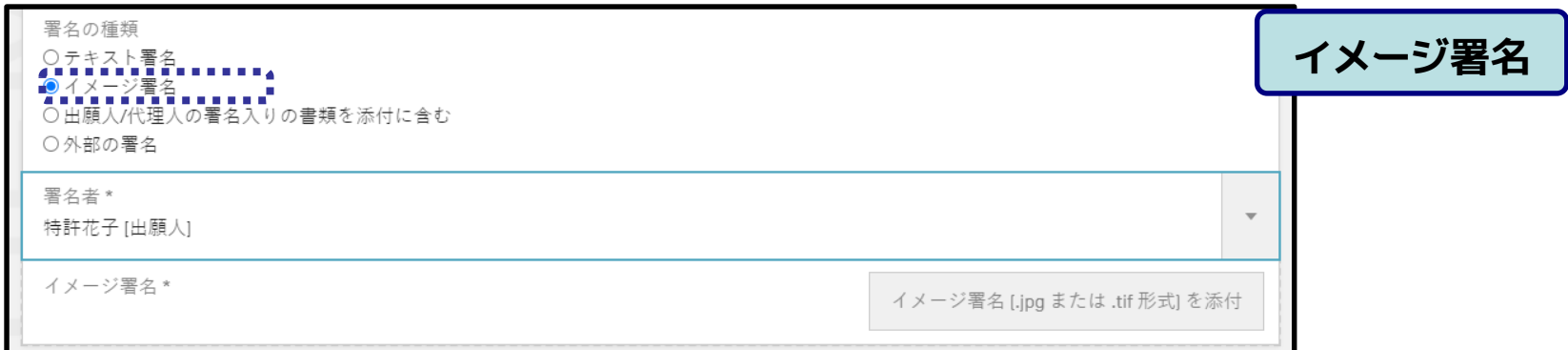

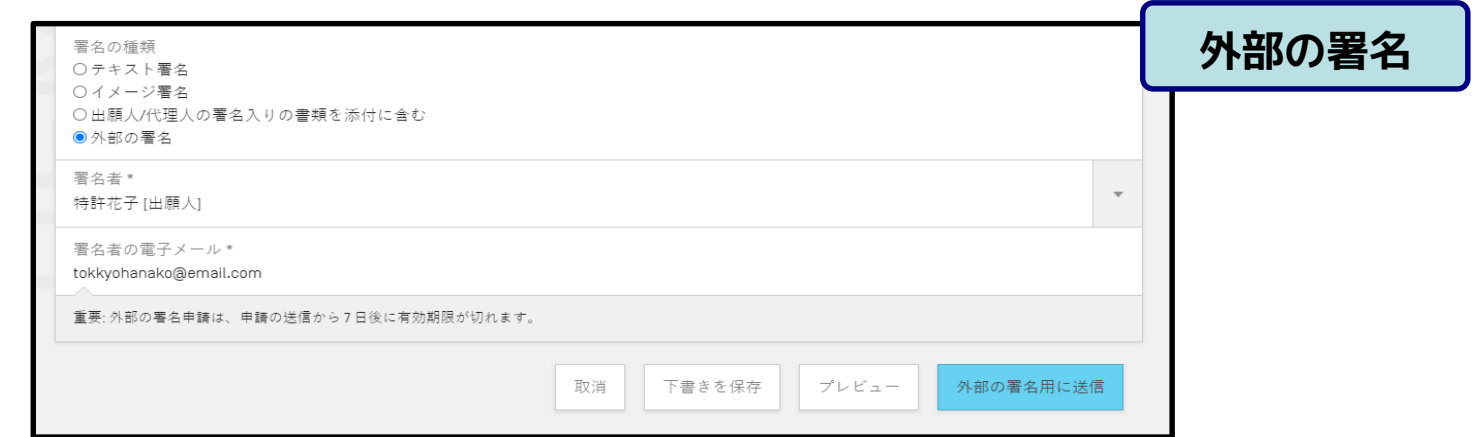

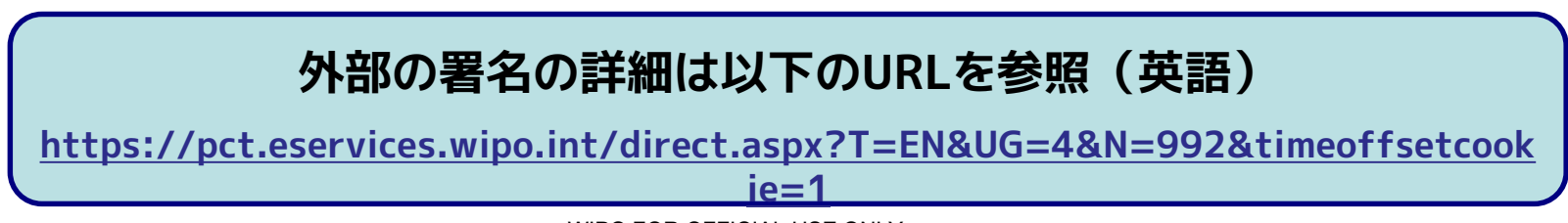

### 中間書類提出時のテキスト署名には、**手続きを行う個人の名 前の記載が必須**(企業・事務所名のみは不可)。 ■ 特許業務法人として手続きを行う際は、署名欄に記載の**個人 名と特許業務法人との関連がわかるよう、その旨を連絡事項 欄に記載**ください。 **(特許業務法人として手続きを行う際のテキスト署名の記載方法) 中間書類の提出 注意事項2**

**(例)サンプル特許事務所(Sample Patent Office) の特許太郎(TOKKYO Taro) 様 による手続きの場合**

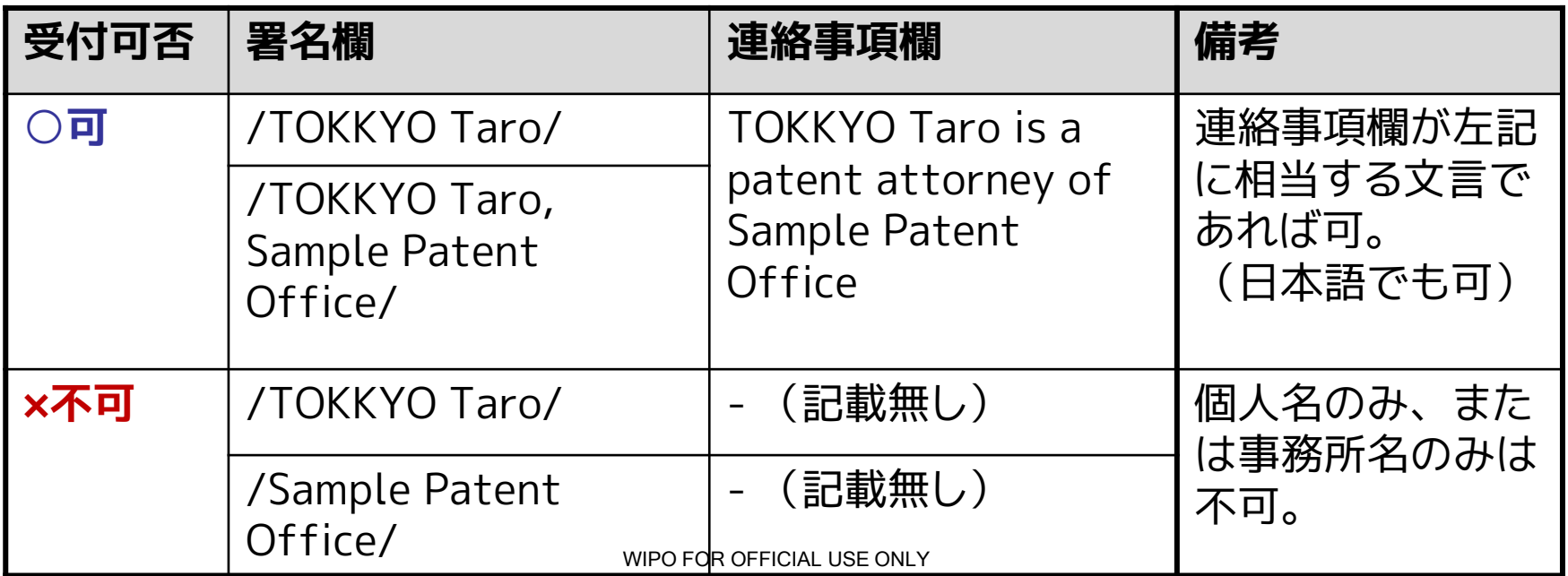

### **中間書類の提出 注意事項2 (特許業務法人として手続きを行う際のテキスト署名の記載方法)**

105

**(例)サンプル特許事務所(Sample Patent Office) の特許太郎(TOKKYO Taro) 様 による手続きの場合**

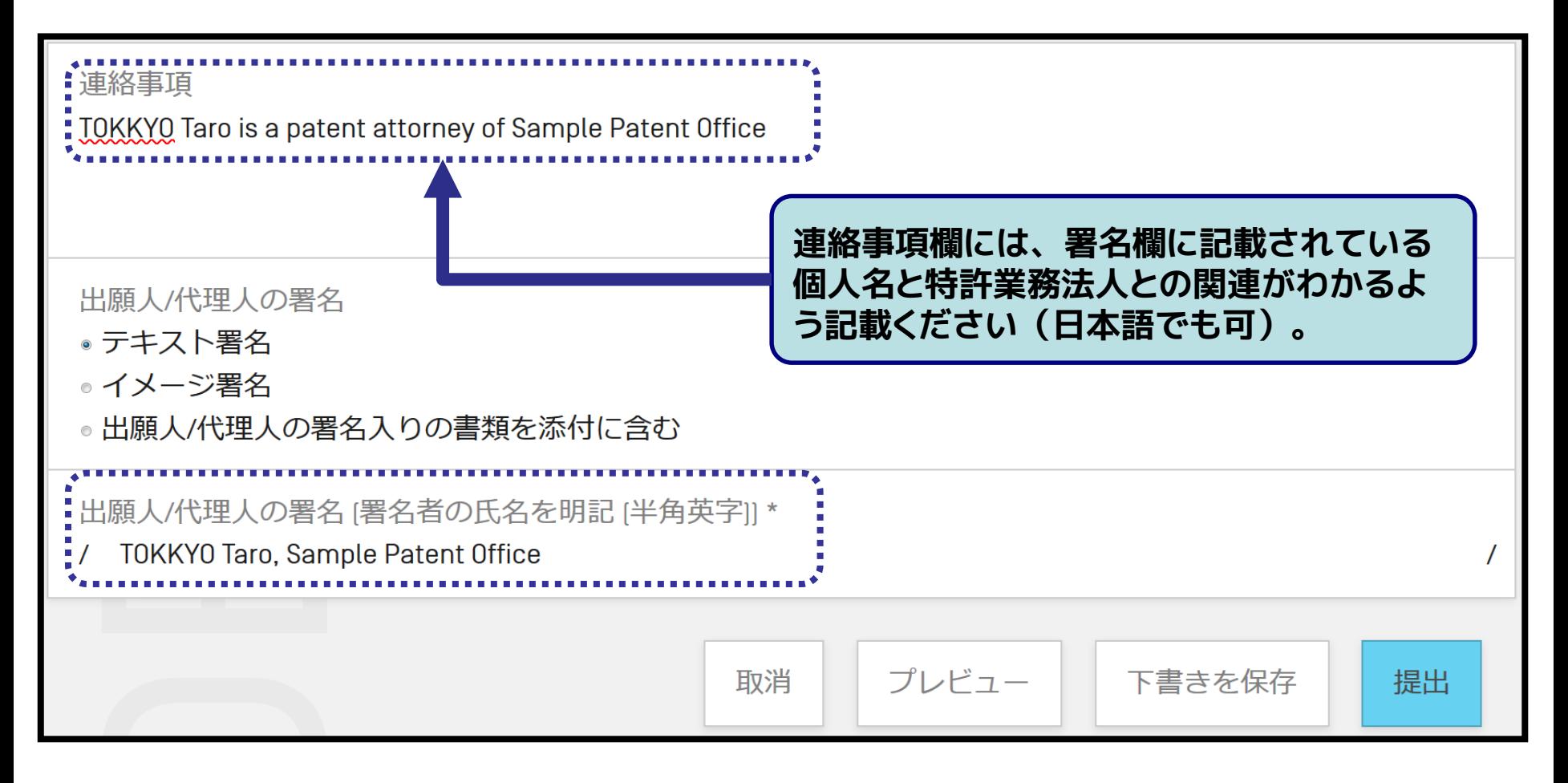

# **中間書類の提出 注意事項3( PDFファイルの形式について)**

- WIPO/IBへ以下の中間書類を提出する際は次の2点を確認の上 提出ください:
- **記載された文字情報がPC上でコピー&ペースト可能である**
- **PDFファイルにフォント情報が埋め込まれている**

#### **(対象となる書類)**

o 19条補正:請求の範囲の補正書、請求の範囲の補正についての説明書 o 規則 92 の 2 に基づく変更届

### **(◎:PDFのテキスト選択可) (×:PDFのテキスト選択不可)**

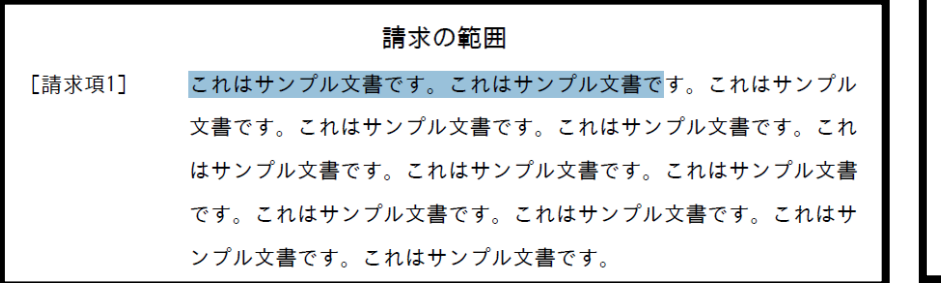

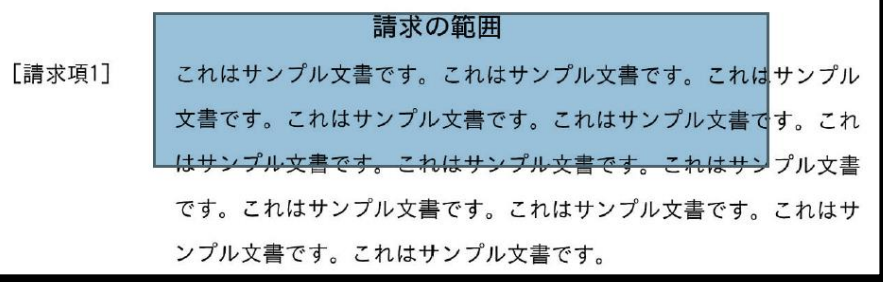

※主に紙の書類をスキャナーでPDF化した場合などに、「テキスト選択不可」のPDF が作成されます。

# **中間書類の提出 注意事項3( PDFファイルの形式について)**

107

P.

 $\left|\right|$  To:  $\left|_1\right|$ 

Options

Page range  $\odot$  All

> Current page Selection

Page(s) From: 1

 $\mathbf{x}$ 

 $\frac{1}{x}$ 

### **(参考)MS-Wordで作成した書類のPDF変換方法**

1) MS-Wordで書類を作成する。 2)「別名で保存」を選択する。(下図) 3)「ファイルの種類」で「PDF (\*.pdf)」を選択する。 4)「オプション」画面(右図)で「アクセシビリティ用のド キュメント構造タグ」のチェックを外す(不要な情報がPDF 中に入らないようにするため) 5)「別名で保存」画面に戻り、「保存」を選択する。

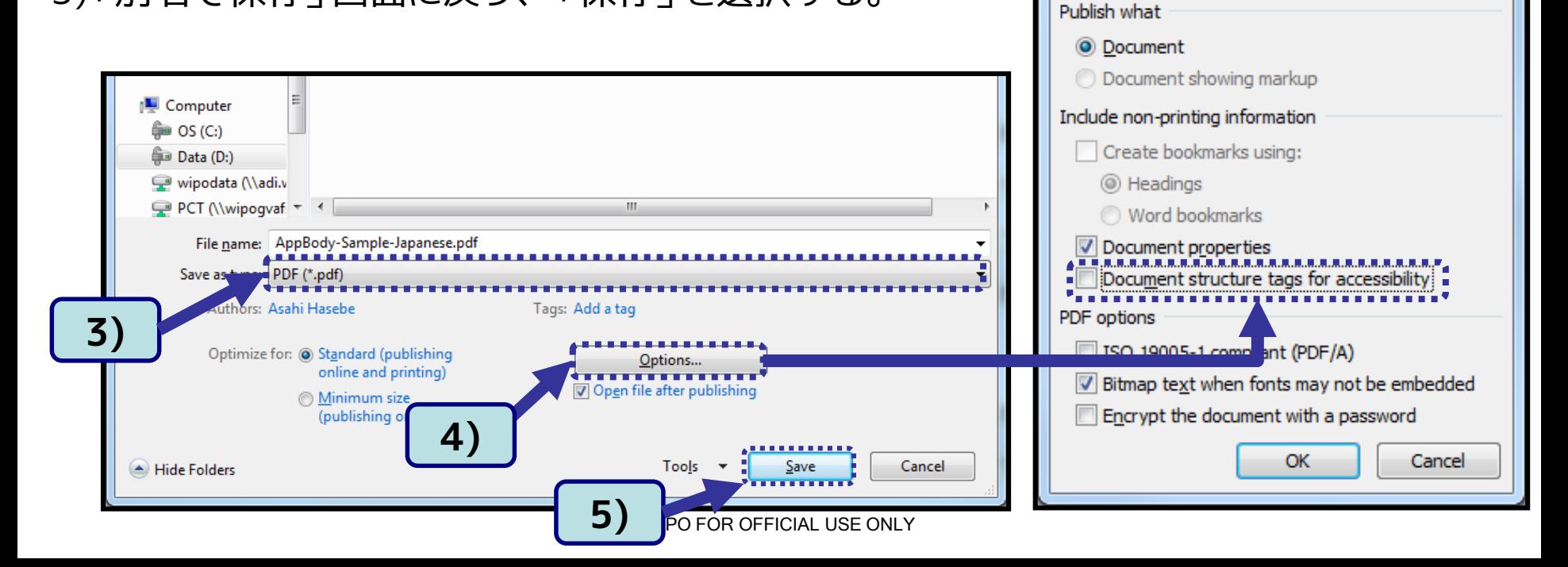

# **中間書類の提出 注意事項3( PDFファイルの形式について)**

### **(参考) PDFへのフォント埋め込み情報の確認方法**

Acrobat ReaderでPDFファイルを開く場合の確認手順:

(使用するソフトウェアによって確認手順や表示内容は異なります)

- 1) PDFファイルをAcrobat Readerで開く。
- 2) 「ファイル」メニューの「プロパティ」を選択する。
- 3) 各フォントに、**「Embedded Subset」**もしくは**「埋め込みサブセット」**と表示 されていれることを確認する。

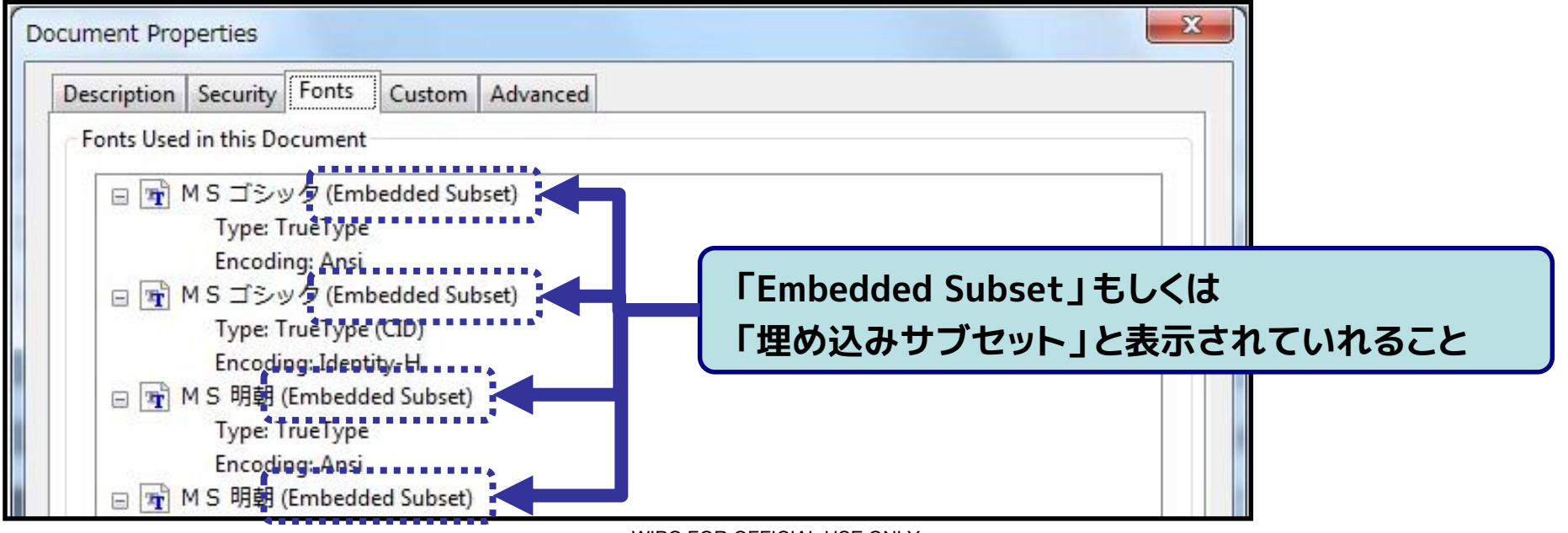

WIPO FOR OFFICIAL USE ONLY
# **中間書類の提出 注意事項3( PDFファイルの形式について)**

#### ■ フォントが実際に埋め込まれているファイルがアップロードされ ても、以下の警告メッセージが出ることがあります。

■ そのような場合でも、PDFファイルを確認し表示に問題がなけ れば、その書類を提出いただいて構いません。

警告

重要: 1国際事務局による処理後の書類の出力状態を確認1 機能を使用して、画像の状 態を確認してください。このファイルは PCT 実施細則の附属書 F の規定に準拠して いません。

pctxmlib-amclaims-pdf-rendition.pdf

• PDF ファイルに、埋め込まれていないフォントが使用されています。ファイルを 表示し、内容を確認してください。

WIPO FOR OFFICIAL USE ONLY

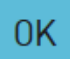

# **中間書類の提出 注意事項4 ( 下書きと同一の書類作成について)**

110

■ 下書きがある場合、それと同一の書類を作成できません。下書 きをアップロードするか、削除頂かないと新しい書類を作成で きませんのでご注意ください。

**(例:ドキュメントアップロードの下書きが存在する場合)**

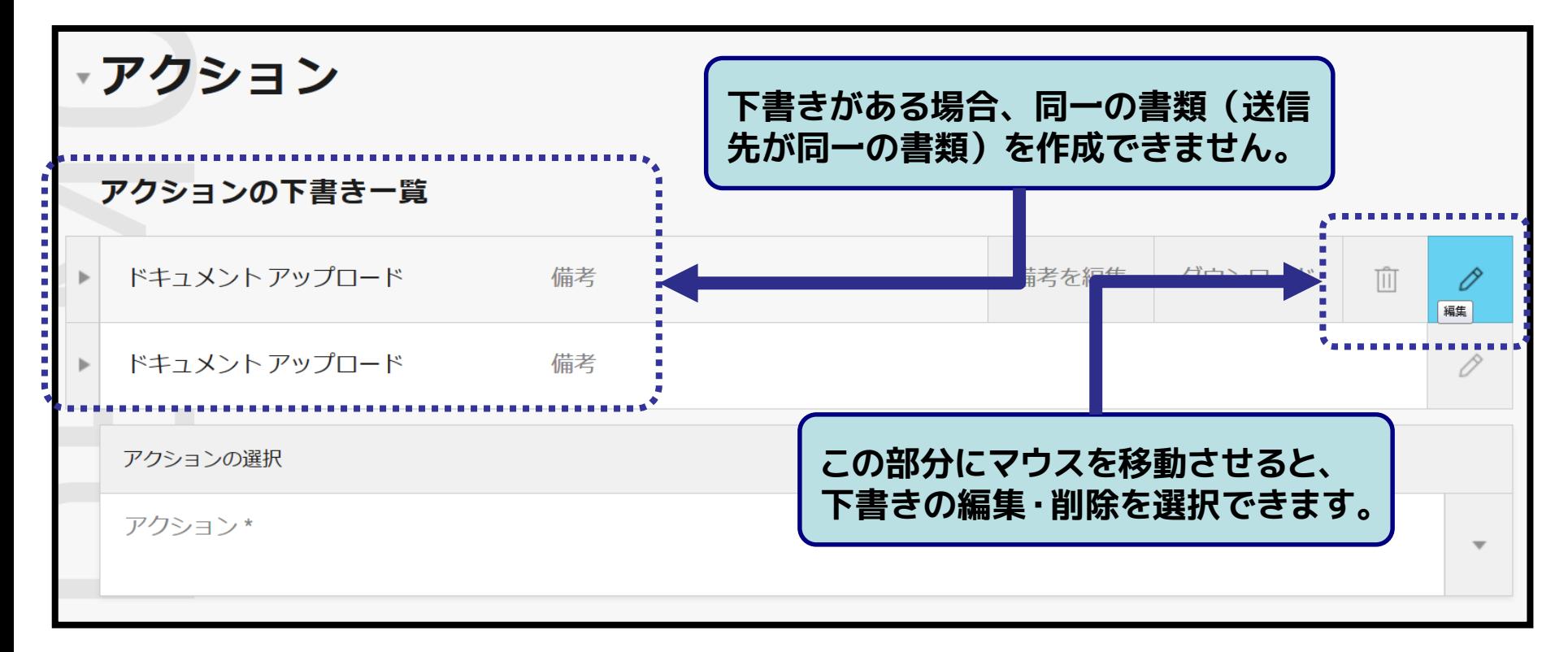

### **中間書類の提出 注意事項5 (「閉じる」ボタンの表示方法について)**

111

■「取消」ボタンをクリックして利用機能を中断し、「閉じる」ボタ ンをクリックして編集中の国際出願を閉じます。

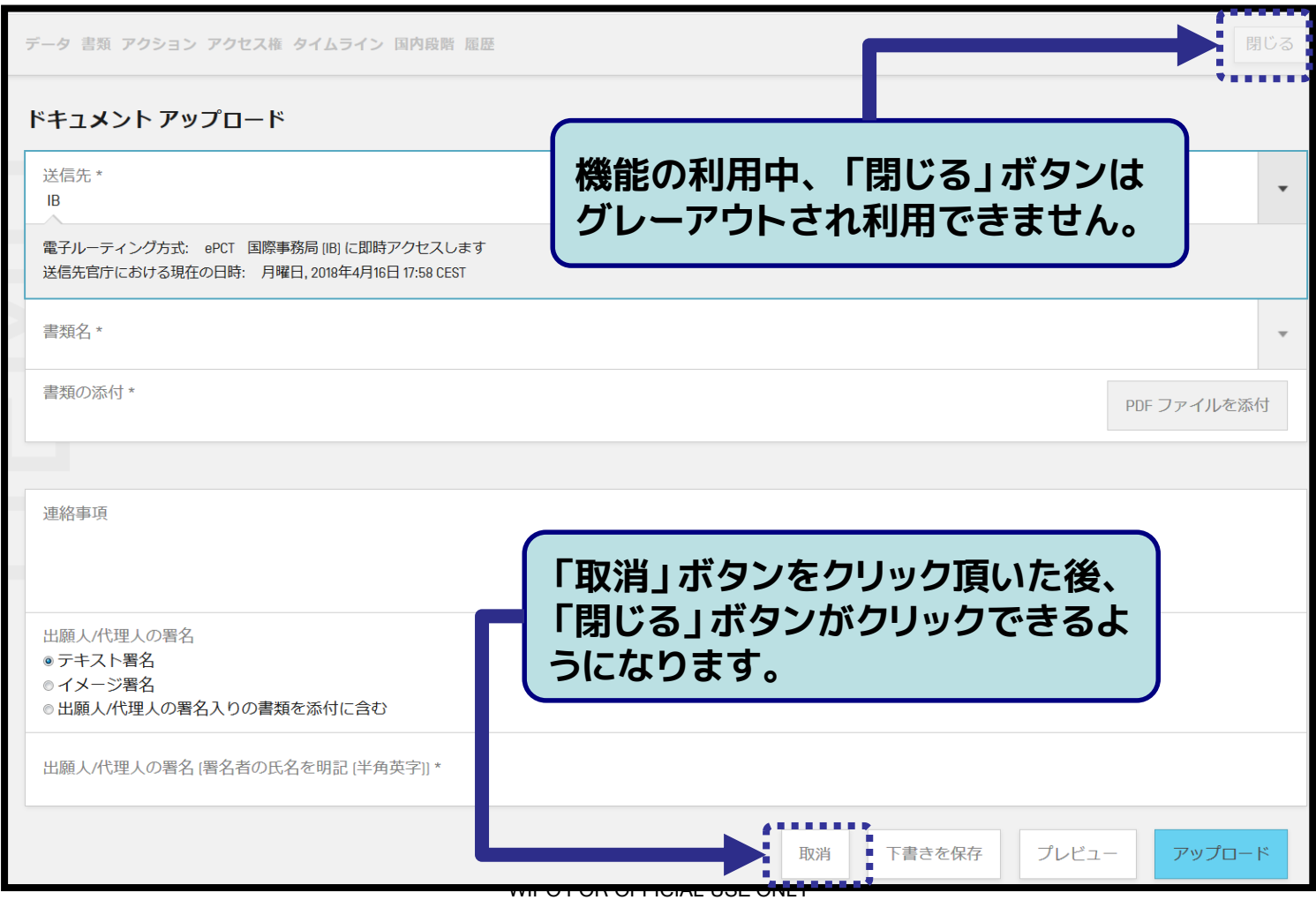

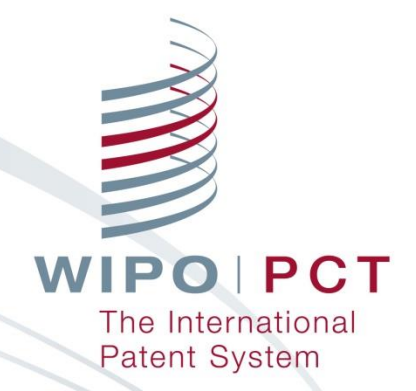

### **参考資料 緊急用アップロードサービス**

WIPO FOR OFFICIAL USE ONLY

出願人/代理人がIBへ**緊急に書類を提出する必要のある場合**や 、ePCTが利用できないまたは出願人/代理人が**まだePCTを利 用していない場合**における**緊急時対応手段**としてのサービス。

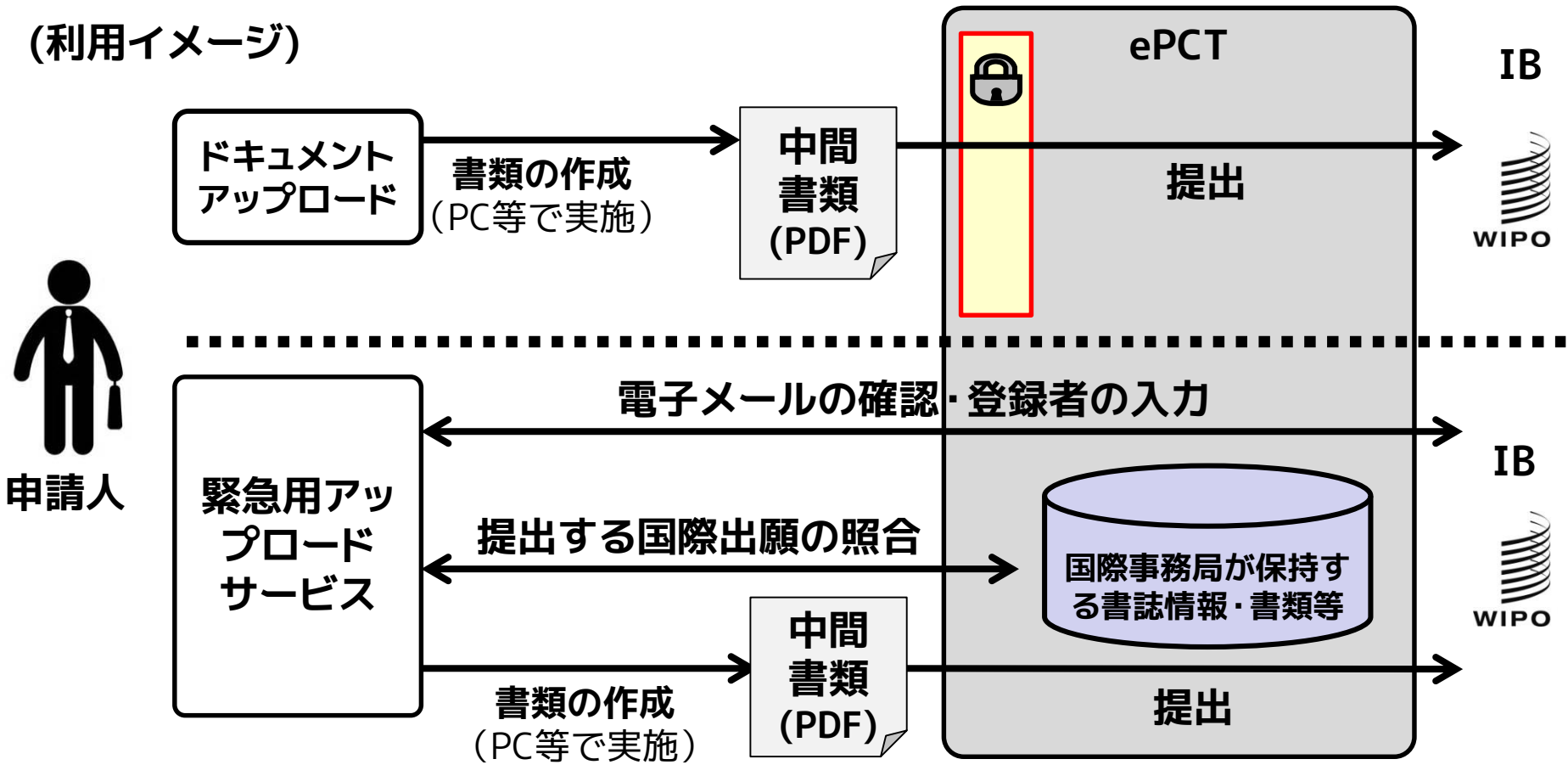

WIPO FOR OFFICIAL USE ONLY

#### ■ 以下の手順により実施:

**手順1:PCT緊急用アップロードサービス**

**(https://pct.wipo.int/ePCTExternal/pages/UploadDocument.xhtml)にアクセスし、メールア ドレスを入力し「提出」をクリックする。**

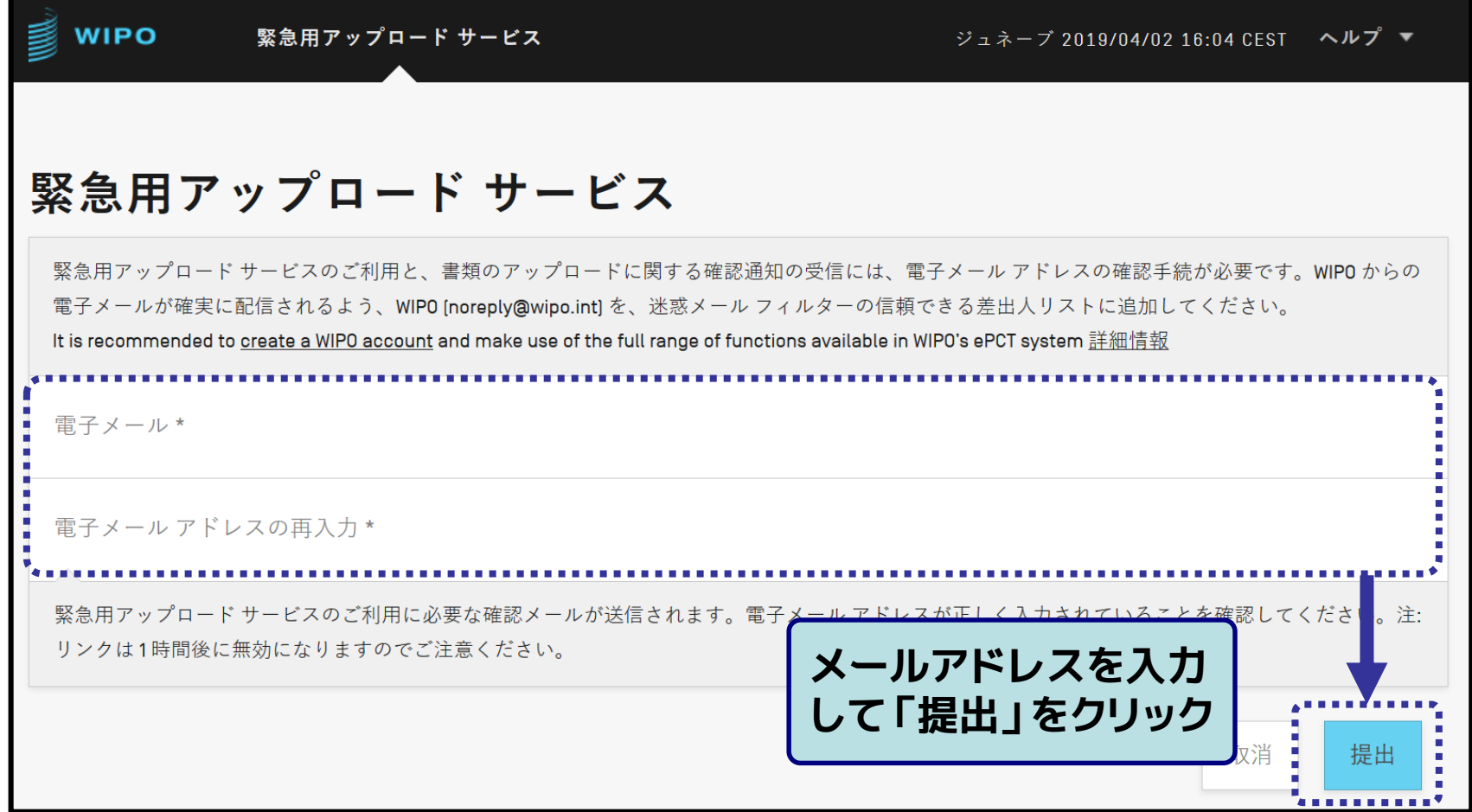

#### ■ 以下の手順により実施:

#### **手順2:受領したメール内の「Upload document」をクリックし、必要事項を 入力し「OK」をクリックする。**

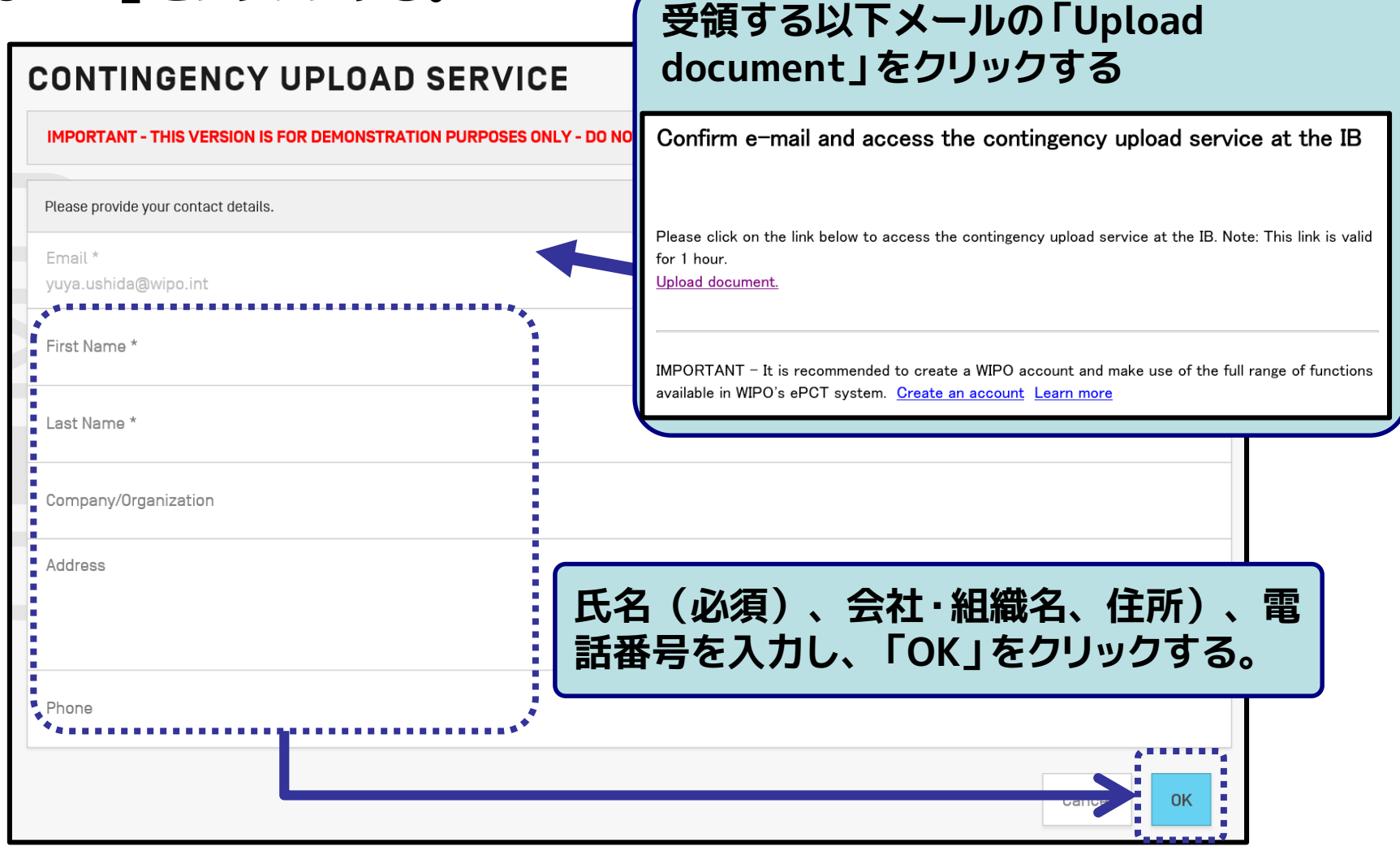

#### ■ 以下の手順により実施:

**手順3:「Document Type」を選択し必要事項を入力し「Validate」をクリック する。**

**[「General correspondence for an existing application」提出時の例]**

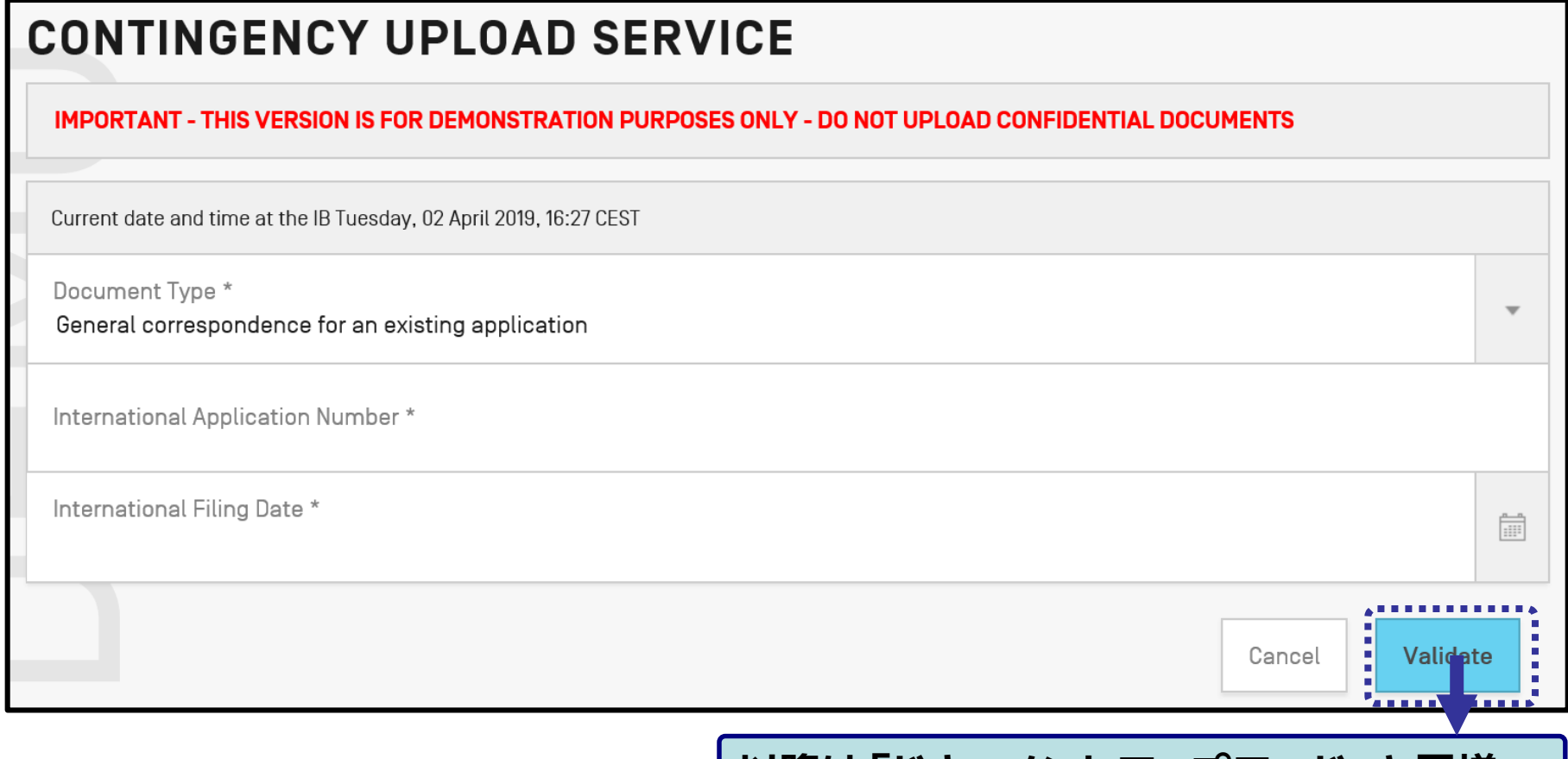

**「ドキュメントアップロード」と同様。** 

WIPO FO